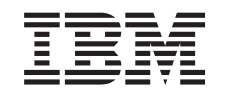

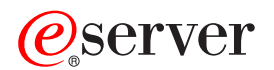

iSeries

Consola de operaţii din iSeries Access pentru Windows

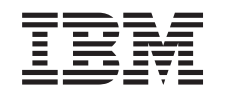

# ERserver

iSeries

Consola de operaţii din iSeries Access pentru Windows

**© Copyright International Business Machines Corporation 2002, 2003. Toate drepturile rezervate.**

# **Cuprins**

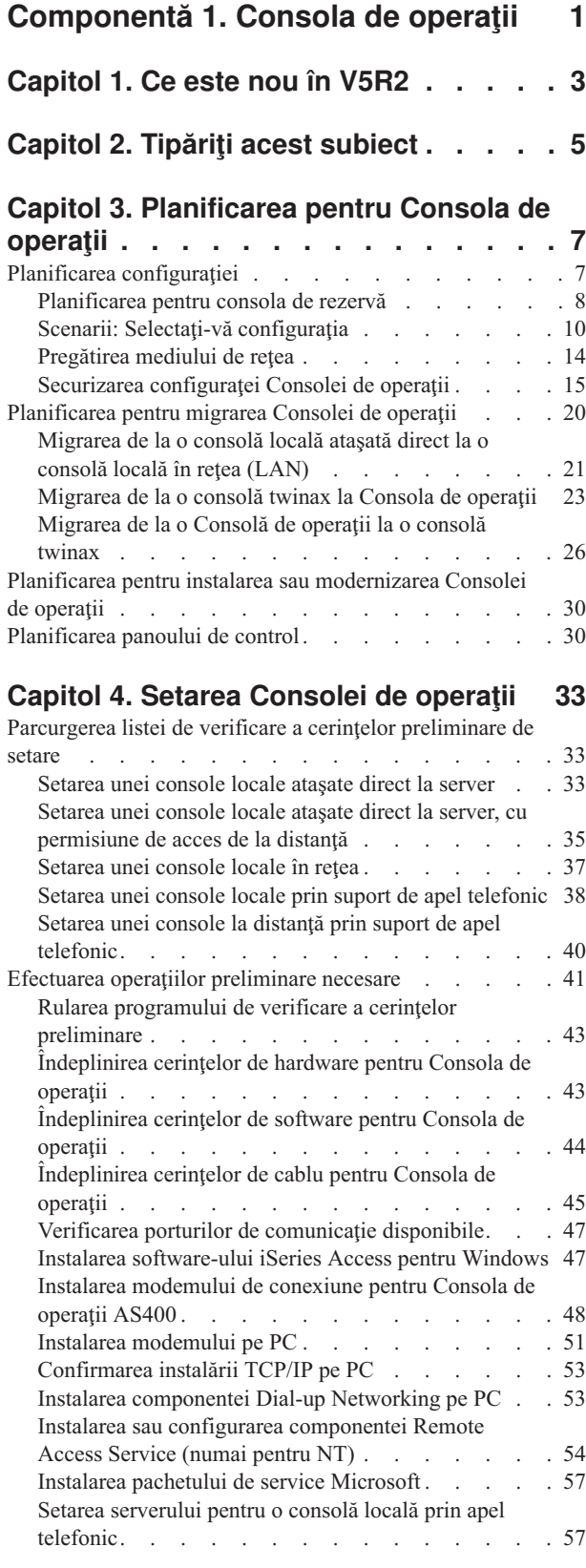

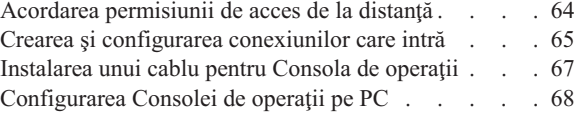

## **[Capitol 5. Gestionarea consolei de](#page-76-0)**

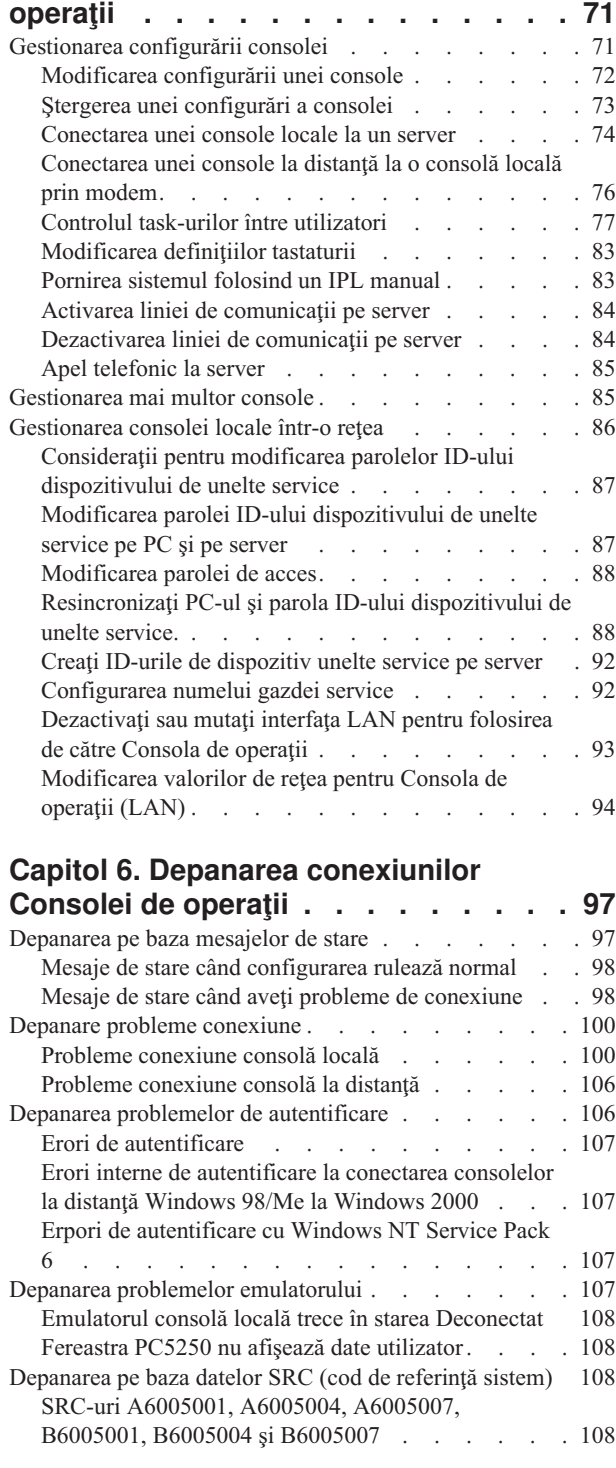

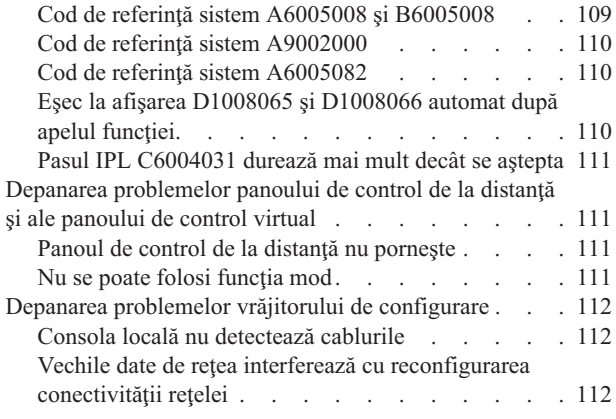

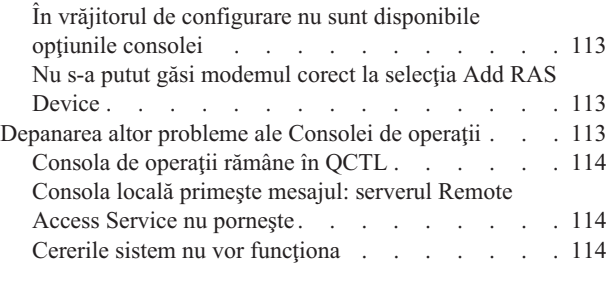

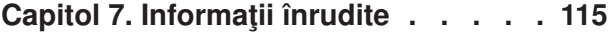

# <span id="page-6-0"></span>**Componentă 1. Consola de operaţii**

Puteţi interacţiona cu iSeries printr-o consolă. Pentru a accesa şi a administra serverul iSeries, folosiţi Consola de operaţii iSeries drept consolă de sistem.

Consola de operaţii este o componentă instalabilă a iSeries Access pentru Windows. Ea vă permite să utilizaţi unul sau mai multe PC-uri pentru a accesa şi controla, de la distanţă sau local, funcţiile panoului de control şi ale consolei iSeries.

Pentru a emula o consolă, Consola de operaţii utilizează emularea 5250, asigurată fie de iSeries Access pentru Windows, fie de IBM Personal Communications. Pentru a emula un panou de control iSeries, Consola de operaţii oferă un panou de control grafic la distanţă sau un panou de control virtual. Pe lângă ataşarea directă prin cablu, Consola de operaţii poate utiliza o reţea locală (LAN), cu conectivitate bazată pe TCP/IP şi conexiuni prin apel telefonic, pentru comunicaţiile dintre un server iSeries şi un PC. Permite conexiuni prin apel telefonic între PC-uri la distanţă şi PC-uri ataşate direct la servere iSeries. Ca urmare, aceste PC-uri la distanță pot funcționa ca fiind o consolă iSeries. O consolă locală prin suport pentru apel telefonic permite comunicaţii cu servere iSeries care rulează fără o consolă locală. Ca urmare, PC-uri pot funcţiona ca fiind o consolă iSeries.

Acest subiect vă oferă informaţii şi instrucţiuni pentru planificarea, setarea şi gestionarea Consolei de operaţii:

#### **[Ce este nou](#page-8-0) în V5R2**

Funcţii noi şi îmbunătăţiri ale Consolei de operaţii.

#### **[Tipăriţi acest subiect](#page-10-0)**

Tipăriți un PDF cu toate informațiile incluse în subiectul Consola de operații.

#### **[Planificarea pentru Consola de operaţii](#page-12-0)**

Planificați configurația Consolei de operații, folosind scenarii și informații despre securitate, migrare, modernizări şi panouri de control.

#### **[Setarea Consolei de operaţii](#page-38-0)**

Realizaţi operaţiile de setare necesare pentru configurarea Consolei de operaţii, cu liste personale de verificare.

#### **[Gestionarea Consolei de operaţii](#page-76-0)**

Întreţineţi şi utilizaţi Consola de operaţii, după ce aţi reuşit instalarea ei.

#### **[Depanarea conexiunilor Consolei de operaţii](#page-102-0)**

Rezolvaţi problemele legate de conectare, autentificare şi emulare care apar la utilizarea Consolei de operaţii.

#### **[Informaţii](#page-120-0) înrudite**

Obţineţi informaţii suplimentare cu privire la Consola de operaţii.

Suportul pentru Consola de operaţii este disponibil în V4R5 şi în ediţiile ulterioare ale sistemului de operare OS/400. Consola de operații este singurul tip de consolă PC pe care îl suportă modelele IBM iSeries 270, 810, 820, 825, 830, 840, 870 şi 890.

Pentru securitatea operaţiilor consolei prin reţea, au fost îmbunătăţite metodele de autentificare şi criptare a datelor. Conexiunile prin reţea ale Consolei de operaţii se bazează pe o versiune de SSL (Secured Sockets Layer) care permite autentificarea dispozitivelor şi a utilizatorilor fără a utiliza certificate.

Înainte de a folosi aceste informaţii şi produsul la care se referă, nu uitaţi să citiţi observaţiile cu privire la siguranţa în exploatare şi mediu şi observaţiile cu privire la emisia electronică pentru produsele din Clasa A şi produsele din Clasa B.

# <span id="page-8-0"></span>**Capitol 1. Ce este nou în V5R2**

Printre noile funcţii ale Consolei de operaţii, se numără:

#### **[Panou de control virtual](#page-35-0)**

Suportul pentru panoul de control virtual este soluţia recomandată pentru înlocuirea panoului de control de la distanţă cu cablu paralel.

#### **Vrăjitor de configurare îmbunătăţit**

Vrăjitorul de instalare a fost reproiectat, modul său de utilizare fiind îmbunătăţit prin adăugarea de noi imagini grafice. De asemenea, vrăjitorului de configurare i-au fost adăugate texte explicative cuprinzătoare.

#### **[Program de verificare a cerinţelor preliminare pentru PC](#page-48-0)**

Acest program de preinstalare vă ajută să verificaţi dacă PC-ul pe care l-aţi ales dispune de toate funcţiile necesare pentru a asigura suportul Consolei de operaţii.

#### **Suport pentru Windows XP**

Consola de operaţii conţine acum suport pentru sistemul de operare Windows XP Professional.

Printre îmbunătăţirile Consolei de operaţii, se numără:

#### **Documentaţie**

Subiectul Consola de operaţii prezintă acum în acelaşi loc informaţiile despre planificare, setare, gestionare şi depanare. *Setarea Consolei de operaţii iSeries*, SC41–5508, nu mai este disponibil pentru V5R2 şi ediţiile ulterioare.

#### **Suport suplimentar pentru hardware**

Consolei de operații i-a fost adăugat suport pentru adaptoarele cu codurile de caracteristică 2742 şi 2793.

#### **Mesaje de eroare**

În vrăjitorul de configurare au fost introduse noi mesaje de eroare.

#### **Terminologie**

A fost modificată terminologia configurării, pentru a clarifica datele de configurare.

#### **Tabelul 1. Modificările terminologiei**

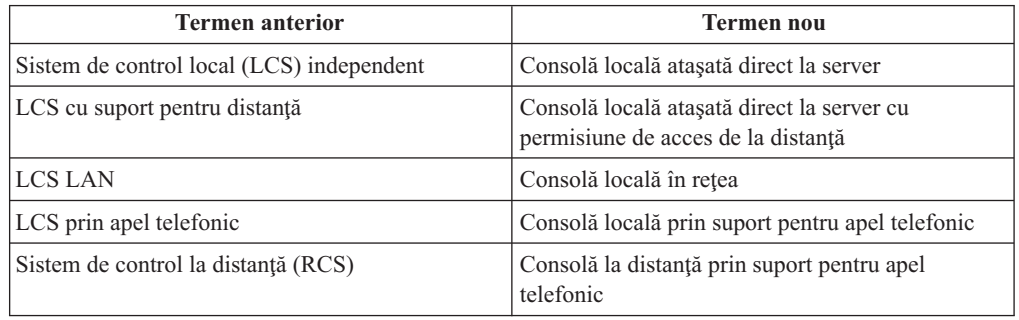

Printre funcţiile Consolei de operaţii la care s-a renunţat, se numără:

#### **Suport pentru Windows 95**

Consola de operaţii nu mai conţine suport pentru Windows 95.

### **Suport pentru modelele 4xx şi 5xx**

Consola de operaţii nu mai asigură suport pentru modelele 4xx şi 5xx.

# <span id="page-10-0"></span>**Capitol 2. Tipăriţi acest subiect**

Pentru a vizualiza sau descărca versiunea PDF, selectaţi [Consola de operaţii](rzajrmst.pdf) (aproximativ 713 KB sau 116 pagini).

Pentru a salva un PDF pe staţia de lucru pentru vizualizare sau tipărire:

- 1. Deschideţi PDF-ul în browser (faceţi clic pe legătura de mai sus).
- 2. În meniul browser-ului, faceţi clic pe **File**.
- 3. Faceţi clic pe **Save As...**
- 4. Navigaţi la directorul în care doriţi să salvaţi PDF-ul.
- 5. Faceţi clic pe **Save**.

Dacă aveţi nevoie de Adobe Acrobat Reader pentru a vizualiza sau tipări PDF-ul, puteţi să-l descărcați de pe [site-ul Adobe Web](http://www.adobe.com/prodindex/acrobat/readstep.html) (www.adobe.com/prodindex/acrobat/readstep.html).

# <span id="page-12-0"></span>**Capitol 3. Planificarea pentru Consola de operaţii**

Înainte de a începe setarea Consolei de operaţii, trebuie să determinaţi cum să configuraţi cel mai bine Consola dumneavoastră de operaţii:

#### **Planificarea configuraţiei**

Informaţiile de planificare vă ajută la selectarea configuraţiei corecte; acest subiect include scenarii şi imagini.

#### **[Planificarea pentru migrarea Consolei de operaţii](#page-25-0)**

Informațiile de planificare vă ajută la migrarea de la o opțiune de consolă de operații la alta.

#### **[Planificarea pentru modernizarea Consolei de operaţii](#page-35-0)**

Informaţiile de planificare vă ajută la modernizarea configuraţiilor dumneavoastră de consolă de operaţii din ediţiile anterioare.

#### **[Planificarea panoului de control](#page-35-0)**

Informaţiile de planificare vă ajută la alegerea unui panou de control la distanţă sau a unui panou de control virtual.

După ce terminaţi cerinţele de planificare, puteţi crea o listă de verificare pentru setare care prezintă cerințele preliminare pentru Consola de operații. Pentru informații suplimentare, vedeţi [Setarea Consolei de operaţii.](#page-38-0)

# **Planificarea configuraţiei**

Informaţiile din această secţiune ilustrează conectivitatea permisă de diferitele tipuri de configuraţii de consolă de operaţii. Scenariile oferă configuraţii specifice pentru a vă ajuta să selectați o configurație de consolă. Dacă planificați în viitor, puteți include caracteristici suplimentare în configuraţia dumneavoastră.

#### **[Planificarea pentru consola de rezervă](#page-13-0)**

Planificaţi-vă consola de rezervă pentru cazurile de defectări hardware sau de reţea.

**[Scenarii: Selectarea configuraţiei](#page-15-0)** Scenariile vă ajută să decideți ce configurație este potrivită pentru mediul dumneavoastră.

**[Pregătirea mediului de reţea](#page-19-0)** Planificaţi configuraţiile minime de reţea.

#### **[Securizaţi configuraţia consolei dumneavoastră](#page-20-0) de operaţii.** Planificarea securităţii în reţea a consolei de operaţii.

**Pregătiţi-vă [pentru configurarea Consolei de operaţii](#page-23-0) şi a Navigatorului iSeries.** Planificaţi modul în care Consola de operaţii va lucra cu Navigatorul iSeries.

#### **Important:**

v Consola de operaţii permite mai multe conexiuni la un singur server iSeries, dar doar o singură sesiune 5250 poate avea controlul unui server iSeries la un moment dat. Aceasta permite de asemenea mai multe conexiuni de consolă locală dar permite doar o singură

<span id="page-13-0"></span>consolă locală ataşată direct la configuraţia serverului (sau o consolă locală ataşată direct la server căreia i se permite accesul la distanță). Există un număr maxim de 26 de sesiuni emulator disponibile per PC.

- v Dacă telefonaţi unui reprezentant de service pentru a vă seta noul server, trebuie să aveţi PC-ul pe care îl veţi utiliza drept consolă gata pentru a fi conectat la serverul dumneavoastră iSeries. Aceasta include pregătirea tuturor cablurilor şi instalarea tuturor programelor. De exemplu, trebuie să aveţi deja instalat pe PC sistemul de operare Windows şi iSeries Access pentru Windows.
- În cazul în care configurați Consola de operații pentru o partiție OS/400 pe care rulează Linux, vedeti Configurarea consolei LAN pentru o partitie oaspete.

# **Planificarea pentru consola de rezervă**

Acest subiect acoperă informatii despre consola de rezervă pe care le puteți lua în considerare pentru recuperarea rapidă în cazul pierderii neaşteptate a consolei. Multe planificări de sistem includ un nivel de redundanță pentru toleranța la defecte hardware, dar unele nu consideră consola în aceste planuri. Iată unele sugestii în cazul în care doriți să planificați o rezervă pentru consola dumneavoastră:

Consolele de operaţii, ambele ataşate direct şi staţiile de lucru de reţea (LAN) sau twinax pot coexista ca dispozitive de consolă dacă ţineţi minte aceste reguli:

- v La un moment dat poate fi activ doar un singur dispozitiv. O consolă activă este o interfaţă de comandă pentru un server iSeries (emulare 5250) care interacţionează curent cu serverul.
- O stație de lucru twinax de pe orice controler de stație de lucru twinax cu portul 0 (adresa 0 sau 1) sau cu portul 1 (adresa 0 sau 1) poate fi un dispozitiv de consolă.
- v Pentru a preveni interacţiunile între tipurile de consolă eligibile, asiguraţi-vă că nu aveţi mai mult de o staţie de lucru disponibilă în timpul unui IPL. Pentru a împiedica un dispozitiv activat ca o Consolă de operații să devină consolă, trebuie să întrerupeți orice conexiuni active şi să le lăsaţi deconectate pe durata IPL-ului. Pentru staţiile de lucru twinax, este indicat să opriți stația de lucru. Notați că pentru unele modele comutatorul pornit/oprit opreşte doar partea de afişare a staţiei de lucru, iar electronica staţiei de lucru este încă activă, ceea ce ar permite dispozitivului să devină consolă. Dacă nu sunteţi sigur, scoateţi cablul de alimentare din spatele staţiei de lucru.
- v Pentru partiţiile independente şi primare, mai multe IOP-uri capabile să suporte o staţie de lucru consolă pot interfera cu selectarea adaptorului LAN dorit. Luaţi în considerare următoarele:
	- Prezența unui la doilea IOP pe magistrală înaintea plăcii adaptor de consolă intenționată, atunci când primul IOP conţine o placă adaptor twinax, va eşua la furnizarea unei console conectate prin LAN. De exemplu, un model 890 utilizează locatiile de plăci eligibile C04 şi de la C06 până la C10, iar dacă un IOP a fost plasat în C08 şi un adaptor twinax precede acest IOP pe magistrală, atunci placa adaptor LAN aflată la C09 sau C10 va eşua la furnizarea unei console conectate LAN. Placa adaptor LAN trebuie să fie plasată într-o locaţie înaintea celui de-al doilea IOP, ca C06 sau C07.
	- Tipic, locaţia de placă utilizată pentru configuraţii cu Consola de operaţii ataşată direct, cunoscută de obicei ca slotul ECS, se află aproape de începutul magistralei. Când locaţia plăcii este la un număr mic cum este C02, atunci C03 este mai depărtat de începutul magistralei decât C02. Când locația plăcii este un număr mai mare, cum este C07, atunci C06 este mai depărtat de începutul magistralei decât C07. Este posibil ca cele prezentate să nu fie adevărate pentru toate modelele şi pentru toate unităţile de extensie. Când sunteți nelămurit contactați reprezentantul dumneavoastră de service.

### **Consideraţii pentru o consolă de rezervă:**

- Locația adaptorului este fixată sau cel puțin limitată pentru serverele independente sau pentru partițiile primare. În funcție de cerințele hardware ale serverului dumneavoastră puteţi avea opţiuni limitate pentru tipurile de consolă. Încercaţi să adaptaţi cel puţin un tip suplimentar de consolă, dacă este posibil.
- v Pentru partiţii suplimentare consideraţi:
	- Într-un mediu LPAR, termenul de consolă alternativă se referă la un tip de consolă localizat într-un alt IOP etichetat ca fiind consola alternativă. Dacă este detectată o defectare a consolei principale, sistemul va încerca automat IOP-ul consolei alternative. Aceasta vă oferă un alt nivel de protecţie. Etichetarea unui singur IOP atât ca şi consolă principală, cât și ca și consolă alternativă nu vă oferă această protecție la o defectare de tip IOP. Poate fi planificată o izolare în plus prin plasarea IOP-ului consolei alternative pe o magistrală diferită astfel încât defectările magistralei consolei principale să nu împiedice disponibilitatea unei console.
	- Implementarea curentă pentru etichetarea unui tip de consolă este doar la nivelul IOP. Plasarea a două adaptoare de rețea pentru același IOP poate face uneori dificilă determinarea, în avans, a cărui adaptor va fi utilizat pentru consolă. IBM recomandă doar un singur adaptor de reţea pentru IOP-ul etichetat drept consola principală pentru a suporta consola locală Consolă de operații dintr-o rețea.
	- Gândiţi-vă la un mediu de resurse partajate în care puteţi aloca şi dealoca unei partiţii un IOP care suportă o consolă pe baza partajării în timp. Multe medii de lucru au nevoie rar de un dispozitiv de consolă permanent şi puteţi reduce costul iniţial al hardware-ului dedicat prin implementarea acestui concept.
	- Dacă dispozitivul de stocare sursă de încărcare se defectează şi recuperarea sistemului include utilizarea mediului de distribuție Cod intern licențiat IBM în locul unei salvări de siguranţă a clientului, iar sistemul utilizează Consola de operaţii (LAN), este posibil să trebuiască să utilizaţi un alt tip de consolă pentru partea iniţială a recuperării sistemului.

#### **Planificarea tipurilor de configuraţii pentru console de recuperare suplimentare:**

**Notă:** Dacă planificaţi să utilizaţi consola locală Consolă de operaţii din reţea (LAN) ca rezervă pentru un alt tip de consolă, trebuie să aveţi setat tipul de consolă pe Consolă de operaţii (LAN) şi să aveţi configurat adaptorul de reţea înainte de a avea nevoie de acest dispozitiv. Setarea consolei ca şi consolă de operaţii (LAN) nu împiedică o Consolă de operații (directă) sau twinax să devină consola din timpul unui IPL. Doar asiguraţi-vă că este disponibil doar un tip de consolă în timpul IPL-ului.

### **Tipuri de configuraţii pentru consola de rezervă:**

- Dacă serverul dumneavoastră este accesat de la distanță, considerati posibilitatea unei console externe sau a unui alt tip de conectivitate pentru consolă. O consolă locală din retea poate fi suplimentată cu o consolă locală suplimentară pe un PC din retea. Dacă adaptorul de reţea s-ar putea defecta, luaţi în considerare, pentru rezervă, o consolă locală ataşată direct la server. Prin schimbarea tipului consolei la o consolă locală ataşată direct la server cu acces la distanță, puteți adaugă posibilitatea ca un PC la distanță să devină consolă.
- v Într-un mediu LPAR sau de servere multiple veţi utiliza cel mai probabil configuraţii cu mai multe console locale în reţea pe un singur PC drept console principale. Consideraţi PC-uri suplimentare care să utilizeze o configurație de același tip. Evitați existența prea multor console pe acelaşi PC, dacă este posibil. Resursele PC-ului pot fi epuizate uşor atunci când se suportă mai multe console şi panouri de control la distanţă.
- v În medii complexe, consideraţi configuraţii cu mai multe console locale în reţea astfel încât fiecare PC să aibă un set de bază de responsabilităţi de consolă şi acoperirea prin suprapunere a configurațiilor de rezervă cu celelalte. De exemplu, dacă aveți un PC care suportă 10 console locale într-o configuraţie în reţea şi un alt PC cu acelaşi număr de console principale pentru alte 10 partiţii, în locul asigurării rezervei fiecărui PC cu configurația celuilalt, adăugați un al treilea PC și împrăștiați cele 20 de console astfel încât

<span id="page-15-0"></span>două PC-uri să asigure rezerva pentru o parte a configuraţiilor de consolă principală a fiecărui PC. O altă consideraţie este un PC dedicat care să fie rezerva unui anumit număr de console, dar care să nu fie utilizat decât atunci când este nevoie.

- v Atunci când utilizaţi predominant console de reţea, luaţi în considerare setarea unei console locale ataşată direct la server pe un PC şi plasaţi-l pe un căruţ rulant cu un cablu de consolă. Dacă aveţi adaptoare cu acest suport, puteţi aduce uşor căruţul cu PC-ul în apropierea serverul sau partiţiei care are nevoie de consolă. După conectarea cablului şi activarea liniei, aveţi o consolă care să înlocuiască consola defectată curent. Acelaşi concept asemănător poate fi implementat pentru staţiile de lucru twinax la fel de uşor.
- **Notă:** Dacă este planificată mai mult de o consolă locală în reţea, asiguraţi-vă că aţi creat ID-uri dispozitiv pentru unelte de service suplimentare pe server înainte de a începe configurarea PC-ului Consolă de operații. Fiecare PC care se conectează la același server sau partitie logică destinație trebuie să aibă un ID de dispozitiv unelte service unic.

În general, consideraţi o redundanţă cât mai mare posibil pentru nevoile dumneavoastră de consolă. Dacă vă gândiţi la ″şi dacă pică″ şi aveţi o altă modalitate de a furniza o consolă şi, de asemenea, faceţi compromisuri pentru cerinţele hardware necesare pentru surmontarea diferitelor nivele la care se poate produce o defectare, veți reduce expunerea la o condiție de defectare catastrofală de consolă.

Vedeţi [Gestionarea consolelor multiple](#page-90-0) pentru informaţii despre posibilitatea de a comuta între dispozitivele de consolă.

# **Scenarii: Selectaţi-vă configuraţia**

Următoarele scenarii vă ajută la alegerea configuraţiei pentru Consola de operaţii.

**[Scenariu: O singură](#page-16-0) consolă ataşată direct la server fără suport la distanţă** Un scenariu care ia în discuție o situație în care ați putea dori o singură consolă ataşată la server.

**Scenariu: O singură consolă ataşată [direct la server cu suport la distanţă](#page-17-0)** Un scenariu care ia în discuţie posibilitatea de a apela prin dial-up consola de la o locaţie la distanţă.

#### **[Scenariu: Console pentru mai multe servere sau partiţii](#page-18-0)**

Un scenariu care ia în discuţie o situaţie în care doriţi să gestionaţi mai multe servere sau partiții.

**Scenariu: Apelarea directă [prin dial-up a unui server de la o locaţie la distanţă](#page-19-0)** Un scenariu care ia în discutie o situatie în care puteți avea nevoie să accesați serverul fără o consolă de la o consolă de la o locatie la distantă.

Tabelul furnizează o privire generală asupra avantajelor şi dezavantajelor fiecărui scenariu.

| Avantaje și | Scenarii                                               |                                                                                                 |                                                     |                                                                                     |
|-------------|--------------------------------------------------------|-------------------------------------------------------------------------------------------------|-----------------------------------------------------|-------------------------------------------------------------------------------------|
| dezavantaje |                                                        |                                                                                                 |                                                     |                                                                                     |
|             | atasată direct la<br>server fără suport<br>la distantă | O singură consolă   O singură consolă  <br>atasată direct la<br>server cu suport<br>la distantă | Console pentru<br>mai multe servere<br>sau partiții | Apelarea directă<br>prin dial-up a<br>unui server de la<br>o locatie la<br>distantă |

**Tabelul 1. Configuraţia scenariului**

<span id="page-16-0"></span>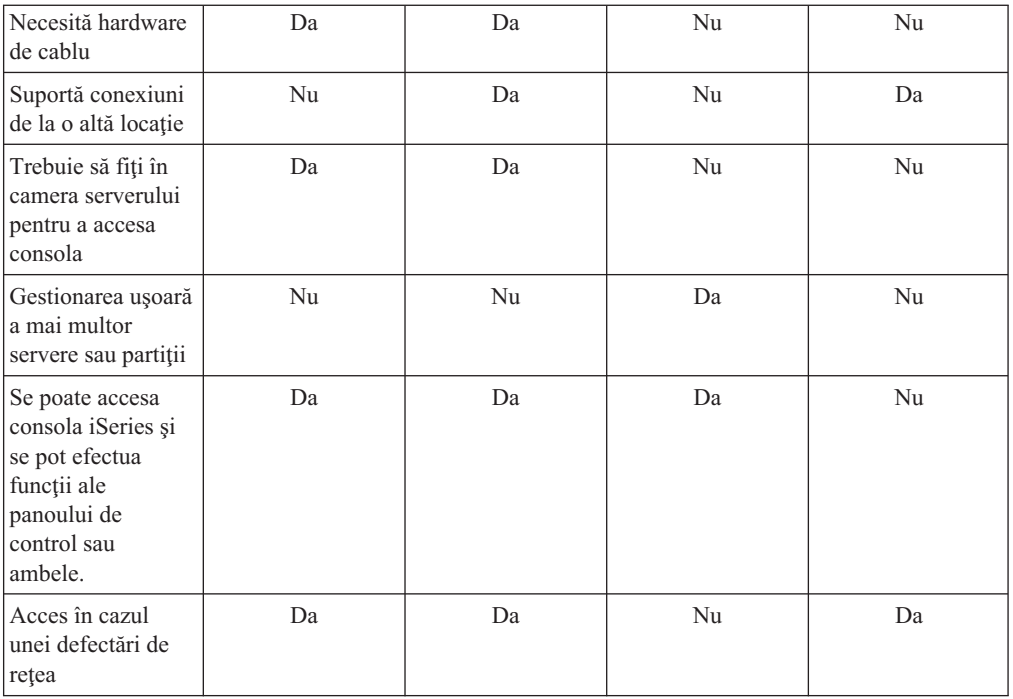

# **Scenariu: O singură consolă ataşată direct la server fără suport la distanţă**

Compania dumneavoastră deține un server iSeries și doriți să utilizați un PC pentru a vă gestiona serverul. Aveţi nevoie de o consolă conectată fizic sau direct la serverul iSeries pentru a accesa fizic consola pentru a gestiona serverul dumneavoastră iSeries.

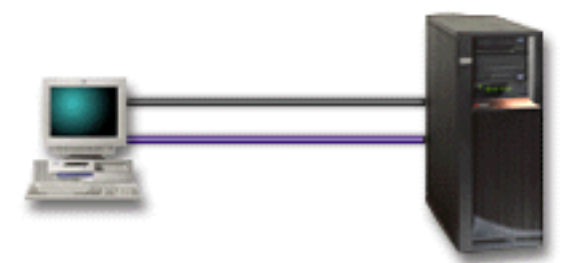

Pentru acest scenariu, ar trebui să configuraţi **o consolă locală ataşată direct la server**. Vedeţi [Setarea Consolei de operaţii](#page-38-0) pentru a realiza un interviu care va produce o listă de verificare specifică pentru configuraţia dumneavoastră.

#### **Avantaje:**

- v Administratorul va avea acces la această consolă în cazul unei defectări de reţea. Cu o consolă locală într-o configurație de rețea, o defectare a rețelei va avea ca efect pierderea posibilității de a vă accesa consola.
- v Puteţi utiliza acest PC pentru a deveni consola iSeries, pentru a efectua funcţii ale panoului de control sau ambele pe baza faptului că aveţi un cablu de control sau aţi setat suportul pentru panou de control virtual. Pentru informatii suplimentare, vedeti [Planificarea](#page-35-0) [panoului de control.](#page-35-0)
- v Consola poate fi plasată sigur în spatele unor uşi încuiate în camera serverului

#### **Dezavantaje:**

- <span id="page-17-0"></span>• Poate fi greoi să gestionați mai multe servere sau servere partiționate cu această configuraţie.
- v Trebuie să fiţi aproape de server pentru a gestiona sau pentru a accesa consola.
- v Este nevoie de un cablu de consolă şi de un cablu de panou de control la distanţă pentru a suporta funcţiile corespunzătoare ale acestora.
- v Această configuraţie nu oferă suport pentru conexiuni de la distanţă. Dacă doriţi conexiuni de la distanţă, vedeţi Scenariu: O singură consolă ataşată direct la server cu suport la distanţă.
- v Această configuraţie nu suportă funcţii de panou de control la distanţă pentru partiţii secundare.
- v Este permisă doar o singură configuraţie ataşată direct pe PC.

## **Scenariu: O singură consolă ataşată direct la server cu suport la distanţă**

Compania dumneavoastră detine un server iSeries și doriti să utilizați un PC pentru a vă gestiona serverul. Aveţi nevoie de o consolă conectată la acest server iSeries care să vă permită gestionarea consolei de la o locaţie la distanţă. Astfel veţi putea efectua un IPL de acasă peste weekend sau puteţi verifica dacă jobul local pe care l-aţi pornit s-a terminat.

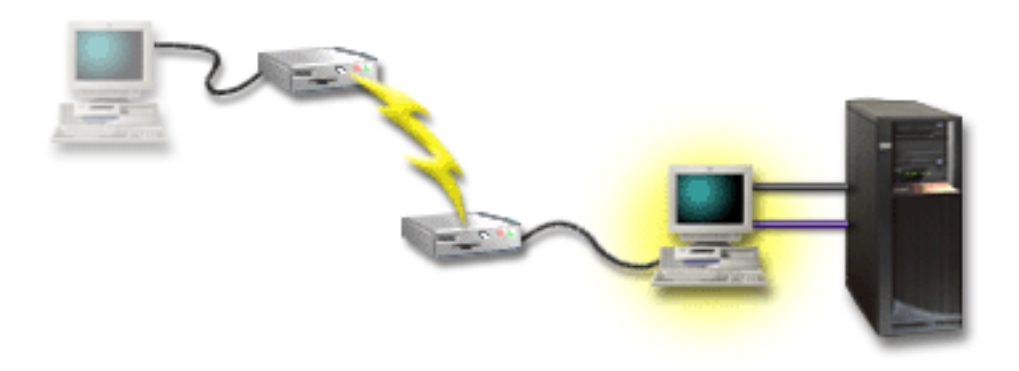

Pentru acest scenariu, configuraţi o consolă locală **ataşată direct la server cu posibilitatea de acces de la distanţă** pe PC-ul ataşat la server.

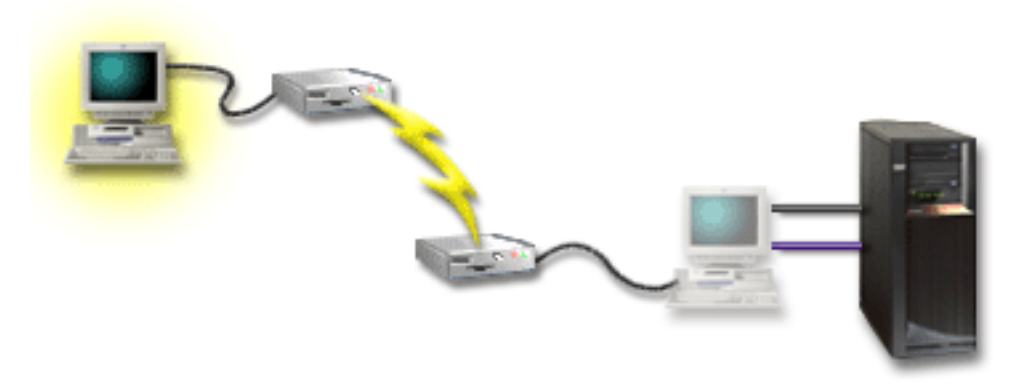

Apoi configuraţi **o consolă la distanţă prin dial-up** pe PC-ul la distanţă. Vedeţi [Setarea](#page-38-0) [Consolei de operaţii](#page-38-0) pentru a realiza un interviu care va produce o listă de verificare specifică pentru configuraţia dumneavoastră.

#### **Avantaje:**

v Administratorul nu va trebui să fie lângă server pentru a efectua operaţii de consolă

- <span id="page-18-0"></span>v Funcţiile panoului de control pot fi efectuate de la o locaţie la distanţă în cazul în care acestea sunt setate pe un PC consolă locală.
- v Puteţi utiliza acest PC drept consola iSeries, pentru a efectua funcţii ale panoului de control sau pentru ambele.
- v Consola la distanţă poate obţine accesul la serverul iSeries cu sau fără intervenţia operatorului în funcţie de opţiunile dumneavoastră din timpul vrăjitorului de configurare.

#### **Dezavantaje:**

- v Nu este permisă decât o singură conexiune de intrare la un moment dat.
- v PC-ul local trebuie să ruleze Windows NT, Windows 2000 sau Windows XP. PC-urile cu Windows 98/Me nu pot fi utilizate ca suport pentru consola la distantă.
- v Aveti nevoie de un cablu de consolă și un cablu de control la distanță pentru a suporta functiile corespunzătoare ale acestora. Pentru informații suplimentare, vedeți [Îndeplinirea](#page-50-0) cerintelor de cablu ale Consolei de operatii.
- v Este permisă doar o singură configuraţie ataşată direct pe PC.

### **Scenariu: Console pentru mai multe servere sau partiţii**

Compania dumneavoastră deține un server iSeries și doriți să utilizați PC-ul pentru a vă gestiona serverul. Aveți nevoie să gestionați mai multe servere iSeries sau partiționate de la o singură consolă. Aveți o rețea securizată în care vă puteți configura consola.

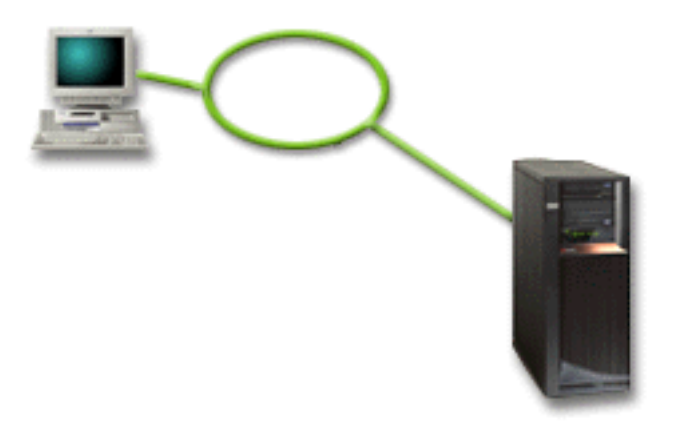

Pentru acest scenariu, configuraţi **o consolă locală într-o reţea**. Vedeţi [Setarea Consolei de](#page-38-0) [operaţii](#page-38-0) pentru a realiza un interviu care va produce o listă de verificare specifică pentru configuraţia dumneavoastră.

#### **Avantaje:**

- v Puteţi configura un singur PC pentru a fi consola pentru mai multe servere sau partiţii diferite atâta timp cât acestea sunt conectate la reţeaua pentru conexiunea de service.
- v Administratorul nu va trebui să fie fizic lângă server pentru a gestiona consola.
- v Sunt disponibile opţiuni de securitate pentru a vă proteja conexiunile de consolă.
- v Dacă aţi comandat consola locală Consolă de operaţii într-o reţea, serverul dumneavoastră iSeries ar trebui să fie deja configurat pentru acest tip de consolă.
- v O consolă locală într-o reţea este alegerea de conectare pentru partiţii secundare într-un mediu LPAR. Pentru informaţii suplimentare despre consolele pentru servere partiţionate, vedeţi Planificarea pentru partiţii logice.
- v Pot fi configurate mai multe PC-uri drept consolă pentru un server sau, pentru o partiţie, dar numai unul poate fi activ la un moment dat.

#### **Dezavantaje:**

- <span id="page-19-0"></span>v Nu este disponibilă nici o consolă în cazul în care se produce o defectare a reţelei, în afara cazului în care există o consolă de rezervă. Configuraţi o consolă locală ataşată direct la server sau o consolă twinax ca rezervă. Pentru informaţii suplimentare, vedeţi [Planificarea](#page-13-0) [pentru consola de rezervă.](#page-13-0)
- v Veţi avea nevoie de o placă LAN separată care să fie utilizată de către consolă. Pentru informaţii suplimentare, vedeţi [Îndeplinirea cerinţelor hardware ale Consolei de operaţii.](#page-48-0)

### **Scenariu: Apelarea directă prin dial-up a unui server de la o locaţie la distanţă**

Compania dumneavoastră deține un server iSeries dar planifică să îl gestioneze de la o locație la distantă. Nu va fi nici o consolă locală conectată local la server.

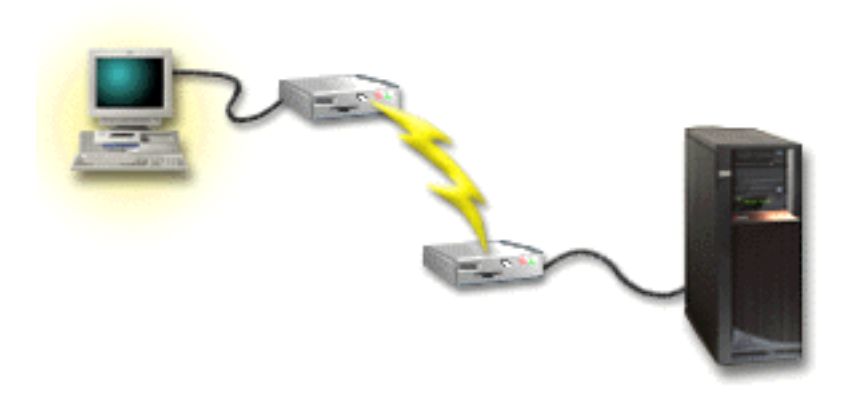

Pentru acest scenariu, ar trebui configurată **o consolă locală prin suport dial-up**. Vedeţi [Setarea Consolei de operaţii](#page-38-0) pentru a realiza un interviu care va produce o listă de verificare specifică pentru configurația dumneavoastră.Această metodă are restricții severe și ar trebui analizată cu grijă.

#### **Avantaj:**

• Serverul este gestionat de la distantă, reducând necesitatea de personal calificat pentru a interactiona cu serverul în timpul activităților zilnice.

#### **Dezavantaj:**

- v Un PC la distanţă se poate conecta prin dial-up la serverul iSeries doar dacă este un operator la iSeries care să permită accesul consolei PC.
- v Modemul de pe server trebuie să fie în stare de funcţionare.
- v Panoul de control la distanţă şi panoul de control virtual nu sunt suportate.
- v Este necesară o consolă temporară, locală, pentru a seta corespunzător serverul.
- v În cazul unei căderi a liniei de comunicaţii toate joburile care rulează pe server care au fost lansate de către consola la distanţă vor fi terminate anormal. De asemenea, va fi nevoie de cineva la server care să restabilească conexiunea.
- v Plasarea serverului în mod restricţionat de la consola conectată prin dial-up aduce riscuri suplimentare în cazul unei căderi a liniei de comunicații. Aceasta poate avea ca efect necesitatea unui IPL pentru recuperare.

# **Pregătirea mediului de reţea**

Aceste informaţii vă ajută la identificarea şi la conformarea cu configuraţia minimă de reţea necesară pentru a seta o consolă locală Consolă de operaţii într-o configuraţie de reţea (LAN).

**Important:** Trebuie să instalaţi placa LAN pentru consola de Operaţii corespunzătoare modelului dumneavoastră iSeries. Pentru aceasta, vedeţi Îndeplinirea cerinţelor hardware ale <span id="page-20-0"></span>[Consolei de operaţii.](#page-48-0) Dacă serverul dumneavoastră este nou şi aţi comandat o consolă locală într-o configuraţie de reţea, placa ar trebui să fie deja configurată cu serverul. Placa LAN trebuie să fie un adaptor LAN dedicat pentru unelte de service.

#### **Securitatea reţelei**

IBM recomandă tratarea consolei printr-o conexiune LAN cu aceleaşi considerente şi controale de securitate fizică ca pe o consolă conectată direct la server sau ca pe o consolă twinax. De exemplu, luați în calcul configurarea unei console locale în rețea într-o rețea separată de reţeaua principală (sau reţeaua internă a companiei) şi controlarea strictă a accesului la maşina care joacă rolul consolei.

#### **Protocolul BOOTstrap**

O consolă locală Consolă de operaţii într-o reţea utilizează protocolul BOOTTP (BOOTstrap Protocol) pentru a configura stiva de comunicatii IP de service a iSeries. Configuratia stivei IP împreună cu numărul de serie al iSeries sunt necesare în vrăjitorul de configurare a Consolei de operații. iSeries difuzează o cerere BOOTP. PC-ul Consolă de operații răspunde cu informaţiile furnizate pe parcursul vrăjitorului de configurare. Apoi iSeries memorează şi utilizează informaţiile de configurare pentru stiva de comunicaţii IP de service.

#### **Note:**

- 1. PC-ul Consolă de operaţii trebuie să fie plasat într-o reţea care este accesibilă serverului iSeries. Aceasta poate fi aceeaşi reţea fizică sau o reţea care permite trecerea pachetelor de difuzare (broadcast). Aceasta este o cerinţă doar pentru prima setare; pentru funcţionarea normală a consolei nu este necesară. Este recomandat ca această setare să se producă în aceeaşi reţea fizică.
- 2. Cererea BOOTP poartă numărul de serie al serverului iSeries. Numărul de serie al serverului iSeries este asigurat pentru a asigna informațiile de configurare IP. Dacă întâmpinați probleme la configurarea stivei de comunicații IP de service, verificați că PC-ul Consolă de operaţii este în aceeaşi reţea fizică si că numărul de serie al iSeries este corect în configurare.
- 3. Consola de operații consolă locală într-o rețea utilizează porturile 2323 și 3001. Pentru a utiliza Consola de operaţii într-o reţea fizică diferită, ruterul şi firewall-ul trebuie să permită traficul IP pe aceste porturi.
- 4. Succesul BOOTP este dependent de hardware-ul de reţea utilizat pentru a conecta iSeries cu PC-ul. În unele cazuri puteţi avea nevoie de un dispozitiv de consolă alternativ pentru a configura conexiunea în DST. Pentru a utiliza BOOTP, hardware-ul de reţea utilizat trebuie să fie capabil de negociere automată viteză şi duplex, dacă se utilizează adaptorul Ethernet 2838 pentru conexiunea de consolă.

# **Securizarea configuraţei Consolei de operaţii**

Securitatea consolei de operații constă din autentificarea dispozitivului de service, autentificarea utilizatorului, confidenţialitatea datelor şi integritatea datelor. Consola de operaţii consolă locală ataşată direct la server are implicite autentificarea dispozitivului, confidenţialitatea datelor şi integritatea datelor, datorită conexiunii sale punct la punct. Pentru a vă înregistra în ecranul consolei, este necesară securitatea autentificării utilizatorului.

Securitatea consolei iSeries constă din autentificarea dispozitivului de service, autentificarea utilizatorului, confidenţialitatea datelor şi integritatea datelor:

#### **Autentificarea dispozitivului de service**

Acest tip de securitate garantează că un dispozitiv fizic este consola. Consola de operaţii consolă locală ataşată direct la server este o conexiune fizică similară unei console twinax. Cablul serial pe care îl utilizaţi pentru Consola de operaţii utilizând o conexiune directă poate fi securizat fizic similar unei conexiuni twinax pentru a controla accesul la

dispozitivul de consolă fizic. Consola de operaţii consolă locală în reţea utilizează o versiune SSL (Secured Sockets Layer) care suportă autentificarea dispozitivului şi a utilizatorului, dar fără a utiliza certificate.

#### **Autentificarea utilizatorului**

Acest tip de securitate furnizează siguranţa asupra celui care utilizează dispozitivul de service. Toate problemele legate de autentificarea utilizatorului sunt aceleaşi, indiferent de tipul de consolă. Pentru informații, vedeți Unelte de service.

#### **Confidenţialitatea datelor**

Acest tip de securitate furnizează încrederea că datele consolei pot fi citite doar de către destinatarul intentionat. Consola de operatii consolă locală atasată direct la server utilizează o conexiune fizică similară unei console twinax sau unei conexiuni de retea sigură pentru interconectarea LAN, pentru a proteja datele consolei. Consola de operaţii care utilizează o conexiune directă are aceeaşi confidenţialitate a datelor ca aceea a unei conexiuni twinax. Dacă conexiunea fizică este sigură aşa cum s-a discutat la autentificarea dispozitivului de service, datele consolei rămân protejate. Pentru a proteja datele, asiguraţi-vă că în camera calculatorului intră doar persoanele autorizate.

Consola de operaţii consolă locală într-o reţea utilizează o conexiune de reţea sigură dacă sunt instalate produsele criptografice corespunzătoare (AC3 şi CE3). Sesiunea de consolă utilizează cea mai puternică criptare posibilă, în funcție de produsele criptografice instalate pe iSeries și pe PC-ul pe care rulează Consola de operații. Dacă nu este instalat nici un produs criptografic, nu se va realiza criptarea datelor.

#### **Integritatea datelor**

Acest tip de securitate furnizează asigurarea că datele de consolă nu s-au modificat pe parcursul până la destinatar. Consola de operaţii consolă locală ataşată direct la server prezintă aceeaşi integritate a datelor ca şi o conexiune twinax. Dacă conexiunea fizică este sigură, datele de consolă rămân protejate. Consola de operaţii consolă locală într-o reţea utilizează o conexiune de reţea sigură dacă sunt instalate produsele criptografice corespunzătoare (AC3 şi CE3). Sesiunea de consolă utilizează cea mai puternică criptare posibilă, în funcţie de produsele criptografice instalate pe iSeries şi pe PC-ul pe care rulează Consola de operaţii. Dacă nu este instalat nici un produs criptografic, nu se va realiza criptarea datelor.

Pentru informaţii suplimentare, vedeţi Administrarea securităţii LAN a Consolei de operaţii.

### **Administrarea securităţii LAN a Consolei de operaţii**

Figura următoare are scopul de a vă oferi o privire de ansamblu asupra securităţii LAN a Consolei dumneavoastră de operaţii. Parola de acces (1), dacă este corectă, determină Consola de operaţii să trimită (2) ID-ul dispozitivului unelte de service (QCONSOLE) şi parola criptată a acestuia, la server. Serverul verifică cele două valori (3), iar dacă se potrivesc trimite la dispozitiv o nouă parolă criptată şi trimite de asemenea ecranul de înregistrare unelte de service la PC (4). Trebuie să aveți un ID utilizator unelte de service valid pentru a vă înregistra la sesiunea de consolă.

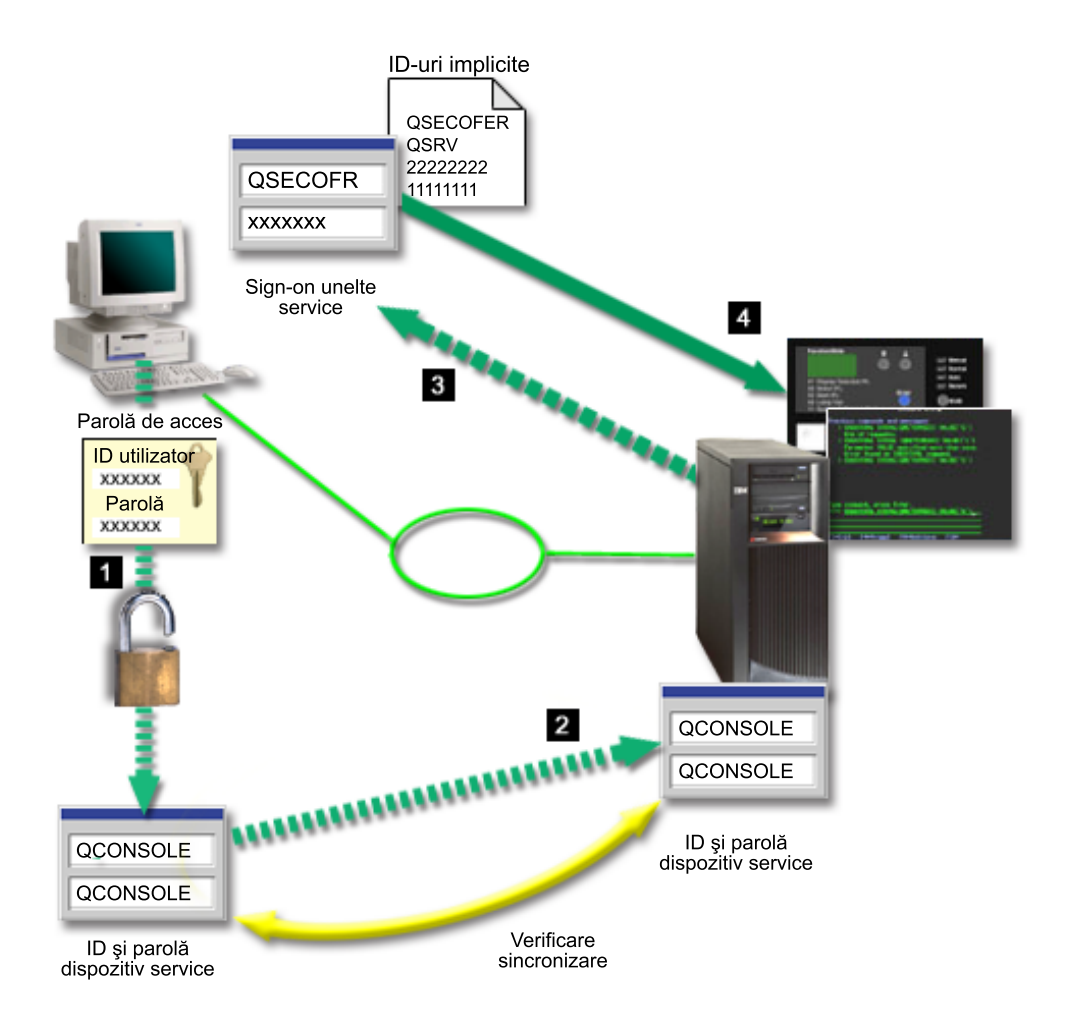

#### **Criptarea datelor**

Autentificarea îmbunătăţită şi criptarea datelor furnizează securitatea de reţea pentru procedurile de consolă. Consola de operații consolă locală în rețea utilizează o versiune a SSL care suportă autentificarea dispozitivului şi a utilizatorului, dar fără a utiliza certificate.

#### **Autentificarea dispozitivului**

Autentificarea dispozitivului este bazată pe un ID dispozitiv unelte de service. ID-urile de unelte de service sunt administrate în DST (Dedicated Service Tools - Unelte service dedicate). Acestea constau dintr-un ID de dispozitiv unelte de service şi o parolă de ID dispozitiv unelte de service. iSeries este livrat cu un ID dispozitiv unelte de service implicit care este QCONSOLE cu o parolă implicită QCONSOLE. Consola de operaţii consolă locală într-o reţea utilizează, criptează şi modifică parola în timpul fiecărei conexiuni cu succes. Trebuie să utilizaţi parola implicită pentru a seta prima dumneavoastră consolă locală dintr-o rețea (LAN).

Când utilizaţi Consola de operaţii consolă locală într-o reţea, vrăjitorul de configurare adaugă informaţiile necesare pentru PC. Vrăjitorul de configurare cere ID-ul dispozitivului de unelte de service, parola pentru ID-ul dispozitivului de unelte de service şi o parolă de acces.

**Notă:** Parola de acces protejează informațiile despre ID-ul dispozitivului unelte de service (ID-ul şi parola dispozitivului de unelte de service) pe PC.

La stabilirea unei conexiuni de rețea, vrăjitorul de configurare a Consolei de operații vă cere parola de acces pentru a accesa ID-ul şi parola dispozitivului de unelte de service. Utilizatorul va fi de asemenea interogat pentru un ID şi o parolă de dispozitiv de unelte de service valide.

#### <span id="page-23-0"></span>**Administrarea**

Administrarea Consolei de operaţii permite administratorilor de sistem să controleze accesul la funcțiile de consolă, inclusiv panoul de control la distanță și panoul de control virtual. Când utilizaţi Consola de operaţii consolă locală într-o reţea, autentificarea dispozitivului şi utilizatorului sunt controlate prin intermediul ID-urilor de dispozitiv de unelte de service şi de utilizator unelte de service.

**Important:** Consideraţi următoarele când administraţi Consola de operaţii consolă locală într-o reţea:

- Pentru informatii suplimentare despre ID-urile de utilizator de unelte de service, vedeti Unelte de service.
- v Pentru panoul de control la distanţă, selectarea modurilor necesită autorizarea pentru securitate a utilizatorului, cum este cea furnizată de către QSECOFR. Selectările modului includ: Manual, Normal, Auto, Sigur. Auto şi Sigur sunt disponibile doar pe serverele cu lăcaş de cheie.
- v Atunci când apare o nepotrivire de parolă pentru dispozitivul de unelte de service între serverul iSeries și PC-ul consolă de operații, trebuie să resincronizați parolele de pe PC și de pe server. Pentru a realiza aceasta, vedeţi [Resincronizarea parolei pentru PC](#page-93-0) şi pentru [ID-ul dispozitivului de unelte de service.](#page-93-0) O nepotrivire va apărea dacă, de exemplu, PC-ul dumneavoastră se defectează, dacă decideţi să schimbaţi PC-ul cu un altul sau dacă îl modernizaţi.

#### **Sugestii de protecţie**

Când utilizaţi Consola de operaţii consolă locală într-o reţea, IBM recomandă următoarele:

- 1. Creaţi un alt ID de dispozitiv de unelte de service cu atribute de consolă.
- 2. Instalaţi Cryptographic Access Provider, număr de program 5722-AC3, pe serverul iSeries şi instalaţi Client Encryption, 5722-CE3, pe PC-ul Consolei de operaţii.
- 3. Alegeţi o parolă de acces nebanală.
- 4. Protejaţi PC-ul Consolei de operaţii în aceeaşi modalitate în care aţi proteja o consolă twinax sau o Consolă de operaţii cu conectivitate directă.
- 5. Schimbaţi parola pentru următoarele ID-uri de utilizator DST: QSECOFR, 22222222 şi QSRV.
- 6. Creaţi un ID de dispozitiv de unelte de service suplimentar pentru fiecare PC care va fi utilizat ca o consolă.
- 7. Adăugaţi ID-uri utilizator unelte de service de rezervă cu autoritatea suficientă pentru a activa sau pentru a dezactiva ID-uri de dispozitiv de unelte de service.

### **Pregătiţi-vă pentru configurarea Consolei de operaţii şi a Navigatorului iSeries**

Atât Navigatorul iSeries cât şi Consola de operaţii pot fi rulate pe un singur PC. În funcţie de cum ati conectat Consola de operații la serverul dumneavoastră iSeries, sunt disponibile două opţiuni de configurare a reţelei posibile.

Navigatorul iSeries este interfaţa grafică utilizator pentru gestionarea şi administrarea serverului dumneavoastră iSeries din spațiul de lucru Windows. Navigatorul iSeries face mai uşoară şi mai productivă gestionarea şi administrarea serverelor dumneavoastră iSeries.

Consola de operaţii vă permite să utilizaţi un PC local sau la distanţă pentru a accesa şi controla o consolă iSeries, un panou de control sau ambele. Consola de operaţii a fost îmbunătăţită pentru a permite conexiuni sau activităţi de consolă dintr-o reţea locală (LAN), pe lângă posibilitatea conexiunilor directe prin cablu sau dial-in (modem). Un singur PC poate avea mai multe conexiuni la mai multe servere iSeries şi poate fi consola pentru mai multe servere iSeries. Un exemplu este un server partiţionat logic care utilizează acelaşi PC ca şi consolă pentru toate partiţiile. Deoarece fiecare partiţie este considerată un server iSeries

separat, aveți nevoie de o conexiune separată pentru partiția pentru care doriți să fie consola. Consola de operaţii permite mai multe conexiuni la un singur server iSeries, dar doar un singur PC poate avea controlul asupra unui server iSeries la un moment dat. Consola de operaţii şi Navigatorul iSeries pot rula amândouă pe un singur PC. În funcţie de conectivitatea Consolei de operaţii puteţi avea una din două metode de configurare.

1. PC-ul care utilizează Consola de operaţii ca o consolă locală ataşată direct la server va necesita o conexiune de reţea pentru Navigatorul iSeries. Pentru a realiza conexiunea Navigatorului iSeries, serverul iSeries va trebui să aibă un adaptor de reţea şi o descriere de linie (LIND) OS/400 configurată.

Consolă de operații care se conectează printr-un cablu serial atașat la o placă asincronă de pe maşina iSeries. Navigatorul iSeries este conectat printr-o placă LAN de pe maşina iSeries. PC-ul va comunica cu Consola de operaţii prin portul său de comunicaţie în timp ce comunică navigatorul iSeries prin intermediul conectivității LAN.

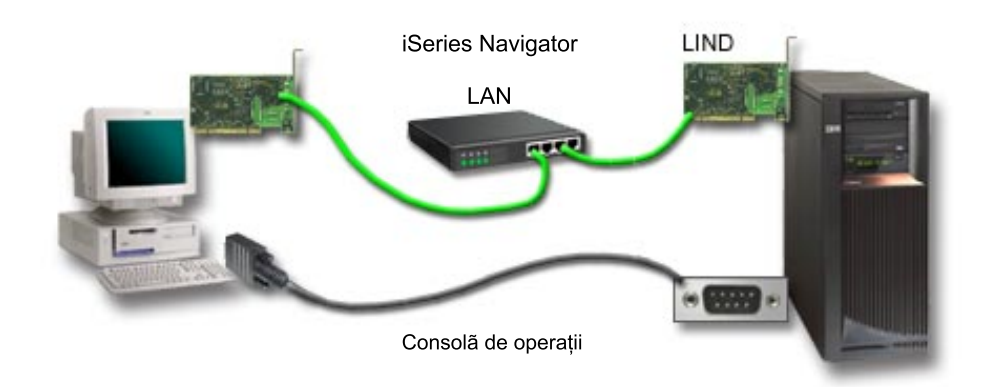

### **Figura 1. Configuraţie Navigator iSeries şi Consolă de operaţii prin conectare separată**

2. PC-ul utilizat ca şi consolă locală într-o reţea poate necesita o conexiune de reţea separată. Navigatorul iSeries necesită o conexiune de reţea la adaptorul de reţea şi descrierea de linie (LIND) OS/400 configurată. Consola de operaţii va utiliza adaptorul de reţea de service aşa cum este definit prin numele de gazdă de service. Dacă adaptorul de reţea şi LIND OS/400 configurată şi adaptorul de reţea de service aşa cum este definit de către numele de gazdă de service sunt în aceeaşi reţea, atunci nu mai este necesar un adaptor de reţea PC suplimentar.

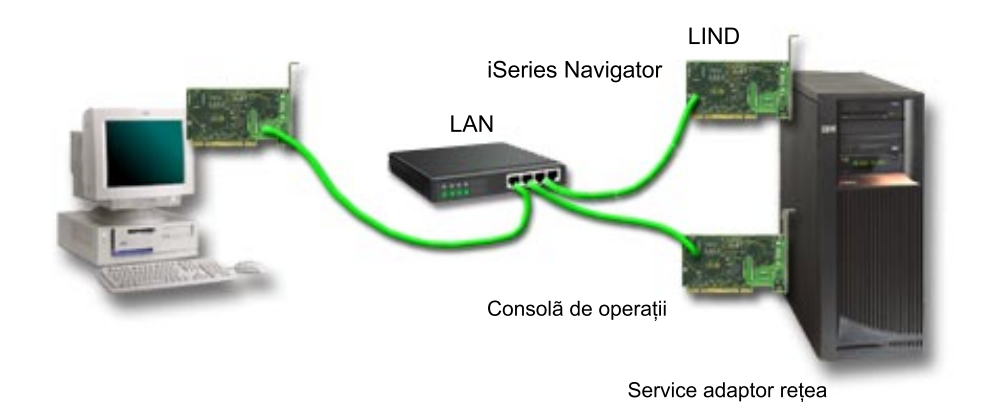

**Figura 2. Configuraţie Navigator iSeries şi Consolă de operaţii în aceeaşi reţea**

<span id="page-25-0"></span>Totuşi, dacă adaptorul de reţea şi LIND OS/400 configurată şi adaptorul de reţea de service așa cum este definit prin numele de gazdă de service sunt în rețele separate, atunci este necesar un adaptor LAN de PC suplimentar.

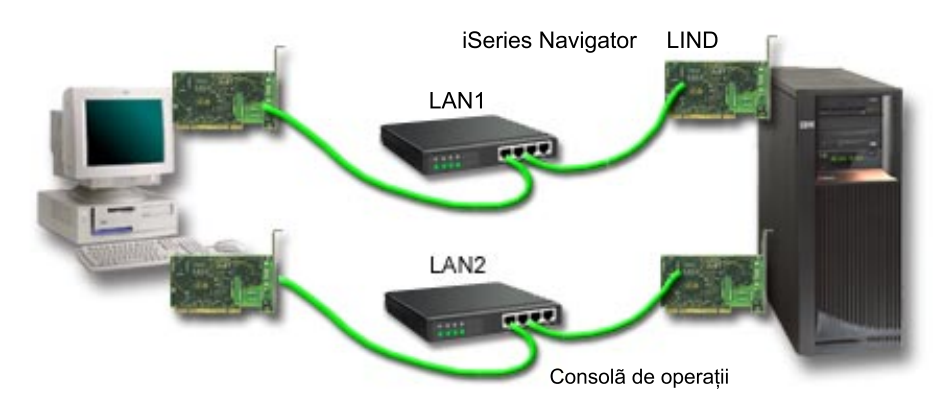

**Figura 3. Configuraţie Navigator iSeries şi Consolă de operaţii în reţele separate**

# **Planificarea pentru migrarea Consolei de operaţii**

Dacă aveţi deja o conexiune de Consolă de operaţii sau twinax, puteţi migra consola dumneavoastră în modurile următoare.

**Migrarea de la o consolă locală ataşată [direct la server la o consolă](#page-26-0) locală în reţea** Utilizaţi aceste instrucţiuni pentru a migra de la o consolă locală ataşată direct la server la o consolă locală în reţea.

#### **[Migrarea de la o consolă](#page-28-0) twinax la o Consolă de operaţii**

Utilizaţi aceste instrucţiuni pentru a migra de la o consolă twinax la o Consolă de operatii.

#### **[Migrarea de la o Consolă](#page-31-0) de operaţii la o consolă twinax**

Utilizați aceste instrucțiuni pentru a migra de la Consola de operații la o consolă twinax.

#### **Sugestii:**

#### **Suport electronic clienţi**

Dacă utilizați curent suportul electronic clienți și trebuie să atașați consola direct, trebuie să mutaţi cablul pentru suportul electronic clienţi pe un alt port de comunicaţii înainte de a încerca să instalaţi o Consolă de operaţii consolă locală ataşată direct la server. Pentru informaţii suplimentare, vedeţi Suport electronic clienţi.

Notă: Dacă configurați o consolă locală prin suportul dial-up, nu mutați resursele pentru suportul electronic clienţi.

#### **Funcţia modem**

Dacă adăugați un modem pentru posibilitatea de conectare de la distanță sau dacă înlocuiți un modem existent, instalaţi fizic modemul înainte de a începe vrăjitorul de configurare a Consolei de operaţii iSeries.

Ca parte a migrării, puteţi fi nevoit să [Dezactivaţi placa LAN utilizată](#page-98-0) de Consola de operaţii.

# <span id="page-26-0"></span>**Migrarea de la o consolă locală ataşată direct la o consolă locală în reţea (LAN)**

Înainte de a începe, asiguraţi-vă că aţi îndeplinit toate [Cerinţele preliminare pentru Consola de](#page-48-0) [operaţii](#page-48-0) pentru PC şi pentru server.

Pentru a migra Consola de operaţii cu o consolă locală ataşată direct la o consolă locală în rețea (LAN), trebuie să efectuați pașii pe PC și apoi pe server:

1. **Migrarea consolei pe un server nepartiţionat sau pe partiţia primară a unui server partiţionat**

Utilizați aceste instrucțiuni pentru a migra consola de la o consolă locală atașată direct, la o consolă locală în reţea (LAN) pentru un server nepartiţionat sau pentru partiţia primară a unui server partiţionat.

2. **[Migrarea consolei la o partiţie secundară](#page-27-0)**

Utilizaţi aceste instrucţiuni pentru a migra consola de la o consolă locală ataşată direct la o consolă locală în reţea (LAN) atunci când consola locală care este migrată este localizată într-o partiţie secundară.

3. **[Configurarea PC-ului pentru a utiliza noul tip de consolă](#page-28-0)** Utilizaţi aceste informaţii pentru a configura PC-ul pentru a utiliza noul tip de consolă când migrati de la o consolă locală atasată direct la o consolă în rețea.

### **Migrarea consolei pentru un server nepartiţionat sau pentru partiţia primară a unui server partiţionat**

Pentru a migra Consola de operații cu consola locală atașată direct la o consolă locală în rețea (LAN), urmaţi aceşti paşi pe server, utilizând consola existentă:

- 1. Accesaţi DST (Dedicated Service Tools Unelte service dedicate).
- 2. Selectaţi **Gestionare mediu DST**.
- 3. Selectaţi **Dispozitive sistem**.
- 4. Selectaţi **Mod consolă**.
- 5. Selectaţi **Consolă de operaţii (LAN)**. Apare fereastra Verificare adaptoare Consolă de operaţii. Aceasta este resursa găsită de sistem pentru a fi utilizată pentru conexiunea dumneavoastră LAN.

Dacă primiţi un mesaj care afirmă că nu a fost găsit adaptorul LAN, nu aţi îndeplinit [cerinţele preliminare hardware](#page-48-0) pentru Consola de operaţii.

- 6. Apăsaţi **F11** pentru a configura adaptorul.
- 7. Introduceţi datele de reţea corespunzătoare.
- 8. Apăsaţi **F7** pentru a memora datele.
- 9. Apăsaţi **F14** pentru a activa adaptorul pentru a fi utilizat de către Consola de operaţii.
- 10. Apăsaţi **F3** pentru a vă întoarce la meniul principal DST.

Sistemul este acum configurat pentru a fi utilizat cu Consola de operaţii consolă locală în reţea.

Dacă nu intenționați să utilizați configurația cu consola locală atașată direct, ca o consolă alternativă, nu o înlăturaţi sau mutaţi şi nici adaptorul său în acest moment. Puteţi avea nevoie de aceasta pentru a depana o problemă. Asiguraţi-vă că configuraţia pentru consola locală ataşată direct nu este într-o stare **Conectare** astfel încât următorul IPL să o selecteze ca dispozitiv de consolă.

Valoarea de sistem iSeries **QAUTOCFG** trebuie să fie setată pe **ON**. Utilizaţi una dintre următoarele pentru a verifica sau seta această valoare sistem pe serverul iSeries:

v Utilizaţi comanda OS/400 **WRKSYSVAL QAUTOCFG**.

<span id="page-27-0"></span>v În timpul unui IPL manual, în fereastra Opţiuni IPL, selectaţi **Y** pentru **Setare opţiuni majore sistem.** Apoi, pentru **Activare configurare automată**, selectaţi **Y**.

Continuaţi cu [Configurarea PC-ului pentru a utiliza noul tip de consolă.](#page-28-0)

### **Migrarea consolei de la o consolă locală ataşată direct la o consolă locală în reţea la o partiţie secundară**

Pentru a migra Consola de operaţii cu o consolă locală ataşată direct la o consolă locală în reţea (LAN), urmaţi aceşti paşi pe server, utilizând consola existentă:

- **Notă:** Dacă aveţi nevoie să adăugaţi sau să mutaţi adaptoare pentru a satisface cerinţele hardware pentru Consola de operații, realizați acestea înainte de a începe pașii de migrare. La acest moment nu mutaţi sau înlăturaţi adaptorul twinax de la procesorul său curent de intrare ieşire (IOP).
- 1. Accesaţi DST (Dedicated Service Tools Unelte service dedicate).
- 2. Selectaţi **Gestionare partiţii sistem**.
- 3. Selectaţi **Gestionare configuraţie partiţii**.
- 4. Alegeţi **Selectare resursă consolă** (opţiunea 7) pe partiţia secundară.
- 5. Apăsaţi **F9** pentru **Modificare filtru capabilitate**.
- 6. Selectaţi **Orice consolă** (opţiunea 4).
- 7. Pentru a selecta IOP-ul care va suporta consola twinax, realizaţi una dintre următoarele:
	- v Dacă adaptorul care va fi utilizat pentru consola locală în reţea este sub acelaşi IOP ca şi adaptorul pentru consola locală ataşată direct, IOP-ul pentru consolă este deja etichetat corect. Mergeţi la pasul 9.
	- v Dacă adaptorul care va fi utilizat pentru consola locală în reţea este sub un alt IOP decât consola configurată curent, plasaţi un **1** în faţa IOP-ului pentru a-l selecta ca IOP-ul pentru consolă.
	- v Puneţi un **2** în faţa fostului IOP pentru consolă pentru a îl eticheta ca IOP-ul pentru consolă alternativ.
- 8. Verificaţi că IOP-ul care conţine adaptorul pentru consola locală ataşată direct este etichetat ca şi consolă alternativă.

**Atenţie:** Dacă IOP-ul consolei curente nu este selectat ca IOP-ul alternativ pentru consolă, este posibil să nu puteţi termina configurarea. De asemenea, dacă IOP-ul corect care să fie utilizat pentru noul tip de consolă nu este etichetat corect puteţi fi nevoit să utilizati Consola de operatii pentru a depana problemele pe care le puteti întâlni.

- 9. Apăsați **F3** pentru a vă întoarce la meniul principal DST.
- 10. Selectaţi **Gestionare mediu DST**.
- 11. Selectaţi **Dispozitive sistem**.
- 12. Selectaţi **Mod consolă**.
- 13. Selectaţi **Consolă de operaţii (LAN)**.
	- a. Apare fereastra Verificare adaptoare Consolă de operaţii. Aceasta este resursa găsită de sistem pentru a fi utilizată pentru conexiunile dumneavoastră LAN. Dacă primiţi mesajul **Nu este disponibil nici un adaptor LAN valid** nu ați satisfăcut cerințele [hardware](#page-48-0) pentru Consola de operaţii. Dacă este aşa, utilizaţi **F3** pentru a vă întoarce la meniul principal DST, apoi, începeţi din nou acest subiect de la pasul 1.
	- b. Apăsaţi **F11** pentru a configura adaptorul.
	- c. Introduceţi datele de reţea corespunzătoare.
	- d. Apăsaţi **F7** pentru a memora datele.
	- e. Apăsaţi **F14** pentru a activa adaptorul pentru a fi utilizat de către Consola de operaţii.

<span id="page-28-0"></span>14. Apăsaţi **F3** până ajungeţi în meniul principal DST.

Serverul este acum configurat pentru a fi utilizat cu Consola de operaţii. Dacă nu intenţionaţi să utilizaţi configuraţia cu consola locală ataşată direct, nu o înlăturaţi sau mutaţi şi nici adaptorul său în acest moment. Puteţi avea nevoie de aceasta pentru a depana o problemă. Asiguraţi-vă că configuraţia pentru consola locală ataşată direct nu este într-o stare **Conectare** astfel încât următorul IPL să o selecteze ca dispozitiv de consolă.

Valoarea de sistem iSeries **QAUTOCFG** trebuie să fie setată pe **ON**. Utilizaţi una dintre următoarele pentru a verifica sau seta această valoare sistem pe serverul iSeries:

- v Utilizaţi comanda OS/400 **WRKSYSVAL QAUTOCFG**.
- v În timpul unui IPL manual, în fereastra Opţiuni IPL, selectaţi **Y** pentru **Setare opţiuni majore sistem.** Apoi, pentru **Activare configurare automată**, selectați **Y**.

Continuaţi cu Configurarea PC-ului pentru a utiliza noul tip de consolă.

# **Configuraţi PC-ul pentru a utiliza noul tip de consolă pentru migrarea de la o consolă locală ataşată direct la o consolă în reţea**

Pentru a migra Consola de operaţii cu consola locală ataşată direct la o consolă locală în reţea (LAN), trebuie să configuraţi PC-ul pentru a utiliza noul tip de consolă.

#### **Urmaţi aceşti paşi pe PC**:

- 1. Deconectaţi sesiunea de consolă curentă. Pentru deconectare, realizaţi următoarele:
	- a. Selectaţi numele configuraţiei (sub Conexiune iSeries). Acesta este numele pe care Consola de operaţii îl foloseşte pentru a se referi la un anumit server iSeries.
	- b. Din meniul Conexiune, apăsaţi **Deconectare**. Starea conexiunii arată **Deconectare în curs**.
	- c. Aşteptaţi pentru ca starea să se modifice în **Deconectat**.
- 2. Pentru a configura un tip nou de consolă, vedeţi [Setarea Consolei de operaţii.](#page-38-0)

Este recomandat să efectuaţi un IPL pentru a fi sigur că nu au fost erori.

Odată ce sunteţi mulţumit că noua consolă funcţionează corect puteţi începe planurile pentru a muta sau înlătura orice adaptor sau configuraţii.

Dacă nu veţi utiliza conexiunea prin cablu ca şi consolă de rezervă, puteţi înlătura consola, cablul panoului de control la distantă sau ambele cabluri de la PC în acest moment. Este recomandat să opriti serverul iSeries înainte de înlăturarea sau de adăugarea cablurilor la iSeries.

Pentru a șterge configurația curentă dacă nu veți utiliza conexiunea prin cablu ca și consolă de rezervă, efectuați următoarele:

- 1. Selectaţi numele configuraţiei (sub Conexiune iSeries).
- 2. Din meniul **Conexiune**, apăsaţi **Ştergere**.
- 3. Apăsaţi **Da** pentru a confirma ştergerea.

Este recomandat să opriţi serverul iSeries când înlăturaţi plăci adaptor sau cabluri.

# **Migrarea de la o consolă twinax la Consola de operaţii**

Instalaţi noul nivel V5R2M0 al [iSeries Access pentru Windows](#page-52-0) împreună cu CD-ROM-ul *[Actualizare Consolă](#page-50-0) de operaţii* pe staţia dumneavoastră PC care va fi utilizată pentru funcțiile Consolei de operații.

Înainte de a începe, asigurați-vă că ați îndeplinit toate Cerințele preliminare pentru Consola de [operaţii](#page-48-0) pentru PC-ul şi pentru serverul iSeries.

Pentru a migra de la consola twinax la Consola de operații, trebuie să efectuați pașii atât pe PC, cât şi pe server.

1. **Migrarea consolei pentru un server nepartiţionat sau pentru partiţia primară a unui server partiţionat**

Utilizaţi aceste instrucţiuni pentru a migra consola de la o consolă twinax la o Consolă de operaţii pentru un server nepartiţionat sau pentru partiţia primară a unui server partiţionat.

2. **[Migrarea consolei la o partiţie secundară](#page-30-0)**

Utilizati aceste instructiuni pentru a migra consola de la o consolă twinax la o Consolă de operații atunci când consola care este migrată este localizată pe o partiție secundară.

3. **[Configurarea PC-ului](#page-31-0)**

Utilizati aceste instructiuni pentru a configura PC-ul pentru a utiliza noul tip de consolă când realizați migrarea de la o consolă twinax la o Consolă de operații.

### **Migrarea consolei de la utilizarea unei console twinax, la o Consolă de operaţii pentru un server nepartiţionat sau pentru partiţia primară a unui server partiţionat**

Pentru a migra de la consola twinax la Consola de operații, trebuie să efectuați acești pași pe server utilizând consola existentă.

- 1. Accesaţi DST (Dedicated Service Tools Unelte service dedicate).
- 2. Selectaţi **Gestionare mediu DST**.
- 3. Selectaţi **Dispozitive sistem**.
- 4. Selectaţi **Mod consolă**.
- 5. Selectaţi noul tip de consolă.
	- v Dacă aţi selectat o Consolă de operaţii consolă locală în reţea (LAN), realizaţi următoarele:
		- a. Apare fereastra Verificare adaptoare Consolă de operaţii. Aceasta este resursa găsită de sistem pentru a fi utilizată pentru conexiunea dumneavoastră LAN.

Dacă primiţi un mesaj care afirmă că nu a fost găsit adaptorul LAN, trebuie să îndepliniţi [cerinţele hardware](#page-48-0) pentru Consola de operaţii.

- b. Apăsaţi **F11** pentru a configura adaptorul.
- c. Introduceţi datele de reţea corespunzătoare.
- d. Apăsați **F7** pentru a memora datele.
- e. Apăsaţi **F14** pentru a activa adaptorul pentru a fi utilizat de către Consola de operatii.
- Dacă ati selectat o Consolă de operații consolă locală atașată direct la server, continuați cu pasul 6.
- 6. Apăsați **F3** până ajungeți în meniul principal DST.
- 7. Selectaţi **Pornire unealtă de service**.
- 8. Selectaţi **Funcţii Panou operator**.
- 9. Selectați tipul de IPL (Initial Program Load) pe care doriți să îl efectuați atunci când ați terminat lucrul cu consola sau cu cablul de pe server. Apoi, selectaţi **F10** pentru a opri iSeries.

Sistemul este acum configurat pentru a fi utilizat cu Consola de operaţii. Dacă nu intenţionaţi să utilizați dispozitivul twinax ca o consolă alternativă, nu înlăturați și nu mutați adaptorul său în acest moment. Puteţi avea nevoie de aceasta pentru a depana o problemă. Înlăturaţi cablul de alimentare de la staţia de lucru twinax sau schimbaţi adresa la ceva diferit de **0** sau **1** astfel încât următorul IPL să nu o selecteze ca dispozitivul de consolă.

<span id="page-30-0"></span>Valoarea de sistem iSeries **QAUTOCFG** trebuie să fie setată pe **ON**. Utilizaţi una dintre următoarele pentru a verifica sau seta această valoare sistem pe serverul iSeries:

- v Utilizaţi comanda OS/400 **WRKSYSVAL QAUTOCFG**.
- v În timpul unui IPL manual, în fereastra Opţiuni IPL, selectaţi **Y** pentru **Setare opţiuni majore sistem**. Apoi, pentru **Activare configurare automată**, selectaţi **Y**.

Continuaţi cu [Configurarea PC-ului.](#page-31-0)

### **Migrarea consolei de la utilizarea unei console twinax la o Consolă de operaţii într-o partiţie secundară**

Pentru a migra de la consola twinax la Consola de operații, trebuie să efectuați acești pași pe server utilizând consola existentă înainte de a opri sau de a efectua un IPL (Initial Program Load - Încărcare program inițial).

- **Notă:** Dacă nu aveti nevoie să adăugați sau să mutați adaptoare pentru a satisface cerintele [hardware](#page-48-0) pentru Consola de operaţii, realizaţi acestea înainte de a începe paşii de migrare. Nu mutaţi sau înlăturaţi adaptorul twinax de la procesorul sau de intrare ieşire (IOP) curent în acest moment.
	- 1. DST (Dedicated Service Tools Unelte service dedicate).
- 2. Selectaţi **Gestionare partiţii sistem**.
- 3. Selectaţi **Gestionare configuraţie partiţii**.
- 4. Alegeţi **Selectare resursă consolă** (opţiunea 7) pe partiţia secundară.
- 5. Apăsaţi **F9** pentru **Modificare filtru capabilitate.**
- 6. Selectaţi **Orice consolă** (opţiunea 4).
- 7. Pentru a selecta IOP-ul care va suporta Consola de operaţii, realizaţi una dintre următoarele:
	- v Dacă adaptorul care va fi utilizat pentru Consola de operaţii este sub acelaşi IOP ca şi adaptorul twinax, IOP-ul pentru consolă este deja etichetat corect. Mergeți la pasul 9.
	- v Dacă adaptorul care va fi utilizat pentru Consola de operaţii este sub un alt IOP, plasaţi un **1** în faţa IOP-ului pentru a-l selecta ca IOP-ul pentru consolă.
	- v Puneţi un **2** în faţa fostului IOP pentru consolă pentru a îl eticheta ca IOP-ul pentru consolă alternativ.
- 8. Verificaţi că IOP-ul care conţine adaptorul twinax este etichetat ca şi consolă alternativă.
	- **Atenţie:** Dacă IOP-ul consolei twinax nu este selectat ca IOP-ul alternativ pentru consolă, este posibil să nu puteți termina configurarea. De asemenea, dacă IOP-ul corect care să fie utilizat pentru noul tip de consolă nu este etichetat corect puteţi fi nevoit să utilizaţi consola de twinax pentru a depana problemele pe care le puteţi întâlni.
- 9. Apăsați **F3** pentru a vă întoarce la meniul principal DST.
- 10. Selectati Gestionare mediu DST.
- 11. Selectaţi **Dispozitive sistem**.
- 12. Selectaţi **Mod consolă**.
- 13. Utilizaţi una dintre următoarele opţiuni de consolă pentru a selecta noul tip de consolă.
	- v Dacă aţi selectat o Consolă de operaţii consolă locală ataşată direct la server, continuaţi cu pasul 14.
	- v Dacă aţi selectat o Consolă de operaţii consolă locală în reţea (LAN), realizaţi următoarele:
		- a. Apare fereastra Verificare adaptoare Consolă de operaţii. Aceasta este resursa găsită de sistem pentru a fi utilizată pentru conexiunea dumneavoastră LAN. Dacă primiţi mesajul **Nu este disponibil nici un adaptor LAN valid** nu aţi satisfăcut

<span id="page-31-0"></span>[cerinţele hardware](#page-48-0) pentru Consola de operaţii. Dacă este aşa, utilizaţi **F3** pentru a vă întoarce la meniul principal DST, apoi, începeţi din nou acest subiect de la pasul 1.

- b. Apăsaţi **F11** pentru a configura adaptorul.
- c. Introduceţi datele de reţea corespunzătoare.
- d. Apăsaţi **F7** pentru a memora datele.
- e. Apăsaţi **F14** pentru a activa adaptorul pentru a fi utilizat de către Consola de operaţii.
- 14. Apăsaţi **F3** până ajungeţi în meniul principal DST.
- 15. Selectaţi **Pornire unealtă de service**.
- 16. Selectaţi **Funcţii Panou operator**.
- 17. Selectaţi tipul de IPL pe care doriţi să îl efectuaţi atunci când aţi terminat lucrul cu consola sau cu cablul de pe server. Apoi, selectaţi **F10** pentru a opri iSeries.

Serverul este acum configurat pentru a fi utilizat cu Consola de operații. Dacă nu intenționați să utilizaţi dispozitivul twinax ca o consolă alternativă, nu înlăturaţi şi nu mutaţi adaptorul său în acest moment. Puteţi avea nevoie de aceasta pentru a depana o problemă. Înlăturaţi cablul de alimentare de la staţia de lucru twinax sau schimbaţi adresa la ceva diferit de **0** sau **1** astfel încât următorul IPL să nu o selecteze ca dispozitivul de consolă.

Valoarea de sistem iSeries **QAUTOCFG** trebuie să fie setată pe **ON**. Utilizaţi una dintre următoarele pentru a verifica sau seta această valoare sistem pe serverul iSeries:

- v Utilizaţi comanda OS/400 **WRKSYSVAL QAUTOCFG**.
- v În timpul unui IPL manual, în fereastra Opţiuni IPL, selectaţi **Y** pentru **Setare opţiuni majore sistem.** Apoi, pentru **Activare configurare automată**, selectaţi **Y**.

Continuaţi cu Configurarea PC-ului.

### **Configurarea PC-ului pentru a utiliza noul tip de consolă, de la utilizarea unei console twinax la utilizarea unei Console de operaţii**

Pentru a migra de la o consolă twinax la o Consolă de operaţii, trebuie să configuraţi PC-ul pentru a utiliza noul tip de consolă. Pentru a configura un tip nou de consolă, vedeţi [Setarea](#page-38-0) [Consolei de operaţii.](#page-38-0)

Efectuați un IPL pentru a fi sigur că nu au fost erori. Apoi, mai târziu, înlăturați sau mutați hardware-ul planificat.

Este recomandat să opriti serverul iSeries când înlăturați plăci adaptor sau cabluri.

**Notă:** Dacă noua consolă nu functionează în OS/400 poate fi nevoie să utilizati o altă statie de lucru pentru a şterge manual descrierea de controler şi de dispozitiv asociată cu fostul dispozitiv de consolă.

# **Migrarea de la o Consolă de operaţii la o consolă twinax**

Înainte de a începe, asiguraţi-vă că aţi îndeplinit toate [cerinţele hardware pentru Consola de](#page-48-0) [operaţii](#page-48-0) pentru PC şi pentru serverul iSeries.

Pentru a migra Consola de operații la o consolă twinax, trebuie să efectuați pașii pe server și, optional, pe PC.

1. **[Migrarea consolei pentru un server nepartiţionat sau pentru partiţia primară](#page-32-0) a unui [server partiţionat](#page-32-0)**

Utilizați aceste instrucțiuni pentru a migra consola de la o Consolă de operații la o consolă twinax pe un server napartiţionat sau pe partiţia primară a unui server partiţionat.

<span id="page-32-0"></span>2. **[Migrarea consolei la o partiţie secundară](#page-33-0)**

Utilizaţi aceste instrucţiuni pentru a migra consola de la Consola de operaţii la o consolă twinax într-o partiţie secundară.

3. **[Efectuaţi paşii opţionali pe PC](#page-34-0)**

Utilizaţi aceste instrucţiuni pentru a configura PC-ul să utilizeze noul tip de consolă la migrarea de la Consola de operaţii la o consolă twinax.

### **Migrarea consolei de la o Consolă de operaţii la o consolă twinax pe un server nepartiţionat sau pe partiţia primară a unui server partiţionat**

Pentru a migra de la o Consolă de operații la o consolă twinax, urmați acesti pași pe server, utilizând consola existentă:

- 1. Accesati DST (Dedicated Service Tools Unelte service dedicate).
- 2. Selectaţi **Gestionare mediu DST**.
- 3. Selectaţi **Dispozitive sistem**.
- 4. Selectaţi **Mod consolă**.
- 5. Dacă utilizaţi curent Consola de operaţii consolă locală în reţea (LAN), selectaţi Consolă de operaţii consolă locală în reţea (LAN) şi urmaţi aceşti paşi pentru a dealoca adaptorul de retea:
	- a. Selectaţi **Consolă de operaţii (LAN)**. Ar trebui să fie afişat adaptorul LAN folosit în mod curent.
	- b. Apăsaţi **F11**.
	- c. Apăsaţi **F6** pentru a şterge datele de configurare.
	- d. Apăsaţi **F7** pentru a memora această valoare nouă.
	- e. Apăsaţi **F12** pentru a ieşi din această fereastră.
	- f. Selectaţi **Mod consolă**.
- 6. Selectaţi **Twinax**.
- 7. Apăsaţi **F3** pentru a vă întoarce la meniul principal DST.
- 8. Selectaţi **Pornire unealtă de service**.
- 9. Selectaţi **Funcţii Panou operator**.
- 10. Selectaţi tipul de IPL (Initial Program Load) pe care doriţi să îl efectuaţi atunci când aţi terminat lucrul cu consola sau cu cablul de pe server. Apoi, selectaţi **F10** pentru a opri iSeries.

Serverul este acum configurat pentru a fi utilizat de către o consolă twinax. Dacă nu intentionati să utilizati configuratia cu consola locală atasată direct, nu o înlăturati sau mutati si nici adaptorul său în acest moment. Puteți avea nevoie de aceasta pentru a depana o problemă. Asiguraţi-vă că configuraţia pentru consola locală ataşată direct nu este într-o stare **Conectare** astfel încât la următorul IPL să nu mai fie selectată ca dispozitivul de consolă.

Valoarea de sistem iSeries **QAUTOCFG** trebuie să fie setată pe **ON**. Utilizaţi una dintre următoarele pentru a verifica sau seta această valoare sistem pe serverul iSeries:

- v Utilizaţi comanda OS/400 **WRKSYSVAL QAUTOCFG**.
- v În timpul unui IPL manual, în fereastra Opţiuni IPL, selectaţi **Y** pentru **Setare opţiuni majore sistem**. Apoi, pentru **Activare configurare automată**, selectaţi **Y**.

Continuați cu Efectuarea pașilor opționali pe PC.

## <span id="page-33-0"></span>**Migrarea consolei de la o Consolă de operaţii la o consolă twinax pe o partiţie secundară**

Pentru a migra de la Consola de operaţii la o consolă twinax, urmaţi aceşti paşi pe server utilizând consola existentă:

- **Notă:** Dacă trebuie să adăugaţi sau să mutaţi adaptoare pentru a satisface cerinţele pentru consola twinax, efectuaţi aceste operaţii înainte de a începe aceşti paşi de migrare. La acest moment nu mutaţi sau înlăturaţi adaptorul twinax de la procesorul său curent de intrare ieşire (IOP).
	- 1. Accesati DST (Dedicated Service Tools Unelte service dedicate).
- 2. Selectaţi **Gestionare partiţii sistem**.
- 3. Selectaţi **Gestionare configuraţie partiţii**.
- 4. Alegeţi **Selectare resursă consolă** (opţiunea 7) pe partiţia secundară.
- 5. Apăsaţi **F9** pentru **Modificare filtru capabilitate.**
- 6. Selectaţi **Orice consolă** (opţiunea 4).
- 7. Pentru a selecta IOP-ul care va suporta consola twinax, realizaţi una dintre următoarele:
	- v Dacă adaptorul care va fi utilizat pentru consola twinax este sub acelaşi IOP ca şi adaptorul Consolei de operaţii, serverul este deja configurat pentru noua consolă. Mergeți la pasul 9.
	- v Dacă adaptorul care va fi utilizat pentru consola twinax este sub un alt IOP, plasaţi un **1** în faţa IOP-ului. Aceasta va eticheta automat IOP-ul consolei anterioare ca IOP-ul pentru consola alternativă.
- 8. Verificați că IOP-ul care conține adaptorul pentru Consola de operații este etichetat ca consola alternativă.

**Atenţie:** Dacă IOP-ul consolei curente nu este selectat ca IOP-ul alternativ pentru consolă, este posibil să nu puteţi termina configurarea. De asemenea, dacă IOP-ul corect care va fi utilizat pentru noul tip de consolă nu este etichetat corect, puteți fi nevoit să utilizaţi Consola de operaţii pentru a depana problemele pe care le-aţi putea întâlni.

- 9. Apăsaţi **F3** pentru a vă întoarce la meniul principal DST.
- 10. Selectaţi **Gestionare mediu DST**.
- 11. Selectaţi **Dispozitive sistem**.
- 12. Selectaţi **Mod consolă**.
- 13. Dacă utilizaţi curent Consola de operaţii consolă locală în reţea (LAN), selectaţi Consolă de operaţii consolă locală în reţea (LAN) şi urmaţi aceşti paşi pentru a dealoca adaptorul de retea:
	- a. Selectaţi **Consolă de operaţii (LAN)**. Ar trebui să fie afişat adaptorul LAN folosit în mod curent.
	- b. Apăsați **F11**.
	- c. Apăsaţi **F6** pentru a şterge datele de configurare.
	- d. Apăsaţi **F7** pentru a memora această valoare nouă.
	- e. Apăsaţi **F12** pentru a ieşi din această fereastră.
	- f. Selectaţi **Mod consolă**.
- 14. Selectaţi **Twinax**.
- 15. Apăsaţi **F3** pentru a vă întoarce la meniul principal DST.
- 16. Selectaţi **Pornire unealtă de service**.
- 17. Selectaţi **Funcţii Panou operator**.
- 18. Selectați tipul de IPL (Initial Program Load) pe care doriți să îl efectuați atunci când ați terminat lucrul cu consola sau cu cablul de pe server. Apoi, selectaţi **F10** pentru a opri iSeries.

<span id="page-34-0"></span>Serverul este acum configurat pentru a fi utilizat cu consola twinax. Dacă nu intenționați să utilizaţi Consola de operaţii ca o consolă alternativă, nu înlăturaţi şi nu mutaţi adaptorul său în acest moment. Puteţi avea nevoie de aceasta pentru a depana o problemă. Asiguraţi-vă că configuraţia pentru Consola de operaţii nu este într-o stare **Conectare**astfel încât la următorul IPL să nu mai fie selectată ca dispozitivul de consolă.

Valoarea de sistem iSeries **QAUTOCFG** trebuie să fie setată pe**ON**. Utilizaţi una dintre următoarele pentru a verifica sau pentru a seta această valoare de sistem pe serverul iSeries:

- v Utilizaţi comanda OS/400 **WRKSYSVAL QAUTOCFG**.
- În timpul unui IPL manual, în fereastra Optiuni IPL, selectati **Y** pentru **Setare optiuni majore sistem.** Apoi, pentru **Activare configurație automată**, selectați **Y**.

Continuati cu Efectuare pasi suplimentari pe PC.

# **Efectuaţi paşii opţionali pe PC când migraţi de la o Consolă de operaţii la o consolă twinax**

**Important:** Efectuaţi aceşti paşi numai după ce sunteţi sigur că nu sunt probleme cu consola twinax.

Dacă PC-ul nu va fi utilizat pentru Consola de operaţii, urmaţi aceşti paşi:

- 1. Întrerupeţi conexiunea curentă de consolă. Pentru a o întrerupe, efectuaţi următoarele:
	- a. Selectaţi numele configuraţiei (sub Conexiune iSeries). Acesta este numele pe care Consola de Operaţii îl utilizează pentru a se referi la un anumit server.
	- b. Din meniul Conexiune, faceţi clic pe **Deconectare**. Starea conexiunii va arăta **Deconectare**.
	- c. Aşteptaţi ca starea să arate **Deconectat**.
- 2. Legaţi consola twinax prin cablu la server şi porniţi consola twinax şi serverul.
- 3. Efectuaţi un IPL (Initial Program Load) pentru a vă asigura că nu sunt erori. Apoi, mai târziu, înlăturaţi sau mutaţi componentele hardware pe care le-aţi planificat.

Când sunteţi mulţumit cu noua dumneavoastră consolă ştergeţi configuraţia curentă dacă nu veţi utiliza conexiunea prin cablu drept o consolă de rezervă. Pentru a şterge configuraţia, efectuați următoarele:

- 1. Selectaţi numele configuraţiei (sub Conexiune iSeries).
- 2. Din meniul Conexiune, faceti clic pe **Stergere**.
- 3. Faceti clic pe **Da** pentru a confirma stergerea.
- 4. Optional dezinstalați iSeries Access pentru Windows.

Opriti PC-ul și eliminati componentele hardware și cablurile de care nu mai aveti nevoie în acest moment. Este recomandat să opriti serverul iSeries înainte de a înlătura orice cabluri sau adaptoare de pe iSeries.

**Notă:** Dacă noua consolă nu funcționează în OS/400 puteți fi nevoit să utilizați o altă stație de lucru pentru a şterge manual descrierea de dispozitiv şi controlerul asociate cu fostul dispozitiv de consolă.

# <span id="page-35-0"></span>**Planificarea pentru instalarea sau modernizarea Consolei de operaţii**

Dacă modernizați la V5R2 și doriți să înlocuiți o consolă existentă cu Consola de operații, modernizaţi sistemul înainte de a moderniza consola. Aceasta va preveni orice conflict între consola existentă şi Consola de Operaţii. Pentru instrucţiuni despre modernizarea sistemului OS/400, vedeţi subiectul Modernizări şi subiectul Instalarea ediţiei OS/400 şi a software-ului înrudit.

#### **Informaţii despre cerinţele preliminare pentru utilizatorii Consolei de operaţii care modernizează la sau instalează V5R2**

Trebuie să îndepliniţi următoarele, înainte de modernizarea sau instalarea software-ului dumneavoastră (OS/400, Codul intern licenţiat) la V5R2:

- 1. Dacă serverul dumneavoastră iSeries are o placă 2771 în unitatea de procesare şi planificaţi să utilizaţi Consola de operaţii ca şi consolă primară sau ca şi consolă de rezervă, aceasta trebuie instalată în locaţia desemnată pentru model pentru, conexiuni prin cablu, înainte de modernizare sau de instalare. Fiecare model are o locaţie preferată diferită. Consultaţi [Instalarea unui cablu de Consolă](#page-72-0) de operaţii.
- 2. Pentru toate modernizările şi instalările trebuie să stabiliţi o conexiune între serverul iSeries şi PC-ul Consolă de operaţii utilizând ID-ul utilizator unelte de service 11111111 (opt de 1). Aceasta va preveni ca ID-urile de utilizator expirate livrate să împiedice o re-autentificare cu succes a conexiunii client la server. Când primiti modernizarea pentru ediția OS/400, ID-urile de utilizator livrate (în afară de  $11111111$ ) sunt expirate. Pentru a stabili o re-autentificare cu succes a conexiunii client la server, introduceti ID-ul utilizator unelte de service 11111111 (opt de 1). Acest lucru este deosebit de important pentru instalări automate.
- 3. Este recomandat să actualizaţi iSeries Access pentru Windows la V5R2 înainte de a moderniza sistemul de operare OS/400. Pentru informații suplimentare, vedeți [Instalarea](#page-52-0) [iSeries Access pentru Windows.](#page-52-0)
- **Notă:** Eşecul la îndeplinirea acţiunilor de mai sus poate împiedica consola să lucreze corect în timpul modernizării sau instalării.

#### **Migrarea la Consola de operaţii înainte de modernizarea modelului dumneavoastră de server**

Dacă veţi utiliza Consola de operaţii pe noul dumneavoastră server iSeries (modernizarea de la un alt tip de consolă), este important să configuraţi noul PC Consolă de operaţii înainte de începutul modernizării modelului de server. La pasul din instrucțiunile de modernizare unde sunt necesare funcțiile consolei pentru noul server iSeries, veți putea efectua orice funcție necesară fără a avea nevoie de dispozitivul dumneavoastră curent. Caracteristicile Consolei de operaţii care sunt potrivite pentru tipul de conectivitate pe care planificaţi să îl utilizaţi trebuie să fie specificate ca parte a comenzii pentru noul dumneavoastră server iSeries.

# **Planificarea panoului de control**

Puteţi utiliza conexiunea Consolei de operaţii pentru a accesa panoul de control iSeries fără a fi în faţa serverului. Pentru a face această conexiune la panoul de control va trebui să configuraţi un panou de control la distanţă sau un panou de control virtual. Ambele sunt o interfaţă grafică pentru panoul de control iSeries. Panoul de control la distanţă vă permite să efectuați cele mai multe funcții ale panoului de control de la locație locală sau la distanță. Panoul de control virtual vă permite să efectuați cele mai multe funcții ale panoului de control de la o locație locală. Pentru a revedea opțiunile pentru panoul de control, comparații și instrucţiuni de setare, vedeţi subiectul Panoul de control.
**Notă:** Panoul de control la distanţă prin portul paralel nu mai este comercializat. Panoul de control virtual nu este un înlocuitor pentru panoul de control la distanţă conectat la panoul de control (număr de componentă 04N5592, un cablu cu 25 de pini), ci mai degrabă o alternativă.

# <span id="page-38-0"></span>**Capitol 4. Setarea Consolei de operaţii**

Înainte de a începe operaţiile de setare a Consolei de operaţii, realizaţi planificarea conform cerinţelor din [Planificarea pentru Consola de operaţii.](#page-12-0) După ce terminaţi planificarea, veţi şti ce configuraţie veţi crea. Ştiind ce configuraţie veţi realiza şi ce sistem de operare pentru PC veţi folosi, puteţi alcătui o listă de verificare.

Pentru a crea lista de verificare a setării:

### **Parcurgeţi interviul de setare**

În acest interviu răspundeţi la două întrebări şi apoi vă este creată o listă personalizată de verificare, pe care o veţi folosi la finalizarea setării Consolei de operaţie.

# **Parcurgerea listei de verificare a cerinţelor preliminare de setare**

Trebuie să parcurgeţi lista de verificare a cerinţelor preliminare pentru configuraţia de Consolă de operaţii pe care o veţi instala pe PC. Dacă nu sunteţi sigur cu privire la configuraţia de care aveţi nevoie, consultaţi [Planificarea pentru Consola de operaţii.](#page-12-0)

**Notă:** Dacă folosiţi un PDF tipărit, nu interviul interactiv, puteţi găsi în PDF lista completă de verificare şi toate operaţiile de setare.

Selectați configurația pe care o veți instala pe PC:

### **Setarea unei console locale ataşate direct la server**

Selectați sistemul de operare pe care îl veți folosi pentru a configura o consolă locală ataşată direct la server.

### **[Setarea unei console locale ataşate direct la server, cu permisiune de acces de la](#page-40-0) [distanţă](#page-40-0)**

Selectaţi sistemul de operare pe care îl veţi folosi pentru a configura o consolă locală ataşată direct la server, fiind permis accesul de la distanţă.

#### **[Setarea unei console locale](#page-42-0) în reţea**

Selectati sistemul de operare pe care îl veti folosi pentru a configura o consolă locală în reţea.

### **[Setarea unei console locale prin suport de apel telefonic](#page-43-0)**

Selectati sistemul de operare pe care îl veți folosi pentru a configura o consolă locală prin suport de apel telefonic.

### **[Setarea unei console la distanţă](#page-45-0) prin suport de apel telefonic**

Selectaţi sistemul de operare pe care îl veţi utiliza pentru a configura o consolă la distanţă prin suport de apel telefonic.

# **Setarea unei console locale ataşate direct la server**

Fiecare dintre sistemele de operare folosite impune condiții preliminare de setare unice. Selectaţi sistemul de operare pe care instalaţi Consola de operaţii:

# **[Parcurgerea listei de verificare a cerinţelor preliminare pentru Windows 98/Me](#page-39-0)**

Parcurgerea listei de verificare a cerințelor preliminare pentru o consolă locală ataşată direct la server rulând Windows 98/Me.

<span id="page-39-0"></span>**Parcurgerea listei de verificare a cerinţelor preliminare pentru Windows NT** Parcurgerea listei de verificare a cerințelor preliminare pentru o consolă locală ataşată direct la server rulând Windows NT.

**[Parcurgerea listei de verificare a cerinţelor preliminare pentru Windows 2000](#page-40-0)** Parcurgerea listei de verificare a cerințelor preliminare pentru o consolă locală ataşată direct la server rulând Windows 2000.

**[Parcurgerea listei de verificare a cerinţelor preliminare pentru Windows XP](#page-40-0)** Parcurgerea listei de verificare a cerintelor preliminare pentru o consolă locală atasată direct la server rulând Windows XP.

# **Parcurgerea listei de verificare a cerinţelor preliminare pentru Windows 98/Me: Consolă locală ataşată direct la server**

Parcurgeţi următoarea listă de verificare pentru a seta o consolă locală ataşată direct la server pe Windows 98/Me:

- \_\_ 1. **[Rularea pe PC a programului de verificare a cerinţelor preliminare](#page-48-0)**.
- \_\_ 2. **[Îndeplinirea cerinţelor de hardware pentru Consola de operaţii](#page-48-0)**.
- \_\_ 3. **[Îndeplinirea cerinţelor de software pentru Consola de operaţii](#page-49-0)**.
- \_\_ 4. **[Îndeplinirea cerinţelor de cablu pentru Consola de operaţii](#page-50-0)**.
- \_\_ 5. **[Verificarea porturilor de comunicaţie disponibile](#page-52-0)**.
- \_\_ 6. **[Instalarea software-ului iSeries Access pentru Windows](#page-52-0)**.
- \_\_ 7. **[Aplicarea pachetelor de service pentru iSeries Access pentru Windows](#page-53-0)**.
- \_\_ 8. **[Instalarea modemului de conexiune pentru Consola de operaţii AS400](#page-54-0)**.
- \_\_ 9. **[Confirmarea instalării TCP/IP pe PC](#page-58-0)**.
- \_\_ 10. **[Instalarea componentei Dial-Up Networking](#page-58-0)**.
- \_\_ 11. **[Instalarea cablurilor Consolei de operaţii](#page-72-0)**.
- \_\_ 12. **[Configurarea Consolei de operaţii pe PC](#page-73-0)**.

# **Parcurgerea listei de verificare a cerinţelor preliminare pentru Windows NT: Consolă locală ataşată direct la server**

Parcurgeţi următoarea listă de verificare pentru a seta o consolă locală ataşată direct la server pe Windows NT:

- \_\_ 1. **[Rularea pe PC a programului de verificare a cerinţelor preliminare](#page-48-0)**.
- \_\_ 2. **[Îndeplinirea cerinţelor de hardware pentru Consola de operaţii](#page-48-0)**.
- \_\_ 3. **[Îndeplinirea cerinţelor de software pentru Consola de operaţii](#page-49-0)**.
- \_\_ 4. **[Îndeplinirea cerinţelor de cablu pentru Consola de operaţii](#page-50-0)**.
- \_\_ 5. **[Verificarea porturilor de comunicaţie disponibile](#page-52-0)**.
- \_\_ 6. **[Instalarea software-ului iSeries Access pentru Windows](#page-52-0)**.
- \_\_ 7. **[Aplicarea pachetelor de service pentru iSeries Access pentru Windows](#page-53-0)**.
- \_\_ 8. **[Confirmarea instalării TCP/IP pe PC](#page-58-0)**.
- \_\_ 9. **[Instalarea modemului de conexiune pentru Consola de operaţii AS400](#page-54-0)**.
- \_\_ 10. **[Instalarea sau configurarea componentei Remote Access Service](#page-59-0)**.
- \_\_ 11. **[Instalarea pachetului de service Microsoft](#page-62-0)**.
- \_\_ 12. **[Instalarea cablurilor Consolei de operaţii](#page-72-0)**.
- \_\_ 13. **[Configurarea Consolei de operaţii pe PC](#page-73-0)**.

# <span id="page-40-0"></span>**Parcurgerea listei de verificare a cerinţelor preliminare pentru Windows 2000: Consolă locală ataşată direct la server**

Parcurgeţi următoarea listă de verificare pentru a seta o consolă locală ataşată direct la server pe Windows 2000:

- \_\_ 1. **[Rularea pe PC a programului de verificare a cerinţelor preliminare](#page-48-0)**.
- \_\_ 2. **[Îndeplinirea cerinţelor de hardware pentru Consola de operaţii](#page-48-0)**.
- \_\_ 3. **[Îndeplinirea cerinţelor de software pentru Consola de operaţii](#page-49-0)**.
- \_\_ 4. **[Îndeplinirea cerinţelor de cablu pentru Consola de operaţii](#page-50-0)**.
- \_\_ 5. **[Verificarea porturilor de comunicaţie disponibile](#page-52-0)**.
- \_\_ 6. **[Instalarea software-ului iSeries Access pentru Windows](#page-52-0)**.
- \_\_ 7. **[Aplicarea pachetelor de service pentru iSeries Access pentru Windows](#page-53-0)**.
- \_\_ 8. **[Instalarea modemului de conexiune pentru Consola de operaţii AS400](#page-55-0)**.
- \_\_ 9. **[Instalarea cablurilor Consolei de operaţii](#page-72-0)**.
- \_\_ 10. **[Configurarea Consolei de operaţii pe PC](#page-73-0)**.

# **Parcurgerea listei de verificare a cerinţelor preliminare pentru Windows XP: Consolă locală ataşată direct la server**

Parcurgeţi următoarea listă de verificare pentru a seta o consolă locală ataşată direct la server pe Windows XP:

- \_\_ 1. **[Rularea pe PC a programului de verificare a cerinţelor preliminare](#page-48-0)**.
- \_\_ 2. **[Îndeplinirea cerinţelor de hardware pentru Consola de operaţii](#page-48-0)**.
- \_\_ 3. **[Îndeplinirea cerinţelor de software pentru Consola de operaţii](#page-49-0)**.
- \_\_ 4. **[Îndeplinirea cerinţelor de cablu pentru Consola de operaţii](#page-50-0)**.
- \_\_ 5. **[Verificarea porturilor de comunicaţie disponibile](#page-52-0)**.
- \_\_ 6. **[Instalarea software-ului iSeries Access pentru Windows](#page-52-0)**.
- \_\_ 7. **[Aplicarea pachetelor de service pentru iSeries Access pentru Windows](#page-53-0)**.
- \_\_ 8. **[Instalarea modemului de conexiune pentru Consola de operaţii AS400](#page-56-0)**.
- \_\_ 9. **[Instalarea cablurilor Consolei de operaţii](#page-72-0)**.
- \_\_ 10. **[Configurarea Consolei de operaţii pe PC](#page-73-0)**.

# **Setarea unei console locale ataşate direct la server, cu permisiune de acces de la distanţă**

Fiecare dintre sistemele de operare folosite impune condiții preliminare de setare unice. Selectaţi sistemul de operare pe care instalaţi Consola de operaţii:

**[Parcurgerea listei de verificare a cerinţelor preliminare pentru Windows NT](#page-41-0)** Parcurgerea listei de verificare a cerinţelor preliminare pentru o consolă locală ataşată direct la server, cu permisiune de acces de la distanţă şi rulând Windows NT.

**[Parcurgerea listei de verificare a cerinţelor preliminare pentru Windows 2000](#page-41-0)** Parcurgerea listei de verificare a cerințelor preliminare pentru o consolă locală atașată direct la server, cu permisiune de acces de la distanţă şi rulând Windows 2000.

**[Parcurgerea listei de verificare a cerinţelor preliminare pentru Windows XP](#page-41-0)** Parcurgerea listei de verificare a cerintelor preliminare pentru o consolă locală atasată direct la server, cu permisiune de acces de la distantă și rulând Windows XP.

**Notă:** Pe consola locală trebuie să ruleze Windows NT, Windows 2000 sau Windows XP. PC-urile cu Windows 98 sau Windows Me nu pot fi folosite pentru suportul unei console la distanţă.

# <span id="page-41-0"></span>**Parcurgerea listei de verificare a cerinţelor preliminare pentru Windows NT: Consolă locală ataşată direct la server cu permisiune de acces de la distanţă**

Parcurgeţi următoarea listă de verificare pentru a seta o consolă locală ataşată direct la server cu permisiune de acces de la distanţă pe Windows NT:

- \_\_ 1. **[Rularea pe PC a programului de verificare a cerinţelor preliminare](#page-48-0)**.
- \_\_ 2. **[Îndeplinirea cerinţelor de hardware pentru Consola de operaţii](#page-48-0)**.
- \_\_ 3. **[Îndeplinirea cerinţelor de software pentru Consola de operaţii](#page-49-0)**.
- \_\_ 4. **[Îndeplinirea cerinţelor de cablu pentru Consola de operaţii](#page-50-0)**.
- \_\_ 5. **[Verificarea porturilor de comunicaţie disponibile](#page-52-0)**.
- \_\_ 6. **[Instalarea software-ului iSeries Access pentru Windows](#page-52-0)**.
- \_\_ 7. **[Aplicarea pachetelor de service pentru iSeries Access pentru Windows](#page-53-0)**.
- \_\_ 8. **[Confirmarea instalării TCP/IP pe PC](#page-58-0)**.
- \_\_ 9. **[Instalarea modemului de conexiune pentru Consola de operaţii AS400](#page-54-0)**.
- \_\_ 10. **[Instalarea modemului pe PC](#page-57-0)**.
- \_\_ 11. **[Instalarea sau configurarea componentei Remote Access Service](#page-59-0)**.
- \_\_ 12. **[Instalarea pachetului de service Microsoft](#page-62-0)**.
- \_\_ 13. **[Acordarea dreptului de acces de la distanţă](#page-69-0)**.
- \_\_ 14. **[Instalarea cablurilor Consolei de operaţii](#page-72-0)**.
- \_\_ 15. **[Configurarea Consolei de operaţii pe PC](#page-73-0)**.

# **Parcurgerea listei de verificare a cerinţelor preliminare pentru Windows 2000: Consolă locală ataşată direct la server cu permisiune de acces de la distanţă**

Parcurgeţi următoarea listă de verificare pentru a seta o consolă locală ataşată direct la server cu permisiune de acces de la distanţă pe Windows 2000:

- \_\_ 1. **[Rularea pe PC a programului de verificare a cerinţelor preliminare](#page-48-0)**.
- \_\_ 2. **[Îndeplinirea cerinţelor de hardware pentru Consola de operaţii](#page-48-0)**.
- \_\_ 3. **[Îndeplinirea cerinţelor de software pentru Consola de operaţii](#page-49-0)**.
- \_\_ 4. **[Îndeplinirea cerinţelor de cablu pentru Consola de operaţii](#page-50-0)**.
- \_\_ 5. **[Verificarea porturilor de comunicaţie disponibile](#page-52-0)**.
- \_\_ 6. **[Instalarea software-ului iSeries Access pentru Windows](#page-52-0)**.
- \_\_ 7. **[Aplicarea pachetelor de service pentru iSeries Access pentru Windows](#page-53-0)**.
- \_\_ 8. **[Instalarea modemului de conexiune pentru Consola de operaţii AS400](#page-55-0)**.
- \_\_ 9. **[Instalarea modemului pe PC](#page-57-0)**.
- \_\_ 10. **Crearea [şi configurarea conexiunilor care intră](#page-70-0)**.
- \_\_ 11. **[Acordarea permisiunii de acces de la distanţă](#page-69-0)**
- \_\_ 12. **[Instalarea cablurilor Consolei de operaţii](#page-72-0)**.
- \_\_ 13. **[Configurarea Consolei de operaţii pe PC](#page-73-0)**.

# **Parcurgerea listei de verificare a cerinţelor preliminare pentru Windows XP: Consolă locală ataşată direct la server cu permisiune de acces de la distanţă**

Parcurgeţi următoarea listă de verificare pentru a seta o consolă locală ataşată direct la server cu permisiune de acces de la distanţă pe Windows XP:

- \_\_ 1. **[Rularea pe PC a programului de verificare a cerinţelor preliminare](#page-48-0)**.
- \_\_ 2. **[Îndeplinirea cerinţelor de hardware pentru Consola de operaţii](#page-48-0)**.
- \_\_ 3. **[Îndeplinirea cerinţelor de software pentru Consola de operaţii](#page-49-0)**.
- <span id="page-42-0"></span>\_\_ 4. **[Îndeplinirea cerinţelor de cablu pentru Consola de operaţii](#page-50-0)**.
- \_\_ 5. **[Verificarea porturilor de comunicaţie disponibile](#page-52-0)**.
- \_\_ 6. **[Instalarea software-ului iSeries Access pentru Windows](#page-52-0)**.
- \_\_ 7. **[Aplicarea pachetelor de service pentru iSeries Access pentru Windows](#page-53-0)**.
- \_\_ 8. **[Instalarea modemului de conexiune pentru Consola de operaţii AS400](#page-56-0)**.
- \_\_ 9. **[Instalarea modemului pe PC](#page-58-0)**.
- \_\_ 10. **Crearea [şi configurarea conexiunilor care intră](#page-71-0)**.
- \_\_ 11. **[Acordarea dreptului de acces de la distanţă](#page-70-0)**.
- \_\_ 12. **[Instalarea cablurilor Consolei de operaţii](#page-72-0)**.
- \_\_ 13. **[Configurarea Consolei de operaţii pe PC](#page-73-0)**.

# **Setarea unei console locale în reţea**

Fiecare dintre sistemele de operare folosite impune conditii preliminare de setare unice. Selectaţi sistemul de operare pe care instalaţi Consola de operaţii:

**Parcurgerea listei de verificare a cerinţelor preliminare pentru Windows 98/Me** Parcurgerea listei de verificare a cerinţelor preliminare pentru o consolă locală în reţea rulând Windows 98/Me.

**Parcurgerea listei de verificare a cerinţelor preliminare pentru Windows NT** Parcurgerea listei de verificare a cerinţelor preliminare pentru o consolă locală în reţea rulând Windows NT.

**[Parcurgerea listei de verificare a cerinţelor preliminare pentru Windows 2000](#page-43-0)** Parcurgerea listei de verificare a cerinţelor preliminare pentru o consolă locală în reţea rulând Windows 2000.

**[Parcurgerea listei de verificare a cerinţelor preliminare pentru Windows XP](#page-43-0)** Parcurgerea listei de verificare a cerinţelor preliminare pentru o consolă locală în reţea rulând Windows XP.

# **Parcurgerea listei de verificare a cerinţelor preliminare pentru Windows 98/Me: Consolă locală în reţea**

Parcurgeţi următoarea listă de verificare pentru a seta o consolă locală în reţea pe Windows 98/Me:

- \_\_ 1. **[Rularea pe PC a programului de verificare a cerinţelor preliminare](#page-48-0)**.
- \_\_ 2. **[Îndeplinirea cerinţelor de hardware pentru Consola de operaţii](#page-48-0)**.
- \_\_ 3. **[Îndeplinirea cerinţelor de software pentru Consola de operaţii](#page-49-0)**.
- \_\_ 4. **[Instalarea software-ului iSeries Access pentru Windows](#page-52-0)**.
- \_\_ 5. **[Aplicarea pachetelor de service pentru iSeries Access pentru Windows](#page-53-0)**.
- \_\_ 6. **[Configurarea numelui de gazdă](#page-97-0) pentru service**.
- \_\_ 7. **[Crearea pe server a ID-urilor de dispozitiv pentru unelte service](#page-97-0)**.
- \_\_ 8. **[Confirmarea instalării TCP/IP pe PC](#page-58-0)**.
- \_\_ 9. **[Configurarea Consolei de operaţii pe PC](#page-73-0)**.

## **Parcurgerea listei de verificare a cerinţelor preliminare pentru Windows NT: Consolă locală în reţea**

Parcurgeţi următoarea listă de verificare pentru a seta o consolă locală în reţea pe Windows NT:

- \_\_ 1. **[Rularea pe PC a programului de verificare a cerinţelor preliminare](#page-48-0)**.
- \_\_ 2. **[Îndeplinirea cerinţelor de hardware pentru Consola de operaţii](#page-48-0)**.
- <span id="page-43-0"></span>\_\_ 3. **[Îndeplinirea cerinţelor de software pentru Consola de operaţii](#page-49-0)**.
- \_\_ 4. **[Instalarea software-ului iSeries Access pentru Windows](#page-52-0)**.
- \_\_ 5. **[Aplicarea pachetelor de service pentru iSeries Access pentru Windows](#page-53-0)**.
- \_\_ 6. **[Configurarea numelui de gazdă](#page-97-0) pentru service**.
- \_\_ 7. **[Crearea pe server a ID-urilor de dispozitiv pentru unelte service](#page-97-0)**.
- \_\_ 8. **[Confirmarea instalării TCP/IP pe PC](#page-58-0)**.
- \_\_ 9. **[Configurarea Consolei de operaţii pe PC](#page-73-0)**.

## **Parcurgerea listei de verificare a cerinţelor preliminare pentru Windows 2000: Consolă locală în reţea**

Parcurgeţi următoarea listă de verificare pentru a seta o consolă locală în reţea pe Windows 2000:

- \_\_ 1. **[Rularea pe PC a programului de verificare a cerinţelor preliminare](#page-48-0)**.
- \_\_ 2. **[Îndeplinirea cerinţelor de hardware pentru Consola de operaţii](#page-48-0)**.
- \_\_ 3. **[Îndeplinirea cerinţelor de software pentru Consola de operaţii](#page-49-0)**.
- \_\_ 4. **[Instalarea software-ului iSeries Access pentru Windows](#page-52-0)**.
- \_\_ 5. **[Aplicarea pachetelor de service pentru iSeries Access pentru Windows](#page-53-0)**.
- \_\_ 6. **[Configurarea numelui de gazdă](#page-97-0) pentru service**.
- \_\_ 7. **[Crearea pe server a ID-urilor de dispozitiv pentru unelte service](#page-97-0)**.
- \_\_ 8. **[Configurarea Consolei de operaţii pe PC](#page-73-0)**.

# **Parcurgerea listei de verificare a cerinţelor preliminare pentru Windows XP: Consolă locală în reţea**

Parcurgeţi următoarea listă de verificare pentru a seta o consolă locală în reţea pe Windows XP:

- \_\_ 1. **[Rularea pe PC a programului de verificare a cerinţelor preliminare](#page-48-0)**.
- \_\_ 2. **[Îndeplinirea cerinţelor de hardware pentru Consola de operaţii](#page-48-0)**.
- \_\_ 3. **[Îndeplinirea cerinţelor de software pentru Consola de operaţii](#page-49-0)**.
- \_\_ 4. **[Instalarea software-ului iSeries Access pentru Windows](#page-52-0)**.
- \_\_ 5. **[Aplicarea pachetelor de service pentru iSeries Access pentru Windows](#page-53-0)**.
- \_\_ 6. **[Configurarea numelui de gazdă](#page-97-0) pentru service**.
- \_\_ 7. **[Crearea pe server a ID-urilor de dispozitiv pentru unelte service](#page-97-0)**.
- \_\_ 8. **[Configurarea Consolei de operaţii pe PC](#page-73-0)**.

# **Setarea unei console locale prin suport de apel telefonic**

Fiecare dintre sistemele de operare folosite impune conditii preliminare de setare unice. Selectați sistemul de operare pe care instalați Consola de operații:

**[Parcurgerea listei de verificare a cerinţelor preliminare pentru Windows 98/Me](#page-44-0)** Parcurgerea listei de verificare a cerințelor preliminare pentru o consolă locală prin suport pentru apel telefonic rulând Windows 98/Me.

**[Parcurgerea listei de verificare a cerinţelor preliminare pentru Windows NT](#page-44-0)** Parcurgerea listei de verificare a cerințelor preliminare pentru o consolă locală prin suport pentru apel telefonic rulând Windows NT.

**[Parcurgerea listei de verificare a cerinţelor preliminare pentru Windows 2000](#page-44-0)** Parcurgerea listei de verificare a cerinţelor preliminare pentru o consolă locală prin suport pentru apel telefonic rulând Windows 2000.

**[Parcurgerea listei de verificare a cerinţelor preliminare pentru Windows XP](#page-45-0)** Parcurgerea listei de verificare a cerinţelor preliminare pentru o consolă locală prin suport pentru apel telefonic rulând Windows XP.

<span id="page-44-0"></span>**Parcurgerea listei de verificare a cerinţelor preliminare pentru Windows 98/Me: Consolă locală prin suport pentru apel telefonic**

Parcurgeţi următoarea listă de verificare pentru a seta o consolă locală prin apel telefonic pe Windows 98/Me:

- \_\_ 1. **[Rularea pe PC a programului de verificare a cerinţelor preliminare](#page-48-0)**.
- \_\_ 2. **[Îndeplinirea cerinţelor de hardware pentru Consola de operaţii](#page-48-0)**.
- \_\_ 3. **[Îndeplinirea cerinţelor de software pentru Consola de operaţii](#page-49-0)**.
- \_\_ 4. **[Instalarea software-ului iSeries Access pentru Windows](#page-52-0)**.
- \_\_ 5. **[Aplicarea pachetelor de service pentru iSeries Access pentru Windows](#page-53-0)**.
- \_\_ 6. **[Instalarea modemului pe PC](#page-57-0)**.
- \_\_ 7. **[Setarea serverului pentru o consolă](#page-62-0) locală prin apel telefonic**.
- \_\_ 8. **[Confirmarea instalării TCP/IP pe PC](#page-58-0)**.
- \_\_ 9. **[Instalarea componentei Dial-Up Networking pe PC](#page-58-0)**.
- \_\_ 10. **[Configurarea Consolei de operaţii pe PC](#page-73-0)**.

# **Parcurgerea listei de verificare a cerinţelor preliminare pentru Windows NT: Consolă locală cu suport pentru apel telefonic**

Parcurgeţi următoarea listă de verificare pentru a seta o consolă locală prin apel telefonic pe Windows NT:

- \_\_ 1. **[Rularea pe PC a programului de verificare a cerinţelor preliminare](#page-48-0)**.
- \_\_ 2. **[Îndeplinirea cerinţelor de hardware pentru Consola de operaţii](#page-48-0)**.
- \_\_ 3. **[Îndeplinirea cerinţelor de software pentru Consola de operaţii](#page-49-0)**.
- \_\_ 4. **[Instalarea software-ului iSeries Access pentru Windows](#page-52-0)**.
- \_\_ 5. **[Aplicarea pachetelor de service pentru iSeries Access pentru Windows](#page-53-0)**.
- \_\_ 6. **[Instalarea modemului pe PC](#page-57-0)**.
- \_\_ 7. **[Setarea serverului pentru o consolă](#page-62-0) locală prin apel telefonic**.
- \_\_ 8. **[Confirmarea instalării TCP/IP pe PC](#page-58-0)**.
- \_\_ 9. **[Instalarea sau configurarea componentei Remote Access Service](#page-59-0)**.
- \_\_ 10. **[Instalarea pachetului de service Microsoft](#page-62-0)**.
- \_\_ 11. **[Configurarea Consolei de operaţii pe PC](#page-73-0)**.

# **Parcurgerea listei de verificare a cerinţelor preliminare pentru Windows 2000: Consolă locală cu suport pentru apel telefonic**

Parcurgeţi următoarea listă de verificare pentru a seta o consolă locală prin apel telefonic pe Windows 2000:

- \_\_ 1. **[Rularea pe PC a programului de verificare a cerinţelor preliminare](#page-48-0)**.
- \_\_ 2. **[Îndeplinirea cerinţelor de hardware pentru Consola de operaţii](#page-48-0)**.
- \_\_ 3. **[Îndeplinirea cerinţelor de software pentru Consola de operaţii](#page-49-0)**.
- \_\_ 4. **[Instalarea software-ului iSeries Access pentru Windows](#page-52-0)**.
- \_\_ 5. **[Aplicarea pachetelor de service pentru iSeries Access pentru Windows](#page-53-0)**.
- \_\_ 6. **[Instalarea modemului pe PC](#page-57-0)**.
- \_\_ 7. **[Setarea serverului pentru o consolă](#page-62-0) locală prin apel telefonic**.
- \_\_ 8. **[Configurarea Consolei de operaţii pe PC](#page-73-0)**.

# <span id="page-45-0"></span>**Parcurgerea listei de verificare a cerinţelor preliminare pentru Windows XP: Consolă locală cu suport pentru apel telefonic**

Parcurgeţi următoarea listă de verificare pentru a seta o consolă locală prin apel telefonic pe Windows XP:

- \_\_ 1. **[Rularea pe PC a programului de verificare a cerinţelor preliminare](#page-48-0)**.
- \_\_ 2. **[Îndeplinirea cerinţelor de hardware pentru Consola de operaţii](#page-48-0)**.
- \_\_ 3. **[Îndeplinirea cerinţelor de software pentru Consola de operaţii](#page-49-0)**.
- \_\_ 4. **[Instalarea software-ului iSeries Access pentru Windows](#page-52-0)**.
- \_\_ 5. **[Aplicarea pachetelor de service pentru iSeries Access pentru Windows](#page-53-0)**.
- \_\_ 6. **[Instalarea modemului pe PC](#page-58-0)**.
- \_\_ 7. **[Setarea serverului pentru o consolă](#page-62-0) locală prin apel telefonic**.
- \_\_ 8. **[Configurarea Consolei de operaţii pe PC](#page-73-0)**.

# **Setarea unei console la distanţă prin suport de apel telefonic**

Fiecare dintre sistemele de operare folosite impune conditii preliminare de setare unice. Selectați sistemul de operare pe care instalați Consola de operații:

**Parcurgerea listei de verificare a cerinţelor preliminare pentru Windows 98/Me** Parcurgerea listei de verificare a cerințelor preliminare pentru o consolă la distanță prin suport pentru apel telefonic rulând Windows 98/Me.

**Parcurgerea listei de verificare a cerinţelor preliminare pentru Windows NT** Parcurgerea listei de verificare a cerințelor preliminare pentru o consolă la distanță prin suport pentru apel telefonic rulând Windows NT.

**[Parcurgerea listei de verificare a cerinţelor preliminare pentru Windows 2000](#page-46-0)** Parcurgerea listei de verificare a cerințelor preliminare pentru o consolă la distanță prin suport pentru apel telefonic rulând Windows 2000.

**[Parcurgerea listei de verificare a cerinţelor preliminare pentru Windows XP](#page-46-0)** Parcurgerea listei de verificare a cerințelor preliminare pentru o consolă la distanță prin apel telefonic rulând Windows XP.

### **Parcurgerea listei de verificare a cerinţelor preliminare pentru Windows 98/Me: Consolă la distanţă prin suport pentru apel telefonic**

Parcurgeti următoarea listă de verificare pentru a seta o consolă la distanță prin apel telefonic pe Windows 98/Me:

- \_\_ 1. **[Rularea pe PC a programului de verificare a cerinţelor preliminare](#page-48-0)**.
- \_\_ 2. **[Îndeplinirea cerinţelor de hardware pentru Consola de operaţii](#page-48-0)**.
- \_\_ 3. **[Îndeplinirea cerinţelor de software pentru Consola de operaţii](#page-49-0)**.
- \_\_ 4. **[Instalarea software-ului iSeries Access pentru Windows](#page-52-0)**.
- \_\_ 5. **[Aplicarea pachetelor de service pentru iSeries Access pentru Windows](#page-53-0)**.
- \_\_ 6. **[Instalarea modemului pe PC](#page-58-0)**.
- \_\_ 7. **[Instalarea componentei Dial-Up Networking pe PC](#page-58-0)**.
- \_\_ 8. **[Configurarea Consolei de operaţii pe PC](#page-73-0)**.

### **Parcurgerea listei de verificare a cerinţelor preliminare pentru Windows NT: Consolă la distanţă prin suport pentru apel telefonic** Parcurgeţi următoarea listă de verificare pentru a seta o consolă la distanţă prin apel telefonic

pe Windows NT:

\_\_ 1. **[Rularea pe PC a programului de verificare a cerinţelor preliminare](#page-48-0)**.

- <span id="page-46-0"></span>\_\_ 2. **[Îndeplinirea cerinţelor de hardware pentru Consola de operaţii](#page-48-0)**.
- \_\_ 3. **[Îndeplinirea cerinţelor de software pentru Consola de operaţii](#page-49-0)**.
- \_\_ 4. **[Instalarea software-ului iSeries Access pentru Windows](#page-52-0)**.
- \_\_ 5. **[Aplicarea pachetelor de service pentru iSeries Access pentru Windows](#page-53-0)**.
- \_\_ 6. **[Instalarea modemului pe PC](#page-58-0)**.
- \_\_ 7. **[Instalarea componentei Remote Access Service](#page-59-0)**.
- \_\_ 8. **[Instalarea pachetului de service Microsoft](#page-62-0)**.
- \_\_ 9. **[Configurarea Consolei de operaţii pe PC](#page-73-0)**.

## **Parcurgerea listei de verificare a cerinţelor preliminare pentru Windows 2000: Consolă la distanţă prin suport pentru apel telefonic**

Parcurgeţi următoarea listă de verificare pentru a seta o consolă la distanţă prin apel telefonic pe Windows 2000:

- \_\_ 1. **[Rularea pe PC a programului de verificare a cerinţelor preliminare](#page-48-0)**.
- \_\_ 2. **[Îndeplinirea cerinţelor de hardware pentru Consola de operaţii](#page-48-0)**.
- \_\_ 3. **[Îndeplinirea cerinţelor de software pentru Consola de operaţii](#page-49-0)**.
- \_\_ 4. **[Instalarea software-ului iSeries Access pentru Windows](#page-52-0)**.
- \_\_ 5. **[Aplicarea pachetelor de service pentru iSeries Access pentru Windows](#page-53-0)**.
- \_\_ 6. **[Instalarea modemului pe PC](#page-58-0)**.
- \_\_ 7. **[Configurarea Consolei de operaţii pe PC](#page-73-0)**.

# **Parcurgerea listei de verificare a cerinţelor preliminare pentru Windows XP: Consolă la distanţă prin suport pentru apel telefonic**

Parcurgeți următoarea listă de verificare pentru a seta o consolă la distanță prin apel telefonic pe Windows XP:

- \_\_ 1. **[Rularea pe PC a programului de verificare a cerinţelor preliminare](#page-48-0)**.
- \_\_ 2. **[Îndeplinirea cerinţelor de hardware pentru Consola de operaţii](#page-48-0)**.
- \_\_ 3. **[Îndeplinirea cerinţelor de software pentru Consola de operaţii](#page-49-0)**.
- \_\_ 4. **[Instalarea software-ului iSeries Access pentru Windows](#page-52-0)**.
- \_\_ 5. **[Aplicarea pachetelor de service pentru iSeries Access pentru Windows](#page-53-0)**.
- \_\_ 6. **[Instalarea modemului pe PC](#page-58-0)**.
- \_\_ 7. **[Configurarea Consolei de operaţii pe PC](#page-73-0)**.

# **Efectuarea operaţiilor preliminare necesare**

Efectuaţi fiecare operaţie preliminară necesară pentru configurare şi sistemul de operare. Aceasta este o secţiune de referinţă, aici fiind prezentate toate operaţiile pe care trebuie să le efectuaţi înainte de a configura Consola de operaţii. Folosiţi lista de verificare creată, în care sunt prezentate operațiile specifice pe care trebuie să le efectuați. Lista de verificare prezintă numai operaţiile cerute pentru tipul dumneavoastră de configurare şi de sistem de operare. Dacă nu aţi cretat încă o listă de verificare, citiţi [Setarea Consolei de operaţii.](#page-38-0)

Lista următoare prezintă toate operațiile posibile:

### **[Rularea programului de verificare a cerinţelor preliminare](#page-48-0)**

Rulati programul de verificare a cerintelor preliminare înainte de a începe configurarea Consolei de operații.

**[Îndeplinirea cerinţelor de hardware pentru Consola de operaţii](#page-48-0)** Îndepliniţi cerinţele de hardware pentru Consola de operaţii pe PC şi pe iSeries.

### **[Îndeplinirea cerinţelor de software pentru Consola de operaţii](#page-49-0)**

Îndepliniţi cerinţele de software pentru Consola de operaţii pe PC şi pe iSeries.

### **[Îndeplinirea cerinţelor de cablu pentru Consola de operaţii](#page-50-0)**

Îndepliniţi cerinţele de cablu pentru Consola de operaţii pe PC şi pe iSeries.

#### **[Verificarea porturilor de comunicaţie disponibile](#page-52-0)**

Verificaţi dacă există un port de comunicaţie disponibil pentru configuraţia Consolei de operaţii.

### **[Instalarea software-ului iSeries Access pentru Windows](#page-52-0)**

Instalati iSeries Access pentru Windows pentru încărcarea Consolei de operații pe PC.

#### **[Aplicarea pachetelor de service pentru iSeries Access pentru Windows](#page-53-0)**

Aplicaţi pachetele de service pentru iSeries Access pentru Windows, astfel încât obţineţi ultima versiune de iSeries Access pentru Windows.

### **[Instalarea modemului de conexiune pentru Consola de operaţii AS400](#page-53-0)**

Instalaţi modemul de conexiune pentru Consola de operaţii, care este livrat împreună cu Consola de operaţii, pentru a permite unei console locale să comunice cu serverul utilizând cablul Consolei de operaţii. Folosiţi aceste instrucţiuni numai în situaţia în care configuraţi o consolă locală ataşată direct la server sau o consolă locală ataşată direct la server cu permisiune de acces de la distanţă.

### **[Instalarea modemului pe PC](#page-56-0)**

Instalaţi modemul pe PC, pentru a permite consolelor locale să comunice între ele printr-o conexiune telefonică.

### **[Confirmarea instalării TCP/IP pe PC](#page-58-0)**

Confirmați instalarea TCP/IP pe PC, pentru a satisface cerințele de rețea pentru Windows 98, Windows Me sau Windows NT

### **[Instalarea componentei Dial-up Networking pe PC](#page-58-0)**

Instalaţi Dial-Up Networking (DUN), dacă utilizaţi Windows 98 sau Windows Me.

### **[Instalarea componentei Remote Access Service](#page-59-0)**

Instalaţi Remote Access Service, dacă utilizaţi Windows NT.

### **[Instalarea pachetului de service Microsoft](#page-62-0)**

Instalati pachetul de service Microsoft, după ce ati instalat Remote Access Service.

### **[Setarea serverului pentru o consolă](#page-62-0) locală prin apel telefonic**

Vă setaţi serverul pentru o consolă locală numai prin apel telefonic.

### **[Acordarea permisiunii de acces de la distanţă](#page-69-0)**

Acordaţi permisiunea de acces de la distanţă, dacă utilizaţi Windows NT, Windows 2000 sau Windows XP.

### **Crearea [şi configurarea conexiunilor care intră](#page-70-0)**

Creaţi şi configuraţi conexiunile care intră, dacă utilizaţi Windows 2000 sau Windows XP.

### **[Instalarea cablurilor Consolei de operaţii](#page-72-0)**

Instalați cablurile Consolei de operații, pentru a permite consolei locale ataşate direct să se conecteze la server.

### **[Configurarea Consolei de operaţii pe PC](#page-73-0)**

Configurați Consola de operații pe PC, după ce ați îndeplinit toate cerințele preliminare. Sunt incluse instrucţiuni pentru pornirea vrăjitorului de configurare a Consolei de operaţii.

# <span id="page-48-0"></span>**Rularea programului de verificare a cerinţelor preliminare**

Trebuie să rulaţi programul de verificare a cerinţelor preliminare înainte de a începe configurarea Consolei de operaţii. Rulaţi acest utilitar pe fiecare PC pentru care doriţi o conexiune a Consolei de operaţii. Acesta va verifica îndeplinirea câtorva cerinţe preliminare şi apoi vă va arăta cum puteți soluționa eventuala lipsă a unor componente.

Pornirea programului de verificare a cerintelor preliminare.

# **Îndeplinirea cerinţelor de hardware pentru Consola de operaţii**

Această sectiune descrie cerintele de hardware pe care trebuie să le îndeplinească PC-ul și iSeries pentru a configura o Consolă de operaţii.

Tabelul 1 prezintă cerinţele pentru PC per sistem de operare.

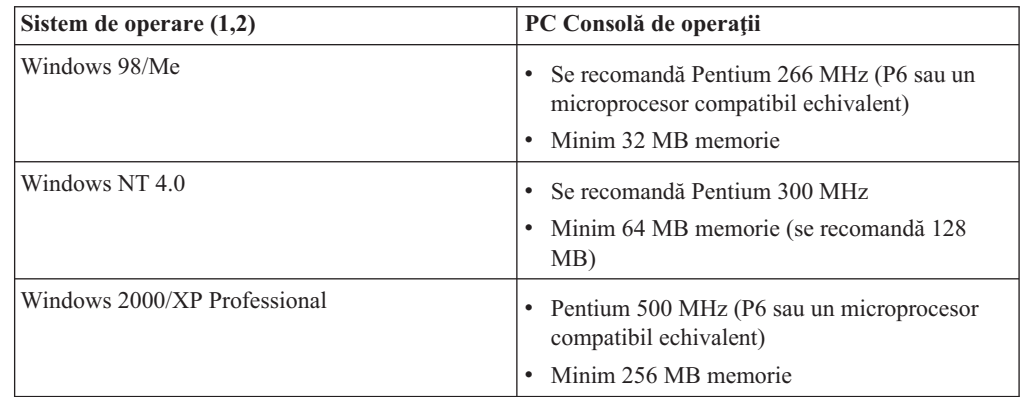

### **Tabelul 1. Cerinţele pentru PC - procesor şi memorie**

### **Note:**

- 1. Vizitaţi site-ul Web iSeries Access pentru a vedea ultimile modificări ale [cerinţelor pentru](http://www.ibm.com/eservers/iseries/access/v5r2pcreq.htm) [PC.](http://www.ibm.com/eservers/iseries/access/v5r2pcreq.htm)
- 2. Dacă folosiţi Navigator iSeries, consultaţi cerinţele de instalare pentru Navigator iSeries.
- 3. Dacă PC-ul este prevăzut cu capacitatea de gestionare a alimentării, aceasta poate opri PC-ul. La pornirea gestionarului alimentării, PC-ul poate reseta portul de comunicaţie, ceea ce are ca rezultat întreruperea conexiunilor stabilite. Anumite tipuri de gestionare a alimentării de pe PC și din sistemul de operare pot determina afișarea codului de referință sistem (SRC) 0000DDDD pe panoul de control sau panoul de control de la distanță iSeries. Aceste date SRC ar trebui să dispară la reluarea activităţii PC-ului.

Dacă doriți să folosiți o consolă locală Consolă de operații în rețea (LAN), trebuie să instalați placa de LAN pentru Consola de operaţii corespunzătoare modelului dumneavoastră de iSeries. IBM a inclus suport pentru consolă locală în reţea (LAN) numai în modelele 270, 810, 820, 825, 830, 840, 870 şi 890. Tabelul 2 prezintă plăcile acceptate pentru conectivitatea LAN. Tabelul 3 prezintă locaţia corectă a plăcii de LAN.

<span id="page-49-0"></span>**Important:** Dacă intervine o urgenţă şi nu se poate folosi conexiunea LAN, trebuie să configuraţi o consolă locală Consolă de operaţii ataşată direct la server. Consultaţi [Planificarea consolei de rezervă.](#page-13-0) Tabelul 3 prezintă de asemenea locaţia corectă pentru consola legată direct.

| Nume sau număr placă                                                                                                    | <b>Descriere</b>                                        |  |
|----------------------------------------------------------------------------------------------------|---------------------------------------------------------|--|
| 2744                                                                                                    | Adaptor Token Ring PCI 100 Mbps                         |  |
| 2838                                                                                                    | IOA Ethernet PCI 100/10 Mbps                            |  |
| 2849                                                                                                    | IOA Ethernet PCI 100/10 Mbps                            |  |
| Port Ethernet integrat                                                                                                    | IOA LAN integrat PCI 100/10 Mbps (numai<br>modelul 825) |  |
| Notă: În cazul modelului 825, Portul Ethernet integrat este singura opțiune de conectivitate LAN<br>pentru consola locală Consolă de operații în rețea. |                                                         |  |

**Tabelul 2. Plăcile acceptate pentru conectivitate LAN**

| <b>Model</b> | Locație placă consolă LAN                                                                          | Locație placă asincronă<br>Consolă de operații pentru<br>cablu |
|--------------|----------------------------------------------------------------------------------------------------|----------------------------------------------------------------|
| 270          | $C06$ , a doua $C05$                                                                               | CO <sub>7</sub>                                                |
| 810          | $C06$ , a doua $C05$                                                                               | CO <sub>7</sub>                                                |
| 820          | C04, a doua C03, a treia C11                                                                       | C <sub>06</sub>                                                |
| 825          | Port Ethernet integrat, C03, C02,<br>C01(1)                                                        | C <sub>06</sub>                                                |
| 830/SB2      | C04, a doua C06, a treia C10                                                                       | C <sub>02</sub>                                                |
| 840/SB3      | C04, a doua C06, a treia C10                                                                       | CO <sub>2</sub>                                                |
| 870/890      | C04, C06, C07, C08, C09, C10                                                                       | CO <sub>2</sub>                                                |
|              | Notă: (1) Aceste locatii sunt disponibile numai dacă Portul Ethernet integrat nu este operational. |                                                                |

**Tabelul 3. Cerinţele pentru iSeries - locaţie placă LAN**

**Notă:** Dacă o consolă locală din reţea este utilizată prin portul de comunicaţie asincronă care asigură suportul pentru consola locală ataşată direct la server, acest port nu mai poate fi folosit de OS/400 atunci când se ataşează la el un cablu de comunicaţie sau un cablu al Consolei de operaţii.

Pentru a trece în revistă cerințele de cablu, consultați Îndeplinirea cerințelor de cablu pentru Consola de operații.

# **Îndeplinirea cerinţelor de software pentru Consola de operaţii**

Înainte de a continua, asiguraţi-vă că aţi îndeplinit [cerinţele de hardware pentru Consola de](#page-48-0) [operaţii](#page-48-0) specifice configuraţiei dorite. Suportul pentru Consola de operaţii este disponibil pe Windows 98, Windows Me, Windows NT Workstation 4.0 sau o versiune ulterioară, Windows 2000 Professional şi Windows XP Professional.

Dacă vi s-a livrat *[CD-ROM-ul Actualizare Consolă](#page-50-0) de operaţii iSeries*, trebuie să-i instalaţi continutul.

Pentru o funcționare corectă a Consolei de operații, trebuie să aveți aceeași versiune de [iSeries](#page-52-0) [Access pentru Windows](#page-52-0) pe consola locală şi pe consola de la distanţă.

<span id="page-50-0"></span>Pentru consolă, trebuie să fie instalat PC5250 sau IBM Personal Communications (minim V5.5 CSD 1). Această cerinţă nu este valabilă şi pentru configuraţiile de panou de control de la distanţă.

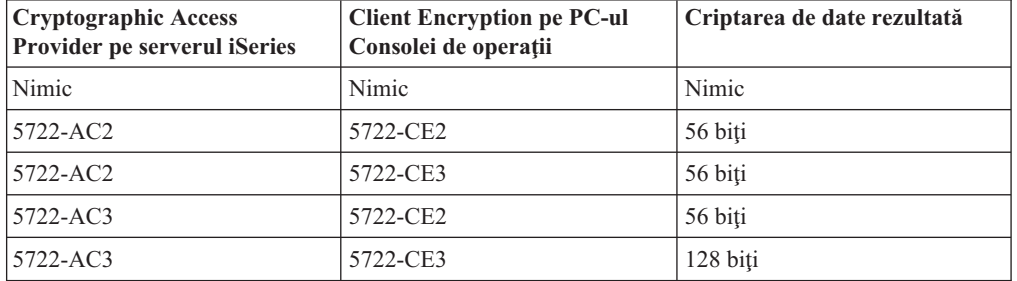

### **Tabelul 1. Nivelul de criptare rezultat**

**Notă:** Dacă pe PC rulează un software care activează SOCKS (PC-ul accesează Internetul printr-um firewall, cum ar fi Microsoft Proxy Client, Hummingbird SOCKS Client, NEC SOCKS 5 sau altele), nu puteti ruta subreteaua pentru 192.168.0.0 la firewall. Consola de operaţii utilizează adresele de la 192.168.0.0 la 192.168.0.255. Rutarea incorectă duce la nefuncționarea Consolei de operații. Verificați configurația SOCKS şi asiguraţi-vă că intrarea este:

Direct 192.168.0.0 255.255.255.0

# **Criptarea datelor pentru o consolă locală în reţea:**

Dacă utilizaţi o consolă locală în reţea, vă recomandăm insistent să instalaţi produse criptografice. Pentru ca datele consolei să fie criptate, pe serverul iSeries trebuie să fie instalat unul dintre produsele Cryptographic Access Provider (5722-AC2 sau 5722-AC3), iar pe PC trebuie să fie instalat unul dintre produsele Client Encryption (5722-CE2 sau 5722-CE3). Tabelul vă prezintă nivelul de criptare rezultat.

# **Actualizare Consolă de operaţii iSeries**

Pentru instalarea Consolei de operaţii poate fi necesar CD-ROM-ul Actualizare Consolă de operaţii *iSeries, SK3T-4114-02*. În cazul în care este necesar pentru instalarea Consolei de operaţii, acest CD-ROM se află în cutie. Dacă nu vi-a fost livrat acest CD-ROM, nu mai trebuie să parcurgeţi paşii următori.

Pentru a instala Actualizare Consolă de operaţii, parcurgeţi paşii următori:

- 1. Dacă doriţi să modernizaţi o partiţie secundară la OS/400 V5R2, trebuie să modernizaţi PC-ul la iSeries Access pentru Windows V5R2 înainte de a moderniza sistemul de operare pe server.
- 2. Instalați Actualizare Consolă de operații de pe CD-ROM făcând dublu clic pe fișierul Setup.exe.
- 3. Instalaţi, dacă este cazul, cel mai recent [pachet de service](#page-53-0) pentru iSeries Access pentru Windows.

# **Îndeplinirea cerinţelor de cablu pentru Consola de operaţii**

În funcție de configurație, poate fi necesară instalarea unui cablu sau a unei plăci pe server. Pentru a conecta consola locală ataşată direct la server, trebuie să utilizați cablurile corespunzătoare. Pentru a conecta o consolă locală în reţea, aveţi nevoie de o placă de LAN.

Acest tabel prezintă plăcile şi cablurile pe care trebuie să le aveţi la dispoziţie pentru setarea Consolei de operaţii.

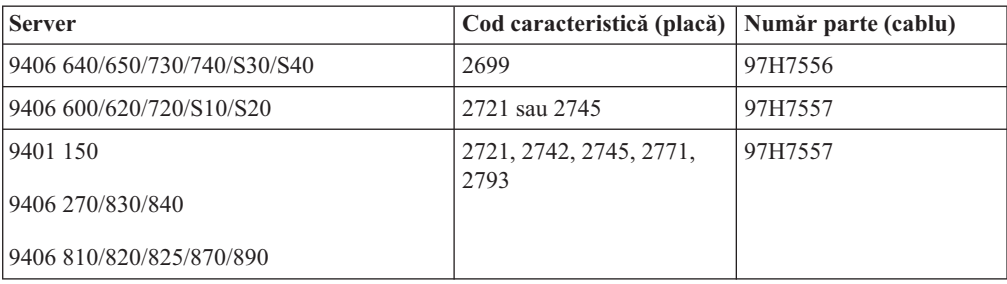

### **Tabelul 1. Plăcile şi cablurile pentru Consola de operaţii**

### **Tabelul 2. Cablurile pentru panoul de control la distanţă**

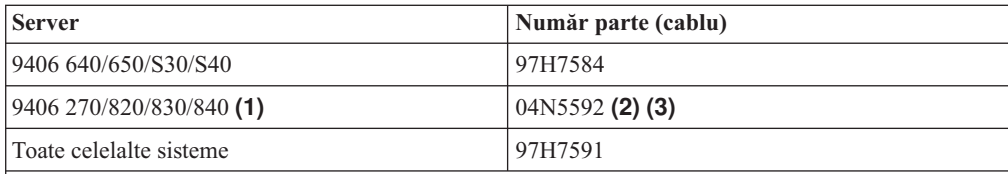

### **Note:**

- 1. În prezent, aceste servere suportă panoul de control de la distanţă numai sub Windows NT Workstation 4.0 sau Windows 2000 Professional şi Windows XP Professional.
- 2. Conectorul cu pinul lipsă se foloseşte pe partea serverului.
- 3. Cablul paralel pentru panou de control de la distanţă nu se mai livrează. O soluţie alternativă pentru panoul de control de la distanţă este panoul de control virtual. Pentru mai multe informaţii despre opţiunile disponibile, consultaţi [Panouri de control.](#page-35-0) Acest tabel a fost inclus pentru situaţia în care utilizaţi cabluri de panou de control de la distanţă.

Acest tabel prezintă locaţia plăcii pentru fiecare model. Aveţi nevoie de placă atunci când configuraţi o consolă locală în reţea.

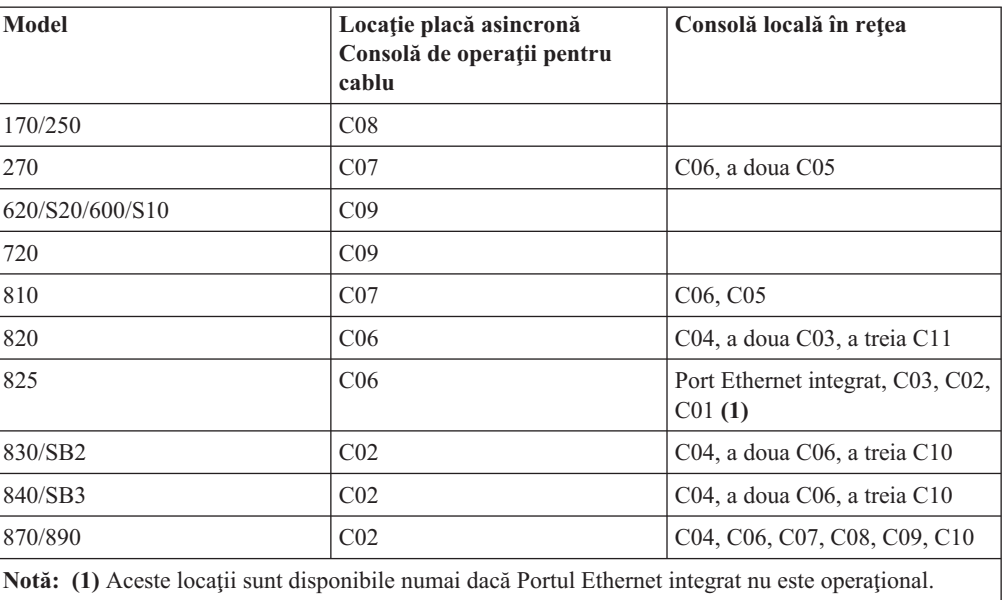

## **Tabelul 3. Locaţia plăcii**

### <span id="page-52-0"></span>**Note:**

- 1. În cazul unei console locale ataşate direct la server, este nevoie de un cablu special pentru consolă şi de unul pentru panoul de control de la distanţă.
- 2. Pe alte servere în afară de 270, 810, 820, 825, 830, 840, 870 şi 890, cablurile pentru consolă şi pentru panoul de control nu sunt interschimbabile, chiar dacă amândouă sunt cabluri seriale.
- 3. Dacă în prezent utilizaţi suportul electronic pentru client (ECS), trebuie să mutaţi cablarea pe alt port de comunicaţie înainte de a încerca să instalaţi Consola de operaţii ataşată direct. Dacă doriti să configurați o consolă locală prin suport de apel telefonic, nu mutați resursele suportului electronic pentru client (ECS).
- 4. Tabelul pentru consolă se referă numai la partiția primară. Într-o partiție secundară se poate utiliza orice placă suportată. Există cazuri în care MFIOP-ul (IOP-ul multifunctional) nu poate oferi suport pentru anumite IOA-uri într-o partiție secundară. Dacă aveţi dubii, luaţi legătura cu reprezentantul de service.
- 5. Dacă o consolă locală din reţea este utilizată prin portul de comunicaţie asincronă care asigură suportul pentru consola locală ataşată direct la server, acest port nu mai poate fi folosit de OS/400 atunci când se ataşează la el un cablu de comunicaţie sau un cablu al Consolei de operaţii.

Pentru mai multe informații, consultați Instalarea cablului Consolei de operații.

# **Verificarea porturilor de comunicaţie disponibile**

Pentru ca vrăjitorul de configurare să configureze cu succes Consola de operații, trebuie să verificați că aveți un port de comunicații disponibil. Aveți nevoie de un conector pentru o interfață de comunicații, ca de exemplu un port serial. Un port COM este necesar pentru suportul consolei de sistem şi un alt port COM este necesar pentru suportul panoului de control de la distanţă (cu excepţia serverelor 270, 810, 820, 825, 830, 840, 870 şi 890, care necesită un port paralel pentru panoul de control de la distanță). Consola de operații suportă porturile seriale COM 1-4 şi portul LPT 1.

Pentru a verifica dacă există un port de comunicaţie disponibil, rulaţi [programul de verificare](#page-48-0) [a cerinţelor preliminare pentru PC.](#page-48-0) Programul oferă instrucţiuni pentru găsirea unui port disponibil, în cazul în care nu poate fi folosit portul dumneavoastră de comunicaţii. Atunci când configurați Consola de operații, vrăjitorul va căuta acest port.

# **Instalarea software-ului iSeries Access pentru Windows**

Pentru a putea utiliza Consola de operații, trebuie să instalați iSeries Access pentru Windows. În timpul procesului de instalare a iSeries Access pentru Windows, se instalează un emulator 5250 (dacă nu aveti deja PC5250 sau cel putin IBM Personal Communications V5.5 CSD 1) si suportul pentru Consola de operatii. Vizitati site-ul Web iSeries Access pentru a vedea ultimile modificări ale cerintelor pentru PC.

Pentru a verifica dacă este instalat iSeries Access pentru Windows:

- 1. Faceţi clic pe **Start** şi selectaţi **Settings**.
- 2. Faceţi clic pe **Control Panel**.
- 3. Faceţi dublu clic pe **Add/Remove Programs**.
- 4. Căutați IBM iSeries Access pentru Windows.
- 5. Pentru a închide Add/Remove Programs, faceţi clic pe **Cancel**.
- 6. Închideti Control Panel.

Dacă nu aveţi instalat iSeries Access pentru Windows, instalaţi-l folosind CD-ROM-ul *Setare şi operaţii iSeries*:

- <span id="page-53-0"></span>1. Introduceţi CD-ROM-ul *Setare şi operaţii iSeries* în unitatea CD-ROM.
- 2. Porniţi instalarea selectând opţiunea **iSeries Access pentru Windows**.
- 3. Aşteptaţi până apare fereastra **IBM iSeries Access pentru Windows**.
- 4. Faceţi clic **Următor** pentru ca programul de setare să continue şi apoi urmaţi prompt-urile.

Pentru alte instrucţiuni privind instalarea, consultaţi iSeries Access pentru Windows -

Setare, SC41-5507-03

- 5. Dacă este prima dată când instalaţi iSeries Access pentru Windows, trebuie să verificaţi că aveți cel puțin configurația minimă pentru a rula Consola de operații. Dacă doar adăugați Consola de operaţii, nu trebuie decât să adăugaţi componentele necesare pentru configuraţia minimă.
- 6. Pentru a asigura configuraţia minimă, selectaţi o instalare**Personalizată** sau **Completă** şi apoi selectaţi cel puţin componentele următoare:

**Notă:** Componenta Consola de operaţii nu este disponibilă dacă folosiţi opţiunile **Tipică** sau **Utilizator PC5250** .

- a. **Programe necesare**
- b. **Emulator terminal şi imprimantă 5250** (dacă nu este instalat IBM Personal Communications, cel puţin V5.5 CSD 1)

Chiar dacă pe ecran apare un mesaj care vă anunţă că aveţi nevoie de licenţă, nu aveţi nevoie de aceasta dacă utilizaţi Emulator terminal 5250 numai pentru Consola de operaţii.

**Important:** În cazul în care configuraţia Consolei de operaţii trebuie să asigure suport numai pentru panoul de control la distanţă, nu aveţi nevoie de emulator.

- c. **Consola de operaţii**.
- 7. Faceti clic pe **Următor** și urmati prompt-urile.
- 8. Aplicaţi cel mai recent pachet de service (corecţie temporară program PTF) pentru iSeries Access pentru Windows.
- 9. Dacă aveţi *CD-ROM-ul Actualizare Consolă de operaţii iSeries, SK3T-4114-02*, [instalaţi](#page-50-0) [actualizarea.](#page-50-0)

# **Aplicarea pachetelor de service pentru iSeries Access pentru Windows**

Trebuie să aveţi pe PC cel mai recent pachet de service (PTF) pentru iSeries Access pentru Windows şi ultimul nivel al iSeries Access pentru Windows. Pachetele de service sunt disponibile în format executabil pentru PC pe următoarele site-uri Web:

• Pagina iSeries Access for Windows Service Packs:

[http://www.ibm.com/eserver/iseries/clientaccess/casp.htm](http://www.as400.ibm.com/clientaccess/casp.htm)

• Site-ul FTP IBM:

<ftp://ftp.software.ibm.com>

Navigaţi la directorul: as400/products/clientaccess/win32/v5r2m0/servicepack.

# **Instalarea modemului de conexiune pentru Consola de operaţii AS400**

Dacă doriți să configurați o consolă locală atașată direct la server sau o consolă locală atașată direct la server cu permisiune de acces de la distanță, trebuie să instalați modemul de conexiune pentru Consola de operaţii AS400.

### <span id="page-54-0"></span>**Instalarea modemului de conexiune pentru Consola de operaţii AS400 pentru Windows 98/Me**

Folosiţi aceste instrucţiuni pentru a instala modemul de conexiune pentru Consola de operaţii AS400 pentru Windows 98/Me.

### **Instalarea modemului de conexiune pentru Consola de operaţii AS400 pentru Windows NT**

Folosiţi aceste instrucţiuni pentru a instala modemul de conexiune pentru Consola de operaţii AS400 pentru Windows NT.

### **[Instalarea modemului de conexiune pentru Consola de operaţii AS400 pentru](#page-55-0) [Windows 2000](#page-55-0)**

Folosiţi aceste instrucţiuni pentru a instala modemul de conexiune pentru Consola de operaţii AS400 pentru Windows 2000.

## **[Instalarea modemului de conexiune pentru Consola de operaţii AS400 pentru](#page-56-0) [Windows XP](#page-56-0)**

Folosiţi aceste instrucţiuni pentru a instala modemul de conexiune pentru Consola de operaţii AS400 pentru Windows XP.

# **Instalarea modemului de conexiune pentru Consola de operaţii AS400 pentru Windows 98/Me**

Pentru ca o consolă locală să poată realiza comunicarea cu serverul folosind cablul Consolei de operaţii, trebuie să instalaţi modemul de conexiune pentru Consola de operaţii, care este livrat împreună cu Consola de operaţii. Folosiţi aceste instrucţiuni numai în situaţia în care configuraţi o consolă locală ataşată direct la server sau o consolă locală ataşată direct la server cu permisiune de acces de la distanţă.

Pentru a instala:

- 1. Faceţi clic pe **Start —> Settings —> Control Panel** şi apoi pe **Modems**.
- 2. Dacă vă aflaţi în folderul **Modems**, faceţi clic pe **Add** şi apoi pe **Next**. În caz contrar, dacă vă aflaţi în fereastra **Install New Modem**, faceţi clic pe **Next**. PC-ul ar trebui să găsească noul modem şi să-i raporteze locaţia.
- 3. Selectaţi **Don't detect my modem; I will select it from a list**, apoi faceţi clic pe **Next**.
- 4. Faceţi clic pe **Have Disk...**
- 5. Faceţi clic pe **Browse...**
- 6. Navigaţi la *unitate:*\cale\Client Access\Aoc\Inf\cwbopaoc.inf, unde *unitate:* este unitatea pe care s-a instalat iSeries Access pentru Windows.

**Notă:** Calea implicită de instalare este C:\Program Files\Ibm\Client Access\Aoc\Inf\cwbopaoc.inf

- 7. Faceţi clic pe **Open**, apoi pe **OK**.
- 8. Selectati **Conexiune Consolă de operații** și apoi faceți clic pe Next.
- 9. Selectați portul de comunicație la care urmează să instalați cablul Consolei de operații (de exemplu COM1).
- 10. Faceţi clic pe **Next**.
- 11. Faceţi clic pe **Finish**.
- 12. Faceţi clic pe **OK**.

# **Instalarea modemului de conexiune pentru Consola de operaţii AS400 pentru Windows NT**

Pentru ca o consolă locală să poată realiza comunicarea cu serverul folosind cablul Consolei de operaţii, trebuie să instalaţi modemul de conexiune pentru Consola de operaţii, care este

<span id="page-55-0"></span>livrat împreună cu Consola de operații. Folosiți aceste instrucțiuni numai în situația în care configuraţi o consolă locală ataşată direct la server sau o consolă locală ataşată direct la server cu permisiune de acces de la distanţă.

Pentru a instala:

- 1. Faceţi clic pe **Start —> Settings —> Control Panel** şi apoi pe **Modems**.
- 2. Dacă apare fereastra New Modem, treceţi la pasul următor. În caz contrar, dacă vă aflaţi în fereastra Modem Properties, faceţi clic pe **Add**.
- 3. Selectati **Don't detect my modem; I will select it from a list**, apoi faceti clic pe **Next**.
- 4. Faceti clic pe **Have Disk...**
- 5. Faceti clic pe **Browse...**
- 6. Navigaţi la *unitate:*\cale\Client Access\Aoc\Inf\cwbopaoc.inf, unde *unitate:* este unitatea pe care s-a instalat iSeries Access pentru Windows.

**Notă:** Calea implicită de instalare este C:\Program Files\Ibm\Client Access\Aoc\Inf\cwbopaoc.inf.

- 7. Faceţi clic pe **Open**, apoi pe **OK**.
- 8. Selectați portul de comunicație la care urmează să instalați cablul Consolei de operații (de exemplu COM1).
- 9. Faceţi clic pe **Next**.
- 10. Faceţi clic pe **Finish**.
- 11. Faceţi clic pe **OK**.

# **Instalarea modemului de conexiune pentru Consola de operaţii AS400 pentru Windows 2000**

Pentru ca o consolă locală să poată realiza comunicarea cu serverul, trebuie să instalaţi modemul de conexiune pentru Consola de operaţii, care este livrat împreună cu Consola de operaţii. Folosiţi aceste instrucţiuni numai în situaţia în care configuraţi o consolă locală ataşată direct la server sau o consolă locală ataşată direct la server cu permisiune de acces de la distanţă.

Pentru a instala:

- 1. Faceţi clic pe **Start —> Settings —> Control Panel.**
- 2. Faceţi clic pe **Phone and Modem Options**.
- 3. Faceţi clic pe fişa **Modems**.
- 4. Faceti clic pe **Add.**
- 5. Selectati **Don't detect my modem; I will select it from a list** si apoi faceti clic pe **Next**.
- 6. Faceţi clic pe **Have Disk...**

**Notă:** Dacă știți calea completă la driver-ul Conexiune Consolă de operații (cwbopaoc.inf), introduceţi-o aici. Apoi treceţi la pasul 7. Dacă nu cunoaşteţi calea, continuaţi cu pasul 6.

7. Faceţi clic pe **Browse...**

Navigaţi la *unitate:*\cale\Client Access\Aoc\Inf\cwbopaoc.inf unde *unitate:* este unitatea unde s-a instalat iSeries Access pentru Windows.

**Notă:** Calea implicită de instalare este C:\Program Files\Ibm\Client Access\Aoc\Inf\cwbopaoc.inf.f)

Faceţi clic pe **Open**.

- 8. Faceţi clic pe **OK**. **Ar trebuie să fie afişat Conexiune Consolă de operaţii**.
- 9. Faceţi clic pe **Next**.
- <span id="page-56-0"></span>10. Selectaţi portul de comunicaţie la care urmează să instalaţi cablul Consolei de operaţii (de exemplu COM1).
- 11. Faceţi clic pe **Next**.
- 12. Dacă apare fereastra Digital Signature Not Found, faceţi clic pe **Yes**.
- 13. Faceţi clic pe **Finish**. Veţi reveni în **pagina Modems** din folderul **Phone and Modem Options**.
- 14. Faceţi clic pe **OK**.

# **Instalarea modemului de conexiune pentru Consola de operaţii AS400 pentru Windows XP**

Pentru ca o consolă locală să poată realiza comunicarea cu serverul, trebuie să instalați modemul de conexiune pentru Consola de operaţii, care este livrat împreună cu Consola de operatii. Folositi aceste instructiuni numai în situatia în care configurati o consolă locală ataşată direct la server sau o consolă locală ataşată direct la server cu permisiune de acces de la distanță.

Pentru a instala:

- 1. Faceţi clic pe **Start —> Settings —> Control Panel.**
- 2. Faceţi dublu clic pe **Phone and Modem Options** şi apoi faceţi clic pe fişa **Modem** pentru a afişa panoul **Install New Modem**. Dacă aveţi instalate alte modemuri, va apărea panoul **Modems Properties** şi va trebui să faceţi clic pe **Add**.
- 3. Selectaţi **Don't detect my modem; I will select it from a list.**
- 4. Faceţi clic pe **Next**.
- 5. Faceţi clic pe **Have Disk...**
- 6. Faceţi clic pe Browse...

Navigati la *unitate*:\cale\Client Access\Aoc\Inf\cwbopaoc.inf unde *unitate*: este unitatea pe care s-a instalat iSeries Access pentru Windows.

**Notă:** Calea implicită de instalare este: C:\Program Files\Ibm\Client Access\Aoc\Inf\cwbopaoc.inf

- 7. Faceţi clic pe **Open** şi apoi pe **OK**.
- 8. Faceţi clic pe **Next**.
- 9. Selectaţi portul de comunicaţie la care este ataşat cablul Consolei de operaţii, apoi faceţi clic pe **Next**.
- 10. Dacă vi se cere, selectaţi **Continue Anyway** pentru a continua instalarea.
- 11. Faceţi clic pe **Finish** şi apoi pe **OK**.

# **Instalarea modemului pe PC**

Trebuie să instalaţi un modem pe PC.

### **[Instalarea modemului pe PC pentru Windows 98/Me](#page-57-0)**

Folositi aceste instructiuni pentru a instala pe PC un modem pentru Windows 98/Me.

### **[Instalarea modemului pe PC pentru Windows NT](#page-57-0)**

Folosiţi aceste instrucţiuni pentru a instala pe PC un modem pentru Windows NT.

#### **[Instalarea modemului pe PC pentru Windows 2000](#page-57-0)**

Folosiţi aceste instrucţiuni pentru a instala pe PC un modem pentru Windows 2000.

### **[Instalarea modemului pe PC pentru Windows XP](#page-58-0)**

Folosiţi aceste instrucţiuni pentru a instala pe PC un modem pentru Windows XP.

# <span id="page-57-0"></span>**Instalarea modemului pe PC pentru Windows 98/Me**

Dacă instalați pe PC un modem care necesită driver-e specifice, folosiți instrucțiunile producătorului. În caz contrar, parcurgeţi următorii paşi pentru a instala modemul pe PC:

- 1. Faceţi clic pe **Start —> Settings —> Control Panel —> Modems**.
- 2. Dacă vă aflaţi în folderul **Modems**, faceţi clic pe **Add** şi apoi pe **Next**. În caz contrar, dacă vă aflaţi în fereastra **Install New Modem**, faceţi clic pe **Next**. PC-ul ar trebui să găsească noul modem şi să-i raporteze locaţia.
- 3. După ce fereastra afişează modemul găsit, faceţi clic pe **Next** pentru a-l accepta. În continuare, PC-ul încarcă programul driver care-i asigură suportul.
- 4. Faceţi clic pe **Finish** pentru a reveni la folderul **Modems**.
- 5. Închideţi folderul **Modems**.
- 6. Dacă apare un mesaj care vă anuntă că trebuie să reporniti PC-ul pentru a putea utiliza modemul, faceţi clic pe **OK**. Apoi, opriţi şi reporniţi PC-ul. Dacă nu, s-ar putea să vi se ceară permisiunea de a reporni PC-ul. În acest caz, faceţi clic pe **Yes** sau pe **OK** pentru a opri PC-ul.
- 7. Dacă nu vi se propune să reporniţi PC-ul, reporniţi-l dumneavoastră, pentru a forţa rescrierea datelor modificate.

## **Instalarea modemului pe PC pentru Windows NT**

Dacă instalaţi pe PC un modem care necesită driver-e specifice, folosiţi instrucţiunile producătorului. În caz contrar, parcurgeţi următorii paşi pentru a instala modemul pe PC:

- 1. Faceţi clic pe **Start —> Settings —> Control Panel —> Modems**.
- 2. Dacă vă aflaţi în fereastra Modems Properties, faceţi clic pe **Add** şi apoi pe **Next**. În caz contrar, dacă vă aflaţi în fereastra Install New Modem, faceţi clic pe **Next**. PC-ul ar trebui să găsească noul modem şi să-i raporteze locaţia.
- 3. După ce fereastra afişează modemul găsit, faceţi clic pe **Next** pentru a-l accepta. În continuare, PC-ul încarcă programul driver care-i asigură suportul.
- 4. Faceţi clic pe **Finish** pentru a reveni la fereastra Modems Properties.
- 5. Închideţi fereastra **Modems Properties**.

**Notă:** Pentru ca acest modem să poată fi utilizat de Consola de operaţii, trebuie să-l adăugaţi şi să-l configuraţi în Remote Access Service.

# **Instalarea modemului pe PC pentru Windows 2000**

Dacă instalaţi pe PC un modem care necesită driver-e specifice, folosiţi instrucţiunile producătorului. În caz contrar, parcurgeţi următorii paşi pentru a instala modemul pe PC:

- 1. Faceti clic pe **Start —> Settings —> Control Panel —> Phone and Modem Options.**
- 2. Dacă vă aflaţi în pagina **Modems** din folderul **Phone and Modem Options** , faceţi clic pe **Add** si apoi pe **Next**. În caz contrar, dacă sunteti în fereastra Install New Modem, faceti clic pe **Next**. PC-ul ar trebui să găsească noul modem și să-i raporteze locația.
- 3. După ce fereastra afişează modemul găsit, faceţi clic pe **Next** pentru a-l accepta. În continuare, PC-ul încarcă programul driver care-i asigură suportul.
- 4. Faceţi clic pe **Finish** pentru a reveni la folderul **Phone and Modem Options**.
- 5. Închideţi folderul **Phone and Modem Options**.
- 6. Dacă apare un mesaj care vă anunţă că trebuie să reporniţi PC-ul pentru a putea utiliza modemul, faceţi clic pe **OK**. Apoi, opriţi şi reporniţi PC-ul. Dacă nu, s-ar putea să vi se ceară permisiunea de a reporni PC-ul. În această situaţie, faceţi clic pe **Yes** sau pe **OK** pentru a opri PC-ul.

**Notă:** Dacă nu vi se propune să reporniţi PC-ul, reporniţi-l dumneavoastră, pentru a forţa rescrierea datelor modificate.

# <span id="page-58-0"></span>**Instalarea modemului pe PC pentru Windows XP**

Dacă instalați pe PC un modem care necesită driver-e specifice, folosiți instrucțiunile producătorului. În caz contrar, parcurgeţi următorii paşi pentru a instala modemul pe PC:

- 1. Faceţi clic pe **Start —> Settings —> Control Panel —> Phone and Modem Options**.
- 2. Dacă vă aflaţi în pagina **Modems** din folderul **Phone and Modem Options**, faceţi clic pe **Add** şi apoi pe **Next**. În caz contrar, dacă vă aflaţi în fereastra Install New Modem, faceţi clic pe **Next**. PC-ul ar trebui să găsească noul modem şi să-i raporteze locaţia.
- 3. După ce fereastra afişează modemul găsit, faceţi clic pe **Next** pentru a-l accepta. În continuare, PC-ul încarcă programul driver care-i asigură suportul.
- 4. Faceţi clic pe **Finish** pentru a reveni în folderul **Phone and Modem Options**.
- 5. Închideţi folderul **Phone and Modem Options**.
- 6. Reporniti PC-ul înainte de a utiliza modemul.

Notă: Dacă nu vi se propune să reporniti PC-ul, reporniti-l dumneavoastră, pentru a forta rescrierea datelor modificate.

# **Confirmarea instalării TCP/IP pe PC**

Folosiţi această secţiune pentru a satisface cerinţele de reţea pentru Windows 98, Windows Me sau Windows NT. Înainte de începe să instalaţi Consola de operaţii, trebuie să vă asiguraţi că plăcile adaptoare de reţea (cum ar fi adaptoarele LAN sau Ethernet) sunt complet instalate şi configurate.

Confirmați existența TCP/IP după cum urmează:

- 1. Faceţi clic pe **Start** şi selectaţi **Settings**.
- 2. Faceţi clic pe **Control Panel**.
- 3. Faceţi dublu clic pe **Network**. Dacă apare un mesaj care vă anunţă că Networking nu este instalat, faceţi clic pe **Yes** pentru a-l instala.
- 4. Dacă utilizaţi Windows NT, faceţi clic pe fişa **Protocols**. Dacă utilizaţi Windows 98/Me, căutaţi TCP/IP-ul în pagina **Configuration**.

Dacă nu este instalat TCP/IP pe PC, apelaţi la ajutorul din Windows făcând clic pe **Start —> Help**, pentru instrucţiuni de instalare a TCP/IP.

**Notă:** Windows 2000 Professional şi Windows XP Professional se instalează automat cu TCP/IP.

# **Instalarea componentei Dial-up Networking pe PC**

Dacă utilizaţi Windows 98 sau Windows Me, trebuie să instalaţi Dial-Up Networking (DUN).

Pentru a instala DUN pe sistem, parcurgeți pașii următori:

- 1. Faceţi clic pe **Start** şi selectaţi **Settings**.
- 2. Faceţi clic pe **Control Panel**.
- 3. Faceţi clic pe **Add/Remove Programs**.
- 4. în pagina **Windows Setup**, selectaţi **Communications**.
- 5. Faceţi clic pe **Details**.
- 6. Asiguraţi-vă că este bifată caseta **Dial-Up Networking** în dialogul **Communications**.
- 7. Faceţi clic pe **OK**.
- 8. Faceţi clic pe **Apply**. Dacă vi se cere, introduceţi CD-ROM-ul Windows Setup.
- 9. Faceţi clic pe **OK** pentru a reporni PC-ul.

# <span id="page-59-0"></span>**Instalarea sau configurarea componentei Remote Access Service (numai pentru NT)**

Asiguraţi-vă că instalaţi şi setaţi Remote Access Service conform configuraţiei dorite. Trebuie să instalaţi Remote Access Service numai dacă utilizaţi Windows NT. Veţi adăuga şi veţi configura modemurile cerute de configurația dumneavoastră chiar dacă nu instalați Remote Access Service.

## **Important:**

- v Trebuie să aveţi la îndemână *CD-ROM-ul Windows NT Setup*.
- v Înainte de [instalarea pachetului de service Windows NT,](#page-62-0) trebuie să instalaţi Remote Access Service.

Pentru a instala sau configura Remote Access Service:

- 1. Deschideţi folderul Network, astfel:
	- \_\_ a. Faceţi clic pe **Start** şi selectaţi **Settings**.
	- \_\_ b. Faceţi clic pe **Control Panel**.
	- \_\_ c. Faceţi dublu clic pe **Network**.
- 2. Faceţi clic pe fişa **Services**.
- 3. Faceti una dintre următoarele:
	- v Dacă este afişat Remote Access Service, procedaţi astfel:
		- a. Selectaţi **Remote Access Service**; apoi faceţi clic pe **Properties**.
		- b. Continuaţi cu pasul 4.
	- v Dacă nu este afişat Remote Access Service, urmaţi instrucţiunile următoare pentru a-l instala:
		- a. Introduceţi CD-ul Windows NT în unitatea optică (de exemplu o unitate CD-ROM), cu excepţia cazului în care faceţi instalarea de pe o unitate din reţea.
		- b. Faceţi clic pe **Add**.
		- c. Selectaţi **Remote Access Service** şi faceţi clic pe **OK**.
		- d. Setaţi calea din care vor fi citite fişierele Windows NT, apoi faceţi clic pe **Continue**. După ce au fost copiate fişierele necesare, ar trebui să apară fereastra Add RAS Device. Citiţi pasul 4 şi apoi continuaţi cu pasul 5b.
- 4. Folosind Tabelul 1, identificaţi modemurile pe care trebuie să le adăugaţi în Remote Access Service pentru configuraţia Consolei de operaţii.

**Important:** Pentru a realiza configuraţia dorită, este posibil să fie necesară adăugarea mai multor modemuri în Remote Access Service.

În anumite situaţii, de exemplu atunci când instalaţi Windows NT şi Remote Access Service, s-ar putea să fie necesară instalarea unui modem inexistent. Într-un astfel de caz, s-ar putea ca un modem pe care vreţi să-l utilizaţi cu Consola de operaţii să nu apară în fereastra Add RAS Device, cu toate că a fost instalat anterior. Când se întâmplă aceasta, trebuie să folosiţi **Remove** pentru a înlătura din Remote Access Service modemul instalat anterior şi apoi din folderul **Modems**, deoarece poate fi pe acelaşi port COM. Astfel, modemul dorit devine disponibil pentru a fi selectat. Remote Access Service nu permite ca un port COM să fie utilizat de mai multe modemuri.

### **Tabelul 1. Modemurile pentru configuraţiile Consolei de operaţii pentru Windows NT**

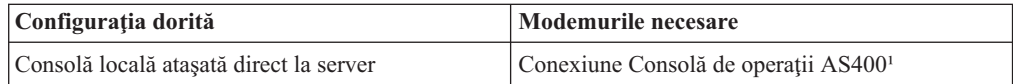

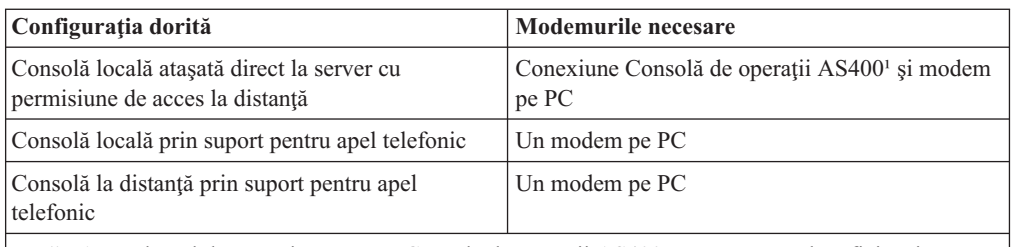

**Notă:** 1. Modemul de conexiune pentru Consola de operaţii AS400 nu este un modem fizic, ci un driver de dispozitiv logic care se livrează împreună cu Consola de operații și permite unei console locale să se lege la serverul iSeries. Dacă acest modem este prezent, in fereastra Remote Access Setup se afişează Conexiune Consolă de operaţii AS400.

- 5. Pentru a adăuga primul sau singurul modem, procedaţi astfel:
	- a. Dacă vă aflaţi în fereastra Remote Access Setup, faceţi clic pe **Add**.
	- b. În fereastra Add RAS Device, selectaţi modemul.
	- c. Faceţi clic pe **OK**. Trebuie să fiţi în fereastra Remote Access Setup.
	- d. Dacă ati terminat cu modemurile pentru configurația dorită, treceți la pasul 7.
- 6. Dacă Tabelul 1 indică necesitatea adăugării altui modem, adăugaţi-l după cum urmează:
	- a. Faceţi clic pe **Add**.
	- b. În fereastra Add RAS Device, selectati modemul.
	- c. Faceţi clic pe **OK**. Trebuie să fiţi în fereastra Remote Access Setup.
- 7. Dacă în fereastra Remote Access Setup există o intrare **Conexiune Consolă de operaţii AS400**,
	- a. Selectaţi **Conexiune Consolă de operaţii AS400** şi apoi faceţi clic pe **Configure**.
	- b. Faceţi clic pe **Dial out only**. Faceţi clic pe **OK**.
	- c. Faceţi clic pe **Network**.
	- d. Selectaţi **TCP/IP**. Faceţi clic pe **OK**.
- 8. Dacă în fereastra **Remote Access Setup** nu se află nici un modem pentru PC, treceţi la pasul 11. Dacă în fereastra Remote Access Setup este prezent un modem pentru PC, continuaţi cu pasul 13.
- 9. Selectaţi modemul pentru PC. Apoi faceţi clic pe **Configure**. Faceţi *una* dintre următoarele:
	- v Pentru a configura numai o consolă la distanţă, selectaţi **Dial out only**.
	- v Pentru a configura o consolă locală prin suport pentru apel telefonic, selectaţi **Dial out only**.
	- v Pentru a configura o consolă locală care să primească apeluri telefonice (consolă locală prin suport pentru apel telefonic), selectaţi **Receive calls only**.
	- v Pentru a le configura pe amândouă, selectaţi **Dial out and Receive calls**.

Faceţi clic pe **OK**.

- 10. Faceţi clic pe **Network** în partea dreaptă a ferestrei. Faceţi *una* dintre următoarele:
	- v Pentru a configura numai o consolă la distanţă prin suport pentru apel telefonic, parcurgeţi paşii următori:
		- a. Pentru **Protocoale de apel ieşire**, selectaţi caseta de bifare **TCP/IP**.
		- b. Faceti clic pe OK.
		- c. Treceti la pasul [11 pe pagina 56.](#page-61-0)
	- v Pentru a configura numai o consolă locală prin suport pentru apel telefonic, parcurgeţi paşii următori:
		- a. Pentru **Protocoale de apel ieşire**, selectaţi caseta de bifare **TCP/IP**.
- <span id="page-61-0"></span>b. Faceţi clic pe **OK**.
- c. Treceţi la pasul 13.
- v Pentru a configura o consolă locală care să primească apeluri telefonice de la o consolă la distanţă, selectaţi următoarele valori:
	- a. Pentru **Allow remote clients running**, selectaţi caseta de bifare **TCP/IP** şi ştergeţi-le pe celelalte (cu excepţia cazului în care ele sunt necesare pentru activitatea dumneavoastră).
	- b. Pentru **Encryption settings**, faceţi clic pe **Allow any authentication including clear text**.
	- c. Faceţi clic pe **Configure** (în partea dreaptă a TCP/IP).
	- d. Pentru **Allow remote TCP/IP clients to access**, faceţi clic pe **This computer only**.
	- e. Faceţi clic pe **Use Static address pool**.
	- f. În câmpul **Begin**, tastaţi adresa 192.168.000.005
	- g. În câmpul **End**, tastaţi adresa 192.168.000.024
	- h. Selectaţi caseta de bifare **Allow remote clients to request a predetermined IP address**.
	- i. Faceţi clic pe **OK**.
	- j. Faceţi din nou clic pe **OK**. Treceţi la pasul 11.
- v Pentru a configura atât o consolă locală care să primească apeluri telefonice, cât şi o consolă la distanţă, selectaţi următoarele valori:
	- \_\_ a. Pentru **Dial out Protocols**, selectaţi caseta de bifare **TCP/IP** şi ştergeţi-le pe celelalte (cu excepţia cazului în care ele sunt necesare pentru activitatea dumneavoastră).
	- \_\_ b. Pentru **Allow remote clients running**, selectaţi caseta de bifare **TCP/IP** şi ştergeţi-le pe celelalte (cu excepţia cazului în care ele sunt necesare pentru activitatea dumneavoastră).
	- \_\_ c. Pentru **Encryption settings**, faceţi clic pe **Allow any authentication including clear text**.
	- \_\_ d. Faceţi clic pe **Configure** (în partea dreaptă a TCP/IP).
	- \_\_ e. Pentru **Allow Remote TCP/IP client to access**, faceţi clic pe **This computer only**.
	- \_\_ f. Faceţi clic pe **Use Static address pool**.
	- \_\_ g. În câmpul **Begin**, tastaţi adresa 192.168.000.005
	- \_\_ h. În câmpul **End**, tastaţi adresa 192.168.000.024
	- \_\_ i. Selectaţi caseta de bifare **Allow remote clients to request a predetermined IP address**.
	- \_\_ j. Faceţi clic pe **OK**.
	- \_\_ k. Faceţi din nou clic pe **OK**.
- 11. Pentru a termina setarea:
	- a. Faceţi clic pe **Continue**.
	- b. Dacă apare un mesaj care vă anunță că în PC nu este instalat un adaptor de reţea, faceţi clic pe **OK**.
	- c. Dacă apare un mesaj care vă anunţă că Remote Access Service has been successfully installed, faceţi clic oe **OK**.

Acest mesaj nu apare pentru toate instalările.

- d. Faceţi clic pe **Close**.
- e. Faceţi clic pe **Yes** pentru a reporni.

12. Continuaţi cu Instalarea pachetului de service Microsoft.

# <span id="page-62-0"></span>**Instalarea pachetului de service Microsoft**

De fiecare dată când Remote Access Service este instalat sau reinstalat, trebuie să instalaţi Windows NT Service Pack 6 (nivelul minim) înainte de a începe să utilizaţi Consola de operaţii.

Dacă aveţi nevoie de un pachet de service şi dispuneţi de acces la Internet, descărcaţi cel mai recent Service Pack de la <http://www.microsoft.com> . În caz contrar, luați legătura cu Microsoft pentru a obţine cea mai recentă actualizare.

# **Setarea serverului pentru o consolă locală prin apel telefonic**

Aveţi nevoie de placă atunci când configuraţi o consolă locală în reţea.

Serverul iSeries necesită ataşarea unui modem valid. De obicei, acsta este modemul care asigură suportul electronic pentru client. Tipurile acceptate sunt 7852-400, 7855-10, 7857-017 şi 2771.

Dacă deja este prezent un dispozitiv de consolă, puteţi să-l folosiţi. În caz contrar, ar putea fi necesară ataşarea temporară a altei console, ca de exemplu:

- v O consolă ataşată prin twinax
- v O Consolă de operaţii conectată local (dacă este disponibil un cablu de Consolă de operaţii)

Pentru a configura serverul, trebuie să faceţi următoarele:

- 1. Accesaţi DST (Dedicated Service Tools). Aveţi nevoie de autorizaţie pentru a efectua modificări în acest mediu.
- 2. Conectati cablul de suport electronic pentru client în portul în care ar trebui să fie conectat cablul Consolei de operatii. Pentru mai multe informatii, consultati [Instalarea cablului](#page-72-0) Consolei de operații.
- 3. Dacă utilizati modemul integrat 2771, înainte de a conecta consola asigurati-vă că este conectată linia telefonică.

După ce aţi terminat această operaţie, va trebui să faceţi următoarele pentru a configura consola locală prin apel telefonic:

### **Selectarea modemului corespunzător pentru Consola de operaţii**

Folosiţi aceste instrucţiuni pentru a selecta modemul corespunzător pe server pentru configuraţia de consolă locală prin suport pentru apel telefonic.

### **[Selectarea Consolei de operaţii ca dispozitiv de consolă](#page-63-0)**

Folosiţi aceste instrucţiuni pentru a selecta Consola de operaţii ca dispozitiv pentru consola locală prin suport pentru apel telefonic.

### **[Configurarea modemului](#page-64-0)**

Folosiţi aceste instrucţiuni pentru a configura modemul pentru consola locală prin suport pentru apel telefonic, dacă este necesar.

# **Selectarea modemului corespunzător pentru Consola de operaţii**

Realizaţi această operaţie numai atunci când configuraţi o consolă locală prin suport pentru apel telefonic. Înainte de a selecta modemul corespunzător, trebuie să Setaţi serverul pentru o consolă locală prin suport pentru apel telefonic pentru a selecta modemul de consolă la care se realizează conectarea.

Pentru a selecta modemul corespunzător pentru serverul iSeries:

- <span id="page-63-0"></span>1. Accesaţi DST (Dedicated Service Tools).
- 2. Selectaţi **Work with remote service support**.
- 3. Selectaţi **Change service attributes**.
- 4. în câmpul **Modem Type**, selectaţi modemul pe care îl veţi utiliza.

Dacă selectaţi opţiunea **9** (Other), devine disponibil câmpul **Other modem initialization string**. În acest câmp puteţi introduce un şir special pentru modemul OEM (original equipment manufacturer - producătorul original al echipamentului). Datele pe care le introduceţi în câmpul **Other modem initialization string** sunt utilizate numai atunci când selectați opțiunea 9 (Other) ca tip de modem.

### **Important:**

- v Trebuie să determinaţi şirul corect de iniţializare pentru modemul OEM. Pentru detalii privind determinarea sirului de inițializare, consultați Inițializarea și configurarea [modemului.](#page-64-0)
- v Modemul OEM trebuie să fie în modul asincron pentru a-i putea trimite datele şirului.
- 5. Apăsaţi tasta PF3 până ajungeţi în meniul principal DST.

După ce aţi terminat această operaţie, va trebui să faceţi următoarele pentru a configura consola locală prin apel telefonic:

### **Selectarea Consolei de operaţii ca dispozitiv de consolă**

Folosiţi aceste instrucţiuni pentru a selecta Consola de operaţii ca dispozitiv pentru consola locală prin suport pentru apel telefonic.

### **[Configurarea modemului](#page-64-0)**

Folosiţi aceste instrucţiuni pentru a configura modemul pentru consola locală prin suport pentru apel telefonic.

## **Selectarea Consolei de operaţii ca dispozitiv de consolă**

Folosiţi aceste instrucţiuni pentru a selecta Consola de operaţii ca dispozitiv pentru consola locală prin suport pentru apel telefonic.

- 1. Accesaţi DST (Dedicated Service Tools).
- 2. Selectaţi **Work with DST environment**.
- 3. Selectaţi **System devices**.
- 4. Selectaţi **Console mode**.
- 5. Selectaţi **Operations Console (direct)**.

**Important:** Aveţi grijă să tastaţi 2 şi să apăsaţi Enter chiar dacă există deja 2. În acest fel se forţează rescrierea valorii.

6. Apăsați PF3 până ajungeți în meniul principal DST.

În acest moment, Consola de operaţii nu necesită o consolă conectată local. Pentru a se putea conecta la server consola locală prin suport pentru apel telefonic, trebuie să opriti sistemul, pentru a permite deconectarea consolei locale ataşate direct la server. Parcurgeţi paşii următori:

- 1. Selectaţi **Start a service tool**.
- 2. Selectaţi **Operator panel functions**.
- 3. Pentru opri sistemul şi a realiza un IPL, selectaţi opţiunile dorite şi apoi apăsaţi tasta funcţională (PF) corespunzătoare.
- 4. Apăsați Enter pentru a confirma faptul că doriți să opriți sau să reporniți serverul iSeries.

<span id="page-64-0"></span>**Notă:** După oprirea completă a sistemului, puteţi îndepărta dispozitivul de consolă ataşat direct. Apoi, probabil că veţi realiza un IPL în mod normal şi veţi permite utilizatorilor să acceseze sistemul.

După ce aţi terminat această operaţie, trebuie să începeţi Configurarea modemului pentru consola locală prin apel telefonic.

# **Configurarea modemului**

Dacă serverul utilizează 7852-400, 7855-10, 7857-017 sau modemul integrat 2771 sau 2793, activarea liniei va comuta automat modemul în modul corespunzător, dacă este necesar. Dacă serverul utilizează un modem de alt tip, trebuie să alegeţi tipul de modem **Other** şi eventual să furnizaţi un şir de iniţializare pentru a permite activarea liniei de comunicaţie într-un mod acceptat de Consola de operaţii.

Serverul poate utiliza oricare dintre următoarele modemuri:

- v **7852**: Comutatoarele de configurare sunt plasate lateral. Modemul utilizează automat conexiuni sincrone şi poate fi trecut în modul asincron fără a fi necesară repoziţionarea vreunui comutator. Nu trebuie să faceţi nici o modificare în configuraţia acestui modem.
- v **7855**: Puteţi să-l configuraţi folosind butoanele de pe panoul frontal. Utilizează de asemenea conexiuni sincrone în mod automat şi poate fi comutat în mod asincron fără nici o intervenţie. Nu trebuie să faceţi nici o modificare în configuraţia acestui modem.
- v **7857**: Puteţi să-l configuraţi folosind butoanele de pe panoul frontal. Utilizează de asemenea conexiuni sincrone în mod automat şi poate fi comutat în mod asincron fără nici o intervenţie. Însă trebuie să realizaţi o configurare suplimentară de fiecare dată când vă conectaţi la acest modem.
- v **2771 sau 2793**: Această placă adaptoare conţine un modem asincron integrat şi nu necesită nici o configurare.

Pentru a configura modemul 7857 pentru a realiza o conexiune:

- 1. Apăsaţi tasta cu săgeată în sus de 11 ori, până când se afişează C106 (CTS) U11.
- 2. Apăsaţi tasta cu săgeată la dreapta de 3 ori, până se afişează C106 Always follows C105.
- 3. Apăsaţi de două ori tasta Enter.
- 4. Indicatorul luminos Clear to send (CTS) trebuie să se stingă.

**Important:** Verificaţi indicatorul luminos înainte de a activa linia de comunicaţie.

Trebuie să finalizaţi aceşti paşi înainte de a încerca activarea liniei de comunicaţie iSeries. Dacă tentativa eşuează, trebuie să parcurgeţi din nou aceşti paşi. S-ar putea să fie necesară realizarea acestei setări de mai multe ori.

Pentru mai multe informatii despre configurarea modemului, consultati Initializarea si configurarea modemului.

**Iniţializarea şi configurarea modemului:** Aceste informaţii vă ajută să modificaţi şirurile de iniţializare pentru modemurile dintr-un mediu de consolă locală prin suport pentru apel telefonic. De asemenea, vă ajută să găsiţi şirul corespunzător pentru modemurile OEM de pe partea iSeries a conexiunii.

Pentru alte informaţii, vedeţi următoarele:

- v **Determinarea [şirului de iniţializare pentru modemurile OEM](#page-65-0)**
- v **[Şirurile de iniţializare a modemului pentru serverul iSeries](#page-65-0) şi pentru PC**
- v **[Resetarea modemului pentru utilizare sincronă](#page-67-0)**
- v **[Resetarea modemului pentru utilizare asincronă](#page-68-0)**

<span id="page-65-0"></span>*Determinarea şirului de iniţializare pentru modemurile OEM:* Această secţiune vă ajută să determinaţi şirurile de iniţializare corespunzătoare pentru modemul OEM.

Dacă urmează să utilizaţi un modem OEM, s-ar putea să fie necesară determinarea prin încercări a şirului de iniţializare. Uneori comenzile din şirul de iniţializare a modemului şi semnificaţiile lor pot să nu fie corespunzătoare pentru modemul dumneavoastră. Pentru a determina funcţii comparabile, consultaţi documentaţia oferită de producătorul modemului.

**Indicaţie:** Pentru a determina şirul de iniţializare, începeţi cu acţiuni elementare, cum ar fi transmiterea unei comenzi AT. Cele mai multe modemuri returnează un răspuns pozitiv şi activează linia, chiar dacă nu se realizează un schimb de date. Apoi adăugati comenzi una câte una şi dezactivaţi linia între două încercări. După ce aţi adăugat suficiente comenzi pentru a realiza o adevărată conexiune de date, testati-le folosind PC-ul cel mai apropiat de iSeries pentru a seta o consolă locală prin suport pentru apel telefonic. În acest fel puteţi să urmăriţi simultan ambele capete ale conexiunii și să rezolvați problemele legate de șirul de inițializare.

*Şirurile de iniţializare a modemului pentru serverul iSeries şi pentru PC:* Folosiţi această secțiune pentru a modifica șirurile de inițializare a modemului pentru serverul iSeries și pentru PC, conform tipului de modem utilizat. În continuare sunt prezentate şirurile de inițializare pentru tipurile de modem suportate de IBM (7852, 7855 și 7857) și pentru modemurile OEM.

**Important:** Dacă încercaţi să vă conectaţi la iSeries cu o consolă locală prin apel telefonic şi apar probleme, s-ar putea să fie necesară adăugarea unui şir de iniţializare corespunzător modemului de pe PC pentru negociere. De asemenea, s-ar putea să fie necesară conectarea la numai 9600 bps. Şirul de iniţializare este dependent de modem, fiind necesare versiuni diferite pentru fiecare dintre tipurile şi modelele utilizate.

Sunt prezentate sirurile de inițializare pentru modemurile:

- v **7852**
- v **[7855](#page-66-0)**
- v **[7857](#page-66-0)**

Sunt prezentate sirurile de initializare pentru modemurile OEM:

- v **[ZOOM](#page-67-0)**
- v **[Intel 144e FaxModem](#page-67-0)**
- v **[USRobotics Sportster 28.8](#page-67-0)**
- v **[Alte modemuri OEM](#page-67-0)**

*Şirurile de iniţilizare pentru 7852:* În cazul unui modem 7852-400, şirul de iniţializare pentru sistemul iSeries este:

AT&FE0M0X2S0=2

AT - ATENTIE

- &F ÎNCĂRCARE SET FABRICĂ (COMUTARE SET PE MOD SINCRON)
- E0 DEZACTIVARE ECOU
- M0 DEZACTIVARE DIFUZOR
- X2 AŞTEPTARE TON ÎNAINTE DE FORMARE NUMĂR
- S0 = 2 SPECIFICĂ RĂSPUNS CÂND SONERIA SUNĂ A DOUA OARĂ

În cazul unui modem 7852-400, şirul de iniţializare pentru PC este:

AT&FE0M0X2\$BA1&W0\$MB9600S0=0

- AT ATENŢIE
- &F ÎNCĂRCARE SET FABRICĂ (COMUTARE SET PE MOD SINCRON)
- E0 DEZACTIVARE ECOU
- M0 DEZACTIVARE DIFUZOR

<span id="page-66-0"></span>X2 - AŞTEPTARE TON ÎNAINTE DE FORMARE NUMĂR \$BA1&W0 - DEZACTIVARE CONVERSIE VITEZĂ \$MB9600 - CONECTARE NUMAI LA 9600 S0 = 0 SPECIFICĂ FĂRĂ RĂSPUNS AUTOMAT

*Şirul de iniţializare pentru 7855:* În cazul unui modem 7855-10, şirul de iniţializare pentru sistemul iSeries este:

AT&F1&C1E0M0V1X4&S1S0=2\R2\Q2 AT - ATENŢIE &F1 - ÎNCĂRCARE SETĂRI FABRICĂ MOD ASINCRON &C1 - ACTIVARE CD NUMAI LA CONECTARE E0 - DEZACTIVARE ECOU M0 - DEZACTIVARE DIFUZOR V1 - CODURILE REZULTAT SUNT CUVINTE X4 - DETECTARE TON DE FORMARE NUMĂR ŞI TON DE OCUPAT &S1 - DSR URMĂREŞTE CD S0 = 2 SPECIFICĂ RĂSPUNS CÂND SONERIA SUNĂ A DOUA OARĂ \R2 - DTE UTILIZEAZĂ RTS \Q2 - MODEMUL UTILIZEAZĂ RFS

În cazul unui modem 7855-10, şirul de iniţializare pentru PC este:

AT&F1&C1E0M0V1X4S0=0\R2\Q2 AT - ATENTIE &F1 - ÎNCĂRCARE SETĂRI FABRICĂ MOD ASINCRON &C1 - ACTIVARE CD NUMAI LA CONECTARE E0 - DEZACTIVARE ECOU M0 - DEZACTIVARE DIFUZOR V1 - CODURILE REZULTAT SUNT CUVINTE X4 - DETECTARE TON DE FORMARE NUMĂR ŞI TON DE OCUPAT S0 = 0 SPECIFICĂ FĂRĂ RĂSPUNS AUTOMAT \R2 - DTE UTILIZEAZĂ RTS \Q2 - MODEMUL UTILIZEAZĂ RFS

*Şirul de iniţializare pentru 7857:* În cazul unui modem 7857-017, şirul de iniţializare pentru sistemul iSeries este:

AT&F0&C1E0M0V1X2S0=2&K2&U4&D2\*I8 AT - ATENŢIE &F0 - ÎNCĂRCARE SETĂRI FABRICĂ MOD ASINCRON &C1 - DSR&CD ÎN MOD NORMAL E0 - DEZACTIVARE ECOU M0 - DEZACTIVARE DIFUZOR V1 - CODURILE REZULTAT SUNT CUVINTE S0 = SPECIFICĂ RĂSPUNS CÂND SONERIA SUNĂ A DOUA OARĂ &D2 - READUCERE MODEM ÎN MOD COMANDĂ CÂND PICĂ LINIA \*I8 - UTILIZARE NUMAI DTE LA 9600 BPS (important pentru viteza portului intern) În cazul unui modem 7857-017, şirul de iniţializare pentru PC este: AT&F0&C1E0M0V1X2S0=0&K2&U4&D2F8\*I8&E2

AT - ATENŢIE &F0 - ÎNCĂRCARE SETĂRI FABRICĂ MOD ASINCRON &C1 - DSR&CD ÎN MOD NORMAL E0 - DEZACTIVARE ECOU M0 - DEZACTIVARE DIFUZOR V1 - CODURILE REZULTAT SUNT CUVINTE S0 = 0 FĂRĂ RĂSPUNS AUTOMAT &K2 - UTILIZARE CONTROL FLUX DTE CTS(C106) &U4 - UTILIZARE CONTROL FLUX DATE RTS(C105) &D2 - ABANDONARE LINIE LA DEZACTIVARE DTR F8 - UTILIZARE NUMAI 9600 BPS \*I8 - UTILIZARE NUMAI 9600 BPS &E2 - UTILIZARE CORECŢIE EROARE

<span id="page-67-0"></span>*Şirurile de iniţializare pentru ZOOM:* În cazul unui modem ZOOM VFXV32BIS, şirul de iniţializare pentru sistemul iSeries este:

AT&FE0M0S0=2&C1&D2&K3&S1

AT - ATENŢIE &F - ÎNCĂRCARE SETĂRI FABRICĂ MOD ASINCRON E0 - DEZACTIVARE ECOU M0 - DEZACTIVARE DIFUZOR S0 = 0 FĂRĂ RĂSPUNS AUTOMAT &C1 - ACTIVARE CD NUMAI LA CONECTARE &D2 - LA DEZACTIVARE DTR SE ABANDONEAZĂ LINIA ŞI SE DEZACTIVEAZĂ RĂSPUNSUL AUTOMAT &K3 - UTILIZARE CONTROL FLUX RTS/CTS &S1 - DSR URMĂREŞTE CD În cazul unui modem ZOOM VFXV32BIS, şirul de iniţializare pentru PC este:

AT&F&C1E0M0S0=0&D2&K3N0S37=9 AT - ATENŢIE &F - ÎNCĂRCARE SETĂRI FABRICĂ MOD ASINCRON &C1 - ACTIVARE CD NUMAI LA CONECTARE E0 - DEZACTIVARE ECOU M0 - DEZACTIVARE DIFUZOR S0 = 0 FĂRĂ RĂSPUNS AUTOMAT &D2 - LA DEZACTIVARE DTR SE ABANDONEAZĂ LINIA ŞI SE DEZACTIVEAZĂ RĂSPUNSUL AUTOMAT &K3 - UTILIZARE CONTROL FLUX RTS/CTS N0 - UTILIZARE REGISTRU S37 PENTRU VITEZĂ S37 = 9 - CONECTARE NUMAI LA 9600

*Şirul de iniţializare pentru Intel 144e FaxModem:* În cazul unui modem Intel 144e FaxModem, şirul de iniţializare pentru sistemul iSeries este: AT&F&C1E0M0V1X4F8S0=2

În cazul unui modem Intel 144e FaxModem, şirul de iniţializare pentru PC este: AT&F&C1E0M0V1X4F8S0=0

*Şirul de iniţializare pentru USRobotics Sportster 28.8:* În cazul unui modem USRobotics Sportster 28.8, şirul de iniţializare pentru sistemul iSeries este: AT&FE0M0S0=2&N6

În cazul unui modem USRobotics Sportster 28.8, şirul de iniţializare pentru PC este: AT&FE0M0S0=0&N6

*Sirul de initializare pentru alte modemuri OEM:* În cazul altor modemuri OEM, încercati să utilizati sirul de initializare pentru 7852. Ar trebui să functioneze pentru cele mai multe modemuri OEM exclusiv asincrone. De asemenea, puteţi încerca acest şir elementar: AT&FnS0=N

(Unde n şi N sunt numere, iar N din S0=N se aplică numai pentru iSeries şi arată de câte ori sună soneria până când răspunde modemul.)

Atunci când utilizaţi şirul elementar, verificaţi dacă pentru &F se folosesc opţiuni pentru care nu există suport în mediul de la distanţă. Este posibil să fie necesară încercarea tuturor selecțiilor &F pentru a afla dacă funcționează.

*Resetarea modemului pentru utilizare sincronă:* Utilizati această sectiune la resetarea modemurilor 7855, 7857 şi 7852 pentru utilizarea cu suportul electronic pentru client.

Pentru a reseta modemul **7855** pentru utilizare sincronă, parcurgeți pașii următori:

1. Apăsaţi butoanele cu săgeată la dreapta şi cu săgeată la stânga în acelaşi timp, până când se afişează Exit Enter.

- <span id="page-68-0"></span>2. Apăsaţi butonul cu săgeată la dreapta.
- 3. Apăsaţi butonul cu săgeată în jos, până când se afişează First Setup.
- 4. Apăsaţi butonul cu săgeată la dreapta.
- 5. Apăsaţi butonul cu săgeată în jos, până când se afişează Reset to Factory.
- 6. Apăsaţi butonul cu săgeată la dreapta.
- 7. Apăsaţi butonul cu săgeată la stânga până la Profiles Only şi semnalul luminos se va aprinde pentru scurt timp, după care reveniţi la First Setup.
- 8. Apăsaţi butonul cu săgeată la stânga şi se afişează Exit Enter.
- 9. Apăsaţi butonul cu săgeată la stânga şi se afişează Remain Unlocked.
- 10. Apăsați butonul cu săgeată la stânga și se afisează Save Profile 0.
- 11. Apăsați butonul cu săgeată la stânga pentru a termina modificarea configurației.

Pentru a reseta modemul **7857** pentru utilizare sincronă, parcurgeți pașii următori:

- 1. Apăsaţi butonul cu săgeată în jos, până când se afişează Configurations.
- 2. Apăsaţi butonul cu săgeată la dreapta şi se afişează Select Factory pe linia de jos.
- 3. Apăsaţi butonul Enter şi se afişează o liniuţă de subliniere.
- 4. Apăsaţi butonul cu săgeată în sus, până când se afişează 3. În acest moment, 3 începe să fie afişat alternativ cu cursorul.
- 5. Apăsaţi butonul Enter şi se afişează IBM 7857 V25BIS aa.

Pentru a reseta modemul **7852** pentru utilizare sincronă sau asincronă, folosiţi următoarea configuraţie de comutatoare:

```
1 16
SSJJSSSJJSJSSSSS
```
(Unde S=Sus şi J=Jos.)

*Resetarea modemului pentru utilizare asincronă:* Utilizaţi această secţiune la resetarea modemurilor 7855, 7857 şi 7852 pentru utilizarea asincronă.

Pentru a reseta modemul **7855** pentru utilizare asincronă, parcurgeți pașii următori:

- 1. Apăsaţi butoanele cu săgeată la dreapta şi cu săgeată la stânga în acelaşi timp, până când se afişează Exit Enter.
- 2. Apăsaţi butonul cu săgeată la dreapta.
- 3. Apăsaţi butonul cu săgeată în jos, până când se afişează First Setup.
- 4. Apăsaţi butonul cu săgeată la dreapta.
- 5. Apăsaţi butonul cu săgeată în jos, până când se afişează Reset to Factory.
- 6. Apăsaţi butonul cu săgeată la dreapta.
- 7. Apăsaţi butonul cu săgeată la stânga până la Profiles Only. Semnalul luminos se va aprinde pentru scurt timp, după care reveniţi la First Setup.
- 8. Apăsaţi butonul cu săgeată la dreapta.
- 9. Apăsaţi butonul cu săgeată în jos, până când se afişează Asynchronous AT.
- 10. Apăsaţi butonul cu săgeată la stânga şi se afişează First Setup.
- 11. Apăsaţi butonul cu săgeată la dreapta.
- 12. Apăsaţi butonul cu săgeată în jos, până când se afişează Power on Profile.
- 13. Apăsaţi butonul cu săgeată la dreapta şi se afişează Profile NVM 0.
- 14. Apăsaţi butonul cu săgeată în jos şi se afişează Profile NVM 1.
- 15. Apăsaţi butonul cu săgeată la stânga şi se afişează First Setup.
- 16. Apăsaţi butonul cu săgeată la stânga şi se afişează Exit Enter.
- <span id="page-69-0"></span>17. Apăsaţi butonul cu săgeată la stânga şi se afişează Remain Unlocked.
- 18. Apăsaţi butonul cu săgeată la stânga şi se afişează Save Profile 0.
- 19. Apăsaţi butonul cu săgeată la stânga şi se afişează ASYN8N A 9600 a.

Pentru a reseta modemul **7857** pentru utilizare asincronă, parcurgeţi paşii următori:

- 1. Apăsaţi butonul cu săgeată în jos, până când se afişează Configurations.
- 2. Apăsaţi butonul cu săgeată la dreapta şi se afişează Select Factory pe linia de jos.
- 3. Apăsați butonul Enter și se afisează o liniută de subliniere.
- 4. Apăsați butonul cu săgeată în sus, până când se afisează 0. În acest moment, 0 începe să fie afişat alternativ cu cursorul.
- 5. Apăsați butonul Enter și se afișează IBM 7857 AT CMD aa.

Pentru a reseta modemul **7852** numai pentru modul asincron, folositi următoarea configurație de comutatoare:

```
1 16
SSJJSSSJJSJJSSSS
```
(Unde S=Sus şi J=Jos.)

# **Acordarea permisiunii de acces de la distanţă**

Pentru ca o consolă la distanță să aibă acces la consola locală, trebuie să acordați permisiunea de acces de la distanţă:

**Acordarea permisiunii de acces de la distanţă pentru Windows NT** Folosiţi aceste instrucţiuni pentru a acorda permisiunea de acces de la distanţă atunci când rulaţi Windows NT.

**Acordarea permisiunii de acces de la distanţă pentru Windows 2000**

Folosiţi aceste instrucţiuni pentru a acorda permisiunea de acces de la distanţă atunci când rulaţi Windows 2000.

### **[Acordarea permisiunii de acces de la distanţă](#page-70-0) pentru Windows XP**

Folosiţi aceste instrucţiuni pentru a acorda permisiunea de acces de la distanţă atunci când rulati Windows XP.

**Acordarea permisiunii de acces de la distanţă pentru Windows NT**

Pentru a acorda permisiunea de acces de la distanţă folosind User Manager din Windows NT:

- 1. Faceţi clic pe **Start**
- 2. Selectaţi **Programs**.
- 3. Selectaţi **Administration Tools**.
- 4. Selectaţi **User Manager**.
- 5. În User Manager, selectaţi **New User** din meniul User şi introduceţi infromaţiile despre numele de utilizator şi parolă sau faceţi dublu clic pe utilizatorul dorit, dacă acesta este deja definit.
- 6. În dialogul **User Properties**, faceţi clic pe **Dial-In**.
- 7. Selectaţi **Grant dial-in permission to user**.
- 8. Faceţi clic pe **OK** de două ori.

## **Acordarea permisiunii de acces de la distanţă pentru Windows 2000**

Pentru a acorda permisiunea de acces de la distanţă folosind Incoming Connections din Windows 2000:

- <span id="page-70-0"></span>1. Faceţi clic pe **Start**.
- 2. Selectaţi **Settings**.
- 3. Selectaţi **Control Panel**.
- 4. Selectaţi **Network and Dial-up Connections**.

**Notă:** Dacă nu există Incoming Connections, trebuie să-l instalaţi. Pentru mai multe informaţii, consultaţi Crearea şi configurarea conexiunilor care intră.

- 5. Faceţi clic pe **Incoming Connections**.
- 6. Faceţi clic pe fişa **Users**
- 7. În câmpul **Users allowed to connect**, selectaţi caseta de bifare din dreptul fiecărui ID de utilizator pentru care vreti să acordați permisiunea de acces de la distanță.

**Acordarea permisiunii de acces de la distanţă pentru Windows XP** Pentru a acorda permisiunea de acces de la distantă folosind Incoming Connections Properties

1. Faceţi clic pe **Start**.

din Windows XP:

- 2. Selectaţi **Settings**.
- 3. Selectaţi **Control Panel**.
- 4. Selectaţi **Network and Dial-up Connections**.

**Notă:** Dacă nu există Incoming Connections, trebuie să-l instalaţi. Pentru mai multe informaţii, consultaţi Crearea [şi configurarea conexiunilor care intră.](#page-71-0)

- 5. Faceţi pe **Incoming Connection Properties**.
- 6. În câmpul **Users allowed to connect**, selectaţi caseta de bifare din dreptul fiecărui ID de utilizator pentru care vreţi să acordaţi permisiunea de acces de la distanţă.

# **Crearea şi configurarea conexiunilor care intră**

Trebuie să creaţi şi să configuraţi Incoming Connections:

**Crearea şi configurarea conexiunilor care intră pentru Windows 2000** Folosiţi aceste instrucţiuni pentru a crea şi configura Incoming Connections pentru Windows 2000.

**Crearea [şi configurarea conexiunilor care intră](#page-71-0) pentru Windows XP** Folosiţi aceste instrucţiuni pentru a crea şi configura Incoming Connections pentru Windows XP.

# **Crearea şi configurarea conexiunilor care intră pentru Windows 2000**

Parcurgeţi paşii următori pentru a crea şi configura conexiunile care intră pentru Windows 2000.

- 1. Faceţi clic pe **Start —> Settings —> Control Panel**.
- 2. Selectaţi **Network and Dial-up Connections**.
- 3. Faceţi clic pe **Make New Connection**. Apare fereastra Welcome to the Network Connection Wizard.
- 4. Faceţi clic pe **Next**.
- 5. Faceţi clic pe **Accept incoming connections**. Apoi faceţi clic pe **Next**.
- 6. Selectaţi caseta de bifare a modemului de PC care urmează să primească apelurile de la consola la distanţă.

Asiguraţi-vă că este selectată caseta de bifare Conexiune Consolă de operaţii. Dacă sunt selectate şi alte casete de bifare, nu le modificaţi.

Apoi faceţi clic pe **Next**.

<span id="page-71-0"></span>7. Faceţi clic pe **Do not allow virtual private connections**.

**Notă:** Dacă aveţi o reţea privată virtuală (VPN), lăsaţi această casetă de bifare neselectată.

Apoi faceţi clic pe **Next**.

- 8. Selectaţi sau adăugaţi utilizatorii care apelează consola locală. Apoi faceţi clic pe **Next**.
- 9. Selectati caseta de bifare **Internet Protocol (TCP/IP)** (dacă este necesar). Apoi faceti clic pe **Properties**.
- 10. Asiguraţi-vă că este selectată caseta de bifare **Allow callers to access my local area network**.
- 11. Dacă reţeaua dumneavoastră utilizează DHCP (Dynamic Host Configuration Protocol), faceti clic pe **Specify TCP/IP addresses automatically using DHCP**. Apoi treceti la pasul următor. Dacă reţeaua dumneavoastră nu utilizează DHCP, faceţi clic pe **Specify TCP/IP addresses**. Apoi, specificaţi adresele în felul următor:
	- a. În câmpul **From**, tastaţi adresa 192.168.0.5
	- b. În câmpul **To**, tastaţi adresa 192.168.0.24
	- c. În câmpul **Total** este afişat 20
- 12. Selectaţi caseta de bifare **Allow calling computer to specify its own IP address**. Apoi faceţi clic pe **OK**.
- 13. Faceţi clic pe **Next**.
- 14. Faceţi clic pe **Finish** pentru a salva Incoming Connections.

### **Crearea şi configurarea conexiunilor care intră pentru Windows XP**

Parcurgeţi paşii următori pentru a crea şi configura conexiunile care intră pentru Windows 2000.

- 1. Faceţi clic pe **Start —>Settings —> Network Connections**.
- 2. Faceţi clic pe **New Connection Wizard**. Apare fereastra Welcome to the Network Connection Wizard.
- 3. Faceţi clic pe **Next**.
- 4. Faceţi clic pe **Set up an advanced connection**. Apoi, faceţi clic pe **Next**.
- 5. Faceţi clic pe **Accept incoming connections**. Apoi faceţi clic pe **Next**.
- 6. Selectati caseta de bifare a modemului de PC care urmează să primească apelurile de la consola la distanţă.

Asiguraţi-vă că nu este selectată caseta de bifare Conexiune Consolă de operaţii AS400. Dacă sunt selectate şi alte casete de bifare, nu le modificaţi.

Apoi, faceţi clic pe **Next**.

7. Faceţi clic pe **Do not allow virtual private connections**.

**Notă:** Dacă aveţi o reţea privată virtuală (VPN), lăsaţi această casetă de bifare neselectată.

Apoi, faceţi clic pe **Next**.

- 8. Selectaţi sau adăugaţi utilizatorii care apelează consola locală. Apoi, faceţi clic pe **Next**.
- 9. Selectaţi caseta de bifare **Internet Protocol (TCP/IP)** (dacă este necesar). Apoi faceţi clic pe **Properties**.
- 10. Asiguraţi-vă că este selectată caseta de bifare **Allow callers to access my local area network**.
- 11. Dacă reţeaua dumneavoastră utilizează DHCP (Dynamic Host Configuration Protocol), faceți clic pe Assign TCP/IP addresses automatically using DHCP. Apoi treceți la pasul următor. Dacă reţeaua dumneavoastră nu utilizează DHCP, faceţi clic pe **Specify TCP/IP addresses**. Apoi, specificaţi adresele în felul următor:
	- a. În câmpul **From**, tastaţi adresa 192.168.0.5
	- b. În câmpul **To**, tastaţi adresa 192.168.0.24
	- c. În câmpul **Total** este afişat 20
- 12. Selectaţi caseta de bifare **Allow calling computer to specify its own IP address**. Apoi faceti clic pe OK.
- 13. Faceţi clic pe **Next**.
- 14. Faceti clic pe **Finish** pentru a salva Incoming Connections.

## **Instalarea unui cablu pentru Consola de operaţii**

Puteți fi nevoit să instalați sau să înlăturați un cablu pentru Consola de operații, cablul pentru panoul de control la distanță sau ambele, în funcție de serverul dumneavoastră. Un cablu este necesar doar pentru o configuraţie cu consola locală ataşată direct la server sau cu consola locală ataşată direct la server cu posibilitatea de acces la distanţă. Cablul paralel pentru panoul de control la distanţă nu mai este comercializat. Panoul de control virtual este alternativa recomandată pentru panoul de control la distanță paralel. Pentru informații suplimentare, vedeţi Panoul de control.

Dacă schimbaţi dispozitivul de consolă, valoarea serverului **QAUTOCFG** trebuie setată pe **ON**. Utilizaţi una dintre metodele următoare pentru a verifica sau seta această valoare de sistem pe server:

- v Utilizaţi comanda OS/400 **WRKSYSVAL QAUTOCFG**.
- v În timpul unui IPL manual, în fereastra Opţiuni IPL, pentru **Setare opţiuni majore sistem**, selectaţi **Y**. Apoi pentru **Activare configurare automată**, selectaţi **Y**.

Înainte de a face modificări produsului, asiguraţi-vă că aţi citit informaţiile din Observaţii despre pericole.

**Important:** Se presupune că serverul este oprit. Nu porniţi serverul iSeries până nu vi se dau instrucţiuni în acest sens.

**Notă:** Puteţi de asemenea utiliza instrucţiunile următoare dacă înlăturaţi unul sau mai multe cabluri de la PC, server sau ambele.

Dacă ati *setat* vreun calculator personal care va fi conectat la unitatea de sistem:

- 1. Opriti toate PC-urile.
- 2. Scoateţi toate cablurile de alimentare ale PC-urilor din prizele electrice.

Dacă *nu aţi setat* PC-ul care va fi utilizat ca şi consolă sistem:

- 1. Plasaţi PC-ul la mai puţin de 6 metri (20 de picioare) de unitatea sistem.
- 2. Urmaţi instrucţiunile care au venit cu PC-ul, pentru a îl seta.
- 3. Opriţi toate PC-urile.
- 4. Scoateţi toate cablurile de alimentare ale PC-urilor din prizele electrice.

Trebuie să instalați cablul pentru Consola de operații dacă doriți să utilizați funcția de consolă (emularea 5250 sau interfaţa de comandă pentru serverul iSeries). Dacă doriţi să utilizaţi funcția de consolă și funcția de panou de control la distanță, trebuie să instalați cablul pentru Consola de operaţii şi cablul pentru panoul de control la distanţă.

Acest grafic reprezintă o privire generală asupra unităţii sistem, consolei (PC) şi cablului pentru Consola de operații. Această privire generală are intenția de a prezenta o setare generală. Locaţia porturilor şi numerele de componente ar putea fi diferite în funcţie de sistemul și de configurația pe care le aveți.

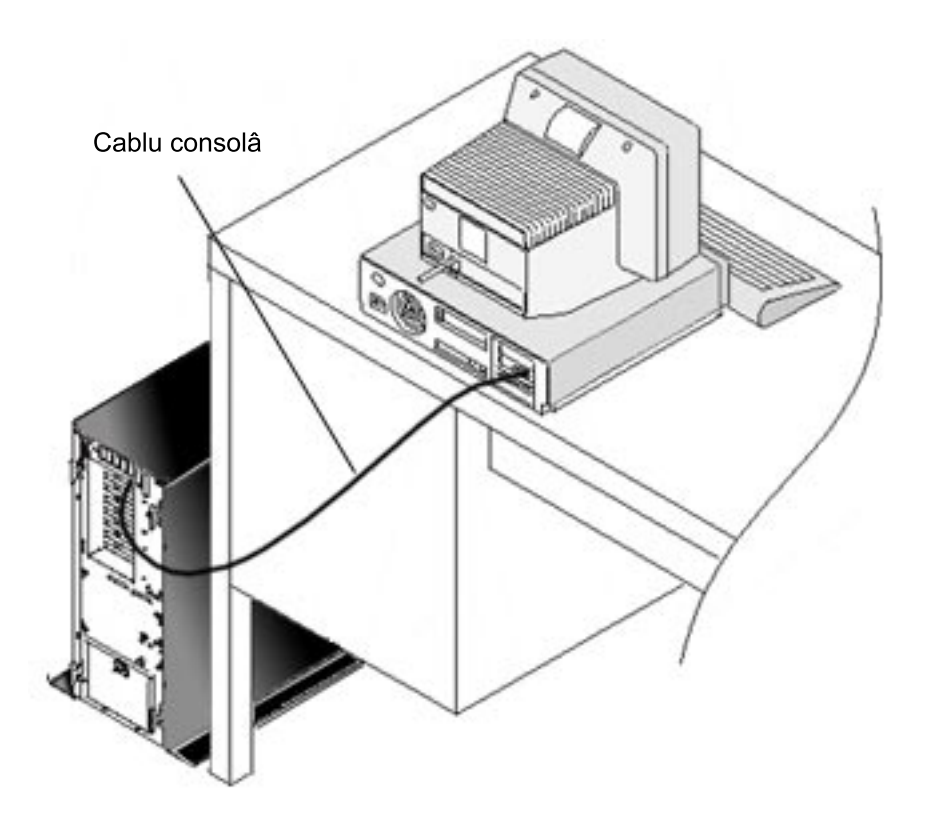

Pentru fiecare model este disponibil un poster de cablare cu instrucţiuni şi imagini pentru instalarea cablurilor. Selectaţi serverul dumneavoastră din această listă:

- $\bullet$  Model 250
- $\bullet$  Model 270
- Model  $600/700$
- $\bullet$  Model 810
- Model 820
- Model 825
- Model 870/890

# **Configurarea Consolei de operaţii pe PC**

După ce aţi terminat [planificarea Consolei de operaţii](#page-12-0) şi [lista de verificare pentru setarea](#page-38-0) [Consolei de operaţii,](#page-38-0) puteţi lansa vrăjitorul de configurare a Consolei de operaţii. Pentru a accesa vrăjitorul:

- 1. Faceţi clic pe **Start**.
- 2. Selectaţi **Programs**.
- 3. Selectaţi **iSeries Access pentru Windows**.
- 4. Selectaţi **Consola de operaţii**.
	- **Notă:** Dacă nu apare Consola de operaţii, trebuie să realizaţi o setare selectivă a iSeries Access pentru Windows. Faceţi clic pe **Start —> Programs —> IBM iSeries Access pentru Windows —> Setare selectivă**.

Vrăjitorul vă porneşte panoul de conexiune al consolei.

Configuraţia este completă. Conexiunea este acum gata de utilizare. Faceţi clic pe **Finish** pentru a utiliza Consola de operaţii. Vrăjitorul vă deschide conexiunea consolei. Evidenţiaţi numele conexiunii şi apoi folosiţi una dintre metodele următoare pentru a porni conexiunea.

- 1. Faceţi clic dreapta pe numele conexiunii şi selectaţi **Connect**.
- 2. Faceţi clic pe icoana conexiunii din bara de unelte.
- 3. Faceţi clic pe lista derulantă a conexiunii şi selectaţi **Connect**.

**Notă:** Pentru a se realiza conectarea consolei, serverul trebuie să fie pornit.

Pentru a vizualiza ajutorul online despre utilizarea Consolei de operaţii, selectaţi **Ajutor** din meniul Ajutor al ferestrei Consola de operaţii.

# **Capitol 5. Gestionarea consolei de operaţii**

După ce aţi terminat [planificarea](#page-12-0) consolei de operaţii şi aţi [setat conexiunea,](#page-38-0) aveţi disponibile opţiuni de ajutor pentru a vă ajuta să gestionaţi conexiunile consolei locale şi la distanţă.

Aceste subiecte vă ajută la efectuaţi cu succes task-urile necesare atunci când vă gestionaţi configuraţiile.

#### **Gestionarea configurării consolei**

Gestionarea consolei locale şi la distanţă prin task-uri de întreţinere.

#### **[Gestionarea mai multor console](#page-90-0)** Gestionarea mai multor console pe acelaşi server sau partiţii.

#### **[Gestionarea consolei locale](#page-91-0) într-o reţea**

Gestionarea parolelor consolei locale conectată la reţea pe PC şi server.

# **Gestionarea configurării consolei**

Gestionarea configurării consolei locale şi la distanţă prin task-urile următoare:

#### **[Modificarea configurării unei console](#page-77-0)**

Folosiţi aceste instrucţiuni pentru a modifica o configurare a consolei.

#### **[Ştergerea unei configurări a consolei](#page-78-0)**

Folosiţi aceste instrucţiuni pentru a şterge o configurare a consolei.

#### **[Conectarea unei console locale la un server](#page-79-0)**

Folosiţi aceste instrucţiuni pentru a conecta o consolă locală la un server.

#### **[Conectarea unei console locale ataşate direct la un server](#page-80-0)**

Folosiţi aceste instrucţiuni pentru a conecta o consolă locală care este ataşată direct la server.

#### **[Conectarea unei console la distanţă](#page-81-0) la o consolă locală prin modem**

Folosiţi aceste instrucţiuni pentru a conecta o consolă la distanţă la o consolă locală prin modem.

#### **[Controlul task-urilor](#page-82-0) între utilizatori**

Folositi acest subiect pentru a gestiona controlul între consolele locale sau consolele la distanță.

#### **[Modificarea definiţiilor de tastatură](#page-88-0)**

Folosiţi aceste instrucţiuni pentru a modifica definiţiile tastaturii.

#### **[Pornire sistem folosind un IPL automat](#page-88-0)**

Folosiţi aceste instrucţiuni pentru a porni sistemul folosind un IPL automat.

## **[Activarea liniei de comunicaţii pe server](#page-89-0)**

Folosiţi aceste instrucţiuni pentru a activa linia de comunicaţii pe server.

### **[Deazctivarea liniei de comunicaţii pe server](#page-89-0)**

Folosiţi aceste instrucţiuni pentru a dezactiva linia de comunicaţii pe server.

#### **[Apelarea telefonică](#page-90-0) a serverului**

Folosiţi aceste instrucţiuni pentru a apela telefonic serverul de pa consola locală prin suport de dial-up.

## <span id="page-77-0"></span>**Modificarea configurării unei console**

Este posibil să fie nevoie să modificaţi consola locală sau cea la distanţă pentru a îndeplini cerinţele specifice în timpul utilizării Consolei de operaţii. Trebuie să fiţi un membru al grupului de administratori pentru a modifica sau crea o consolă locală. Dacă modificaţi numele unui sistem, trebuie să [ştergeţi](#page-78-0) configurarea şi să o recreaţi cu noile nume.

#### **Modificarea unei console locale**

Pentru a modifica o consolă locală existentă, urmați acești pași:

- 1. În cazul în care consola locală este conectată la un server, deconectati-o după cum urmează; altfel, mergeţi la pasul 2:
	- a. În cazul în care consola locală nu detine [controlul,](#page-83-0) efectuați următoarele pentru a cere controlul; altfel, mergeți la pasul 1b:
		- 1) Selectaţi numele configurării din fereastra Consolei de operaţii.
		- 2) Din meniul **Conexiune**, apăsaţi **Cerere control**.
		- 3) Dacă apare fereastra Sign-on dispozitiv service, apăsaţi **Anulare**.
	- b. Selectaţi numele configurării.
	- c. Din meniul **Conexiune**, apăsaţi **Deconectare**. Starea conexiunii arată Deconectare în curs.
	- d. Aşteptaţi până când starea arată Deconectat la consola locală.
- 2. Selectaţi numele configurării.
- 3. Din meniul **Conexiune**, apăsaţi **Configurare conexiune**.
- 4. Continuaţi vrăjitorul şi efectuaţi orice modificări necesare.

#### **Modificarea unei console la distanţă**

Pentru a modifica o consola la distanţă existentă, efectuaţi aceşti paşi:

- 1. În cazul în care consola la distanţă este conectată la o consolă locală, deconectaţi-vă după cum urmează:
	- a. Dacă o consolă la distanţă are control, [eliberaţi controlul.](#page-86-0)
	- b. Selectaţi numele configurării.
	- c. Din meniul **Conexiuni**, apăsaţi **Deconectare**. Starea conexiunii arată Deconectare în curs.
	- d. Aşteptaţi până când starea arată Neconectat la consola locală pe consola la distanță.
- 2. Selectati numele configurării.
- 3. Din meniul **Conexiune**, apăsaţi **Configurare conexiune**.
- 4. Continuaţi vrăjitorul şi efectuaţi orice modificări necesare.

#### **Pentru a reconfigura configurările LAN:**

- **Notă:** Dacă se vor modifica datele de rețea, Consola de operații ar trebui închisă și repornită înainte de a încerca o conexiune cu o nouă configuraţie. Această acţiune va înlătura toate valorile din cache asociate cu orice configurări vechi.
- 1. Selectaţi numele configurării.
- 2. Apăsaţi **Deconectare**. Aşteptaţi până când starea arată Neconectat la consola locală pe consola la distanţă.
- 3. Selectaţi numele configurării.
- 4. Din meniul **Conexiune**, apăsaţi **Configurare conexiune**.
- 5. Continuaţi vrăjitorul şi efectuaţi orice modificări necesare.

# <span id="page-78-0"></span>**Ştergerea unei configurări a consolei**

Este posibil să fie nevoie să ştergeţi consola locală sau cea la distanţă pentru a îndeplini cerinţele specifice în timpul utilizării Consolei de operaţii. Trebuie să fiţi un membru al grupului de administratori pentru a şterge o consolă.

#### **Ştergerea unei console locale**

Pentru a şterge o consolă locală existentă, urmaţi aceşti paşi:

- 1. În cazul în care consola locală este conectată la un server, deconectati-o după cum urmează; altfel, mergeţi la pasul 2:
	- a. În cazul în care consola locală nu deține [controlul,](#page-83-0) efectuați următoarele pentru a cere controlul; altfel, mergeti la pasul 1b:
		- 1) Selectaţi numele configurării din fereastra Consolei de operaţii.
		- 2) Din meniul **Conexiune**, apăsaţi **Cerere control**.
		- 3) Dacă apare fereastra Sign-on dispozitiv service, apăsaţi **Anulare**.
	- b. Selectaţi numele configurării din fereastra Consolei de operaţii.
	- c. Din meniul **Conexiuni**, apăsaţi **Deconectare**. Starea conexiunii arată Deconectare în curs.
	- d. Aşteptaţi până când starea arată Deconectat la consola locală.
- 2. Selectaţi numele configurării din fereastra Consolei de operaţii.
- 3. Din meniul **Conexiune**, apăsaţi **Ştergere**.
- 4. Apăsaţi **Da** pentru a confirma ştergerea.

#### **Ştergerea consolei la distanţă**

Pentru a șterge o consolă la distanță existentă, urmați acești pași:

- 1. În cazul în care consola la distanţă este conectată la o consolă locală, deconectaţi-vă după cum urmează:
	- a. Dacă o consolă la distanţă are control, [eliberaţi controlul.](#page-86-0)
	- b. Selectaţi numele configurării.
	- c. Din meniul **Conexiuni**, apăsaţi **Deconectare**. Starea conexiunii arată Deconectare în curs.
	- d. Aşteptaţi până când starea arată Neconectat la consola locală pe consola la distanță.
- 2. Selectați numele configurării.
- 3. Din meniul **Conexiune**, apăsaţi **Ştergere**.
- 4. Apăsați **Da** pentru a confirma ștergerea.

#### Utilizatorii **Windows 98/Me/2000/XP:**

Este posibil să ştergeţi obiectul reţea (Windows 2000 şi Windows XP) sau obiectul DUN (Windows 98/Me) de fiecare dată când ştergeţi o intrare de configurare în Consola de operaţii. Efectuaţi următoarele pentru a verifica dacă obiectul reţea sau obiectul DUN nu există:

- 1. Dacă folosiţi Windows 2000 Professional sau Windows XP Professional, deschideţi folderul Network and Dial-up Connections din Control Panel. Dacă folosiți Windows 98 sau Windows Me, dublu clic **My Computer** şi deschideţi folderul **Dial-Up Networking**.
- 2. Dacă aţi şters o configurare a consolei locale, căutaţi o icoană care are numele sistemului iSeries la care se conecta consola locală.

Altfel, dacă aţi şters o configurare a unei console la distanţă, căutaţi o icoană care are numele calculatorului consolei locale folosită pentru conectarea la sistemul iSeries.

- <span id="page-79-0"></span>3. Dacă icoana există, trebuie să ştergeţi obiectul reţea sau obiectul DUN după cum urmează:
	- a. Clic dreapta pe icoană.
	- b. Clic **Delete**.

## **Conectarea unei console locale la un server**

Trebuie să vă conectați consola locală la server:

#### **Conectarea unei console locale de pe reţea la un server**

Folositi aceste instructiuni pentru a conecta o consolă locală de pe retea la un server.

#### **[Conectarea unei console locale la alt server](#page-80-0)**

Folosiţi aceste instrucţiuni pentru a conecta o consolă locală la alt server.

#### **[Conectarea unei console locale ataşată](#page-80-0) direct la server**

Folosiţi aceste instrucţiuni pentru a conecta o consolă locală ataşată direct cu acces la distanţă la un server.

## **Conectarea unei console locale de pe reţea la un server**

Conectarea unei console locale din rețea (LAN) la un server vă permite să aveți o consolă activă şi un panou de control la distanţă funcţional (dacă este configurat). O consolă activă este o interfaţă de comandă la un server iSeries (emulare 5250) care interacţionează în mod curent cu serverul. Un panou de control la distanţă funcţional vă permite să efectuaţi cele mai multe funcții de panou de control (în funcție de partiția la care se face conexiunea) ca și cum aţi fi la server.

Dacă aveți probleme la efectuarea oricăruia din acești pași, consultați [Erori de conexiune](#page-106-0) în [reţea](#page-106-0) din subiectul de depanare pentru soluţii posibile.

Efectuaţi paşii următori pentru conectarea unei console locale din reţea la un server iSeries:

- 1. Deschideţi Consola de operaţii pentru a porni conexiunea:
	- a. Apăsaţi **Start** şi selectaţi **Programs**.
	- b. Selectaţi **IBM iSeries Access pentru Windows**.
	- c. Apăsaţi **Consola de operaţii**.

Implicit, Consola de operații nu încearcă să conecteze automat o consolă locală din rețea la un server iSeries. Dacă ati selectat **Pornire conexiune la pornirea Consolei de operaţii** din Proprietăţi, consola locală se conectează automat la serverul iSeries. Starea conexiunii arată **Conectare în curs** înainte de a se schimba în **Conectare consolă**.

- 2. Dacă nu ati selectat **Pornire conexiune la pornirea Consolei de operatii** din Proprietăți, trebuie să vă conectaţi la server după cum urmează:
	- a. Selectaţi numele configurării.
	- b. Din meniul **Conexiune**, apăsaţi **Conectare**.
- 3. În fereastra Sign-on dispozitiv service, deschideţi o sesiune folosind parola de acces care permite serverului să acceseze informaţiile dispozitivului dumneavoastră de service. Trebuie de asemenea să furnizaţi ID-ul de utilizator de unelte de service asignat şi parola.

Consola de operaţii are nevoie de o parolă de acces validă şi parolă de unelte de service pentru a autoriza conexiunea între consola locală şi server. Pentru informaţii suplimentare, consultaţi Unelte de service. Pentru o schemă a acestui concept, consultaţi [Administrarea](#page-21-0) securității în LAN a Consolei de operații.

<span id="page-80-0"></span>**Notă:** În cazul în care conexiunea este la o partiție logică și ați configurat o consolă și un panou de control la distanţă, veţi primi o fereastră de sign-on pentru fiecare funcție.

După ce aţi făcut sign-on cu succes, starea conexiunii arată **Conectat**.

4. Confirmaţi faptul că panoul de control la distanţă şi consola, dacă sunt configurate, apar din nou.

Dacă întâlniţi alte mesaje de stare, consultaţi [Depanarea mesajelor de stare](#page-102-0) pentru descrierea lor si pentru soluții posibile la problemele descrise de aceste mesaje.

Pentru a vă folosi PC-ul pentru accesul la alt server iSeries, trebuie să realizati Conectarea la alt server.

## **Conectarea la un alt server**

Atunci când se foloseşte Consola de operaţii puteţi avea configuraţii multiple şi vă puteţi conecta la mai multe servere în acelaşi timp. Conectarea la alt server drept consolă locală pe rețea (LAN) sau prin suport dial-up local sau la distanță vă permite să lucrați cu alt server din rețeaua dumneavoastră sau dintr-o locație la distanță. Consola de operații permite o singură configurare de consolă locală ataşată direct dar permite mai multe configurări în reţea sau la distanță.

Se presupune că a fost deja creată o conexiune suplimentară.

Efectuaţi paşii următori pentru conectarea la alt server:

- 1. În fereastra **Conexiune consolă de operaţii**, selectaţi numele configurării pentru care faceți conectarea.
- 2. Din meniul **Conexiune**, apăsaţi **Conexiune**.

#### **Note:**

- 1. Dacă aveţi o consolă locală ataşată direct la server şi configurate una sau mai multe console la distanţă, trebuie să deconectaţi configurarea conectată în mod curent înainte de a face conexiunea la alt server. Consola de operaţii nu suportă în acelaşi timp consola locală ataşată direct la server şi o conexiune de consolă la distanţă.
- 2. Dacă PC-ul pe care îl folosiţi are mai multe configurări de consolă la distanţă, una singură poate fi conectată la un moment dat.
- 3. Toate sistemele de operare suportate de PC pot conecta mai multe configurări de reţea în acelaşi timp permiţând ca un singur PC să fie consola pentru mai multe sisteme sau partitii.

## **Conectarea la o consolă locală ataşată direct la server**

Conectarea unei console locale ataşată direct la server cu permiterea accesului la distanţă permite consolelor la distanţă să se conecteze la server. Permite de asemenea acordarea automată a [controlului iSeries](#page-83-0) către primul care cere acest lucru sau vă permite să aveţi control la consola locală pentru a gestiona cererile de control primite.

Efectuaţi paşii următori pentru conectarea unei console locale ataşată direct la server cu sau fără permiterea accesului la distanţă la un server:

- 1. Deschideţi Consola de operaţii pentru a porni o conexiune:
	- a. Apăsaţi **Start** şi selectaţi **Programs**.
	- b. Selectaţi **IBM iSeries Access for Windows**.
	- c. Apăsaţi **Consola de operaţii**.

Implicit, Consola de operaţii nu încearcă automat să conecteze o consolă locală de pe reţea la un server iSeries. Dacă aţi selectat **Pornire conexiune la pornirea Consolei de** **operaţii** din Proprietăţi, consola locală se conectează automat la serverul iSeries. Starea conexiunii arată Conectare în curs înainte de a se schimba în Conectare consolă.

- <span id="page-81-0"></span>2. Dacă aţi setat configurarea consolei locale pentru a porni în [Mod supravegheat,](#page-83-0) faceţi următoarele:
	- a. Dacă aţi instalat şi configurat panoul de control la distanţă, confirmaţi dacă apare. Dacă nu apare, consultaţi [Panoul de control la distanţă](#page-116-0) nu porneşte din subiectul de depanare.
	- b. În fereastra Sign-on dispozitiv service, faceţi sign-on folosind ID-ul de utilizator unelte de service asignat si parola. Consola de operatii are nevoie de un ID de utilizator unelte de service valid şi parolă pentru a autoriza conexiunea dintre server şi PC. Dacă aveti probleme la sign-on, consultați [Depanarea problemelor de](#page-111-0) [autentificare.](#page-111-0) După ce ati realizat sign-on cu succes, starea se schimbă din **Autorizare în aşteptare** în **Conectat** .
	- c. Confirmaţi apariţia consolei. Dacă emulatorul nu apare, consultaţi [Depanarea](#page-112-0) [problemelor emulatorului.](#page-112-0)
- 3. Dacă aţi setat configurarea consolei locale pentru a porni în [Mod supravegheat,](#page-83-0) faceţi următoarele:
	- a. Verificaţi dacă starea **Conectare consolă** nu rămâne aşa pentru mai mult decât câteva minute. Dacă nu se modifică, aveţi o problemă de conectare. Pentru a găsi o soluţie posibilă, consultaţi [Panoul de control la distanţă](#page-116-0) nu porneşte.
	- b. Verificaţi dacă starea arată **Autorizare în aşteptare** şi dacă apare **SERVER** în câmpul **Utilizator curent**. Cererile de control primite vor fi rezolvate automat.

Dacă întâlniţi alte mesaje de stare, consultaţi [Depanarea mesajelor de stare](#page-102-0) pentru descrierea lor şi pentru soluţii posibile la problemele descrise de aceste mesaje.

## **Conectarea unei console la distanţă la o consolă locală prin modem**

Conectarea unei console la distanţă la o consolă locală cu suport la distanţă permite consolei la distanţă să comunice cu serverul folosind consola locală. Apoi utilizatorul consolei la distanță trebuie să aibă autorizare de dial-in la consola locală. Aveți nevoie de autorizare astfel încât sistemul de operare de pe consola locală să permită conexiunea dial-in între PC-uri.

Efectuaţi paşii următori pentru a conecta consola la distanţă la consola locală ataşată direct cu permiterea accesului la distanţă.

- 1. Deschideţi Consola de operaţii pentru a porni conexiunea:
	- a. Apăsaţi **Start** şi selectaţi **Programs**.
	- b. Selectaţi **IBM iSeries Access for Windows**.
	- c. Apăsaţi **Consola de operaţii**.

Implicit, Consola de operaţii nu încearcă automat să conecteze o consolă locală de pe reţea la un server iSeries. Dacă aţi selectat **Pornire conexiune la pornirea Consolei de operaţii** din Proprietăţi, consola locală se conectează automat la serverul iSeries. Starea conexiunii arată Conectare în curs înainte de a se schimba în Conectare consolă. Dacă aţi selectat **Pornire conexiune la pornirea Consolei de operaţii** atunci când aţi configurat consola la distanţă, consola la distanţă porneşte conexiunea la consola locală în mod automat.

- 2. Dacă nu aţi selectat **Pornire conexiune la pornirea Consolei de operaţii**, trebuie să porniti conexiunea la consola locală după cum urmează:
	- a. Selectaţi numele configurării.
	- b. Din meniul **Conexiune**, apăsaţi **Conectare**.

<span id="page-82-0"></span>3. Dacă apare fereastra Logare utilizator, faceţi sign-on astfel încât sistemul de operare de la consola locală să verifice dacă sunteți utilizatorul cu autorizarea dial-in. După ce ați făcut sign-on cu succes, starea conexiunii arată Conectat.

**Notă:** Dacă nu realizaţi sign-on în aproximativ un minut, Dial-up Networking termină conexiunea.

- 4. Dacă apare fereastra Sign-on dispozitiv service, faceţi sign-on folosind ID-ul de utilizator unelte de service asignat şi parola.
- 5. Dacă ați instalat și configurat panoul de control la distanță, confirmați dacă apare. Dacă nu apare, consultati Consola la distantă [prin dial-up nu se conectează](#page-111-0) la consola locală din subiectul de depanare. Dacă apare, panoul de control la distantă este doar în mod citire și nu aveti [control iSeries](#page-83-0) la consola la distantă. Pentru a obtine control, trebuie să Cereti controlul de la consola locală.

Dacă întâlniţi alte probleme de conectare, consultaţi [Depanarea conexiunilor Consolei de](#page-102-0) operații pentru a găsi o soluție posibilă.

## **Controlul task-urilor între utilizatori**

Aceste task-uri de control sunt doar pentru consola locala ataşată direct la server cu permiterea accesului la distanţă sau pentru o consolă la distanţă prin configurări suport dial-up.

### **Identificarea utilizatorului ce are controlul asupra unui server**

Folosiţi aceste instrucţiuni pentru a identifica utilizatorii de Console de operaţii ce controlează un server.

#### **[Acordarea sau refuzarea controlului unei console la distanţă](#page-83-0)**

Folosiţi aceste instrucţiuni pentru a acorda sau refuza controlul unei console la distanţă.

### **[Afişare panoul de control la distanţă](#page-84-0) doar în mod citire**

Folosiţi aceste instrucţiuni pentru a afişa panoul de control la distanţă doar în mod citire.

#### **Cerere [şi eliberare de control la consola locală](#page-84-0)**

Folosiţi aceste instrucţiuni pentru a cere şi elibera controlul la consola locală.

### **[Trimitere mesaj la o consolă](#page-85-0) la distanţă care deţine controlul**

Folosiţi aceste instrucţiuni pentru a trimite un mesaj la o consolă la distanţă ce deţine controlul.

#### **[Cerere control la consola la distanţă](#page-85-0)**

Folositi aceste instructiuni pentru a cere controlul la consola la distantă.

#### **[Eliberarea controlului la consola la distanţă](#page-86-0)**

Folositi aceste instructiuni pentru a elibera controlul la consola la distantă.

### **[Trimitere mesaj la o consola locală](#page-87-0) sau la distanţă ce deţine controlul**

Folosiţi aceste instrucţiuni pentru a trimite un mesaj la o consolă locală sau la distanţă ce deţine controlul.

#### **[Transferul controlului](#page-87-0) între utilizatori**

Folosiţi aceste instrucţiuni pentru a transfera controlul între utilizatori.

### **Identificarea utilizatorului care deţine controlul serverului**

Identificarea utilizatorului care are [control iSeries](#page-83-0) la un moment dat vă poate ajuta să determinați modul în care să procedați atunci când doriți să obțineți controlul.

<span id="page-83-0"></span>Efectuaţi paşii următori pentru a identifica utilizatorul care are controlul:

- 1. În fereastra **Conexiune consolă de operaţii iSeries**, căutaţi linia care arată detaliile de conexiune pentru configurarea respectivă.
- 2. Identificaţi valorile **Utilizator curent/Nume sistem**. Aceste valori sunt ale utilizatorului care deţine controlul. **Utilizator curent** arată ID-ul utilizatorului cu care utilizatorul ce deţine controlul a făcut sign-on în sistemul de operare al PC-ului sau cu care a terminat conexiunea. **Nume sistem** arată numele PC-ului de unde are control utilizatorul.
- 3. Identificaţi valoarea **Consolă locală**. Este numele PC-ului care este ataşat direct la server.
- 4. Comparaţi **Nume sistem** cu **Consolă locală** după cum urmează:
	- v Consola locală deţine controlul dacă **Nume sistem** şi **Consolă locală** sunt aceleaşi. Această comparaţie este folositoare pentru utilizatorul consolei la distanţă.
	- v O consolă la distanţă are control dacă **Nume sistem** şi **Consolă locală** sunt diferite. Această comparaţie este folositoare pentru utilizatorul consolei locale.
	- v Nici un utilizator nu are control dacă apare [SERVER](#page-84-0) ca **Utilizator curent/Nume sistem**. Acest lucru este folositor atât pentru utilizatorul consolei locale cât şi pentru cel al consolei la distanţă. O cerere de control va fi acordată în mod automat.

## **Acordarea sau refuzarea controlului unei console la distanţă**

Ca operator al consolei locale cu suport la distanţă, trebuie să trataţi cererile care vin pentru control iSeries atunci când aveți controlul. Acordarea controlului permite altui utilizator să lucreze cu serverul. Refuzarea controlului refuză accesul unui utilizator la server şi permite utilizatorului curent să deţină în continuare controlul. Atunci când acordaţi controlul altui utilizator, sesiunea dumneavoastră de consolă și fereastra panoului de control la distanță se închid. Rămâneţi conectat şi panoul de control la distanţă, dacă este instalat şi configurat la consola locală, este disponibil doar în mod citire.

Atunci când o consolă la distanţă cere controlul, apare fereastra Cerere consolă de operaţii la consola locală. Fereastra arată ID-ul utilizatorului de unelte service cu care a făcut sign-on utilizatorul consolei la distanţă pe sistemul de operare al consolei la distanţă (PC). Implicit se acordă controlul.

#### **Acordarea controlului:**

Pentru a acorda control unei console la distanţă, în fereastra Cerere consolă de operaţii, apăsaţi **OK**.

#### **Refuzarea controlului:**

Pentru a refuza controlul unei console la distanță, urmați acești pași:

- 1. În fereastra Cerere consolă de operaţii, apăsaţi **Refuzare cerere**.
- 2. (Opţional) În câmpul **Mesaj**, introduceţi o explicaţie a refuzului.
- 3. Apăsaţi **OK**.

**Controlul iSeries:** Controlul serverului înseamnă că aveţi o consolă activă sau un [panou de](#page-35-0) [control la distanţă](#page-35-0) funcţional (dacă este instalat şi configurat pe consola locală) sau ambele, pe PC. O consolă activă este o interfaţă de comandă către un server (emulare 5250) care interacționează în mod curent cu serverul. Un panou de control la distanță funcțional vă permite să efectuaţi funcţii asupra panoului de control de pe PC. Astfel, PC-ul care deţine controlul devine consolă și poate efectua funcții asupra panoului de control la distanță. Doar un singur PC poate avea control în acelaşi timp.

<span id="page-84-0"></span>În cazul în care consola locală porneşte în **mod supravegheat** (doar conexiuni ataşate direct), aveţi control imediat după ce aţi [conectat o consolă](#page-80-0) locală ataşată direct la server. Atunci când aveţi control pe această consolă, trebuie să fiţi prezent pentru [acordarea sau refuzarea](#page-83-0) [controlului](#page-83-0) consolelor la distanţă solicitante.

În cazul în care consola locală porneşte în **mod nesupravegheat**, apare SERVER în câmpul **Utilizator curent** după ce aţi [conectat o consolă](#page-80-0) locală ataşată direct la server. Consola de operaţii acordă control automat primului solicitant (consolă locală sau la distanţă).

**Utilizator implicit (server):** SERVER este un nume de identificare pe care Consola de operaţii îl asignează atunci când nici un utilizator nu are controlul asupra serverului. Atunci când nici un utilizator nu are controlul iSeries, apare SERVER în câmpul **Utilizator curent**. În plus, Consola de operaţii acordă automat control primului care cere (consolă locală sau la distanță).

Consola de operaţii acordă automat control primului care cere în cazurile următoare:

- v Imediat după ce eliberaţi controlul la o consolă locală cu suport la distanţă.
- v Imediat după conectarea la o consolă locală ataşată [direct cu permiterea accesului la](#page-80-0) [distanţă,](#page-80-0) dacă aceasta a pornit în [mod nesupravegheat.](#page-83-0)
- v Atunci când apare SERVER în câmpul **Utilizator curent**.

## **Afişarea panului de control la distanţă doar în mod citire**

Afişarea panoului de control la distanţă doar în mod citire vă permite să vedeţi panoul de control atunci când nu dețineți [controlul iSeries.](#page-83-0) De exemplu, puteți vedea progresul IPL-ului pe server dintr-o locaţie la distanţă. Panoul de control la distanţă trebuie să fie instalat şi configurat pe consola locală. Puteţi afişa panoul de control la distanţă doar în mod citire în cazurile următoare:

- v La o consolă locală dacă utilizatorul consolei locale nu are controlul.
- La o consolă la distanță după ce se conectează consola la distanță la o consolă locală sau cere controlul o consolă locală.
- La o consolă la distanță după ce consola la distanță eliberează [controlul către o consolă](#page-86-0) [locală.](#page-86-0)

Pentru a afişa panoul de control la distanţă, din meniul **Conexiune** , apăsaţi **Panou de control la distanţă**.

## **Cererea şi eliberarea controlului la consola locală**

Atunci când consola dumneavoastră locală cu suport la distanţă nu are [control asupra iSeries,](#page-83-0) trebuie să cereţi control la consola locală pentru a lucra cu serverul. Cererea controlului la consola locală forţează trecerea controlului de la consola la distanţă în cazul în care aceasta avea controlul. După ce aţi terminat lucrul, trebuie să eliberaţi controlul pentru a permite Consolei de operaţii să acorde automat controlul consolei care îl cere.

### **Cererea controlului:**

Efectuaţi paşii următori pentru a cere controlul la consola locală:

- 1. [Identificaţi utilizatorul care are control.](#page-82-0)
- 2. Dacă nici un utilizator nu are control (apare SERVER în câmpul **Utilizator curent**), efectuaţi următoarele:
	- a. Selectaţi numele configurării.
	- b. Din meniu **Conexiune**, apăsaţi **Cerere control**.
	- c. Dacă aţi instalat şi configurat panoul de control la distanţă, confirmaţi că acesta apare. Dacă nu apare, consultaţi [Panoul de control la distanţă](#page-116-0) nu porneşte.

După ce panoul de control la distanţă a apărut, este posibil să apară o fereastră de sign-on.

- <span id="page-85-0"></span>d. Dacă apare fereastra Sign-on dispozitiv service, faceţi sign-on folosind ID-ul şi parola utilizatorului de unelte service. Consola de operaţii are nevoie de un ID şi parolă de utilizator de unelte service valide pentru a autoriza conexiunea între server şi PC. Dacă aveţi probleme atunci când faceţi sign-on, consultaţi [Depanare probleme de](#page-111-0) [autentificare.](#page-111-0)
- e. Confirmaţi apariţia consolei. Dacă nu apare, consultaţi Panoul de control la distanţă [nu](#page-105-0) [porneşte](#page-105-0) [din](#page-105-0) [informaţiile](#page-105-0) [de](#page-105-0) [depanare](#page-105-0) şi [Probleme de conexiune ale consolei locale](#page-105-0) .
- 3. Dacă un utilizator de consolă la distanță are control și dumneavoastră **nu doriti** să fortați revenirea controlului de la consola la distanţă, Trimiteţi un mesaj la consola la distanţă cerând utilizatorului să [elibereze controlul.](#page-86-0) Pentru a cere control la consola locală, după ce consola la distantă a eliberat controlul și acesta nu a revenit consolei locale, efectuați pașii de la [2a pe pagina 79](#page-84-0) la 2e.

Dacă un utilizator de consolă la distanță are control și dumneavoastră **doriți** să forțați revenirea controlului de la consola la distanță, efectuați pașii de la [2a pe pagina 79](#page-84-0) la 2e. La consola la distanță, fereastra panoului de control la distanță și consola se închid și apare un mesaj care arată preluarea controlului de către consola locală. Atât timp cât consola la distanţă rămâne conectată, utilizatorul consolei la distanţă poate [Afişa panoul](#page-84-0) [de control la distanţă](#page-84-0) doar în mod citire.

#### **Eliberarea controlului:**

Pentru a elibera controlul, efectuaţi următoarele:

- 1. Selectaţi numele configurării.
- 2. Din meniul **Conexiune**, apăsaţi **Eliberare control**.

În acest moment apare SERVER în câmpul **Utilizator curent**. Fereastra panoului de control la distanţă şi consola dispar. Controlul este acordat automat primei console care îl cere. Panoul de control la distanţă este încă disponibil doar în mod citire.

## **Trimiterea unui mesaj la o consola la distanţă care deţine controlul**

În timpul folosirii Consolei de operaţii, este posibil să fie nevoie să comunicaţi cu utilizatorul care deţine [controlul iSeries.](#page-83-0) Consola de operaţii permite schimbul de mesaje între o consolă locală și o consolă la distanță atunci când sunt conectate. Doar utilizatorul care nu are control poate iniţia un mesaj.

Efectuaţi paşii următori pentru a trimite un mesaj către utilizatorul care are control:

- 1. Selectați numele configurării din fereastra Conexiune consolă de operații.
- 2. Din meniul **Conexiune**, apăsaţi **Trimitere mesaj**.
- 3. Introduceti mesajul.
- 4. Apăsaţi **Trimite**.

În acest moment, receptorul poate răspunde:

- 1. Introduceţi răspunsul.
- 2. Apăsaţi **Răspuns**.

### **Cererea controlului la consola la distanţă**

Cererea [controlului iSeries](#page-83-0) la consola la distanță vă permite să aveți o consolă activă și un panou de control la distanţă funcţional pe consola la distanţă. O consolă activă este o interfaţă de comandă către un server (emulare 5250) care interacționează în mod curent cu serverul. Un <span id="page-86-0"></span>panou de control la distanţă funcţional vă permite să acţionaţi asupra panoului de control ca şi cum aţi fi la server. Trebuie să aveţi conectată [consola la distanţă](#page-81-0) la o consolă locală prin [modem.](#page-81-0)

Efectuaţi paşii următori pentru a cere controlul la consola la distanţă:

- 1. [Identificaţi utilizatorul care are control.](#page-82-0)
- 2. Dacă apare [SERVER](#page-84-0) în câmpul **Utilizator curent**, efectuaţi următoarele:
	- a. Selectaţi numele configurării din fereastra Conexiune consolă de operaţii.
	- b. Din meniul **Conexiune**, apăsati **Cerere control**. Dacă panoul de control la distantă este instalat și configurat la consola locală, acesta devine functional. Apoi, dacă nici un utilizator nu are o consolă activă, apare o fereastră de sign-on.
	- c. Dacă apare fereastra de Sign-on dispozitiv service, faceti sign-on folosind ID-ul și parola utilizatorului de unelte service. Consola de operatii are nevoie de un ID si parole valide pentru a autoriza conexiunea între server şi PC. Pentru probleme la sign-on, consultați [Depanarea problemelor de autentificare](#page-111-0).

După ce aţi realizat sign-on cu succes, apare consola.

- 3. Dacă un alt utilizator are controlul, efectuaţi următoarele:
	- a. (Opţional) [Trimiteţi un mesaj la consola locală](#page-87-0) explicând de ce aveţi nevoie de control.

**Important**: Nu este neapărat necesar să trimiteţi un mesaj înainte de a cere controlul.

b. Din meniul **Conexiune**, apăsaţi **Cerere control**.

Dacă utilizatorul curent acordă controlul consolei la distanţă, panoul de control la distanță devine funcțional (dacă este instalat și configurat pe consola locală) și apare consola. Dacă utilizatorul curent refuză controlul pentru consola la distanță, apare o fereastră indicând refuzul.

### **Eliberarea controlului pe consola la distanţă**

Eliberarea [controlului iSeries](#page-83-0) pe o consolă la distanţă permite revenirea controlului în starea în care era pe consola locală atunci când prima consolă la distanţă a cerut control. De exemplu, în cazul în care consola locală a acordat controlul primei console la distanță care a cerut controlul, eliberarea controlului pe consola la distanţă permite consolei locale recâștigarea controlului. Totuși, dacă a fost acordat automat control primei console la distanță care a cerut acces, eliberarea controlului la consola la distanţă permite următorului solicitant primirea automată a controlului.

Pentru a elibera controlul pe consola la distanță, faceți următoarele:

- 1. Selectati numele configurării din fereastra Conexiune consolă de operații.
- 2. Din meniul **Conexiune**, apăsaţi **Eliberare control**.

Fereastra panoului de control la distanţă (dacă este prezent) şi consola se închid.

După ce eliberați controlul la consola la distanță, puteți face următoarele:

- v Afişaţi panoul de control la distanţă doar în mod citire. Pentru a îl afişa, urmaţi aceşti paşi:
	- 1. Selectaţi numele configurării.
	- 2. Din meniul **Conexiuni**, apăsaţi **Panou de control la distanţă**.
- v Terminaţi conexiunea consolei la distanţă către consola locală. Pentru a termina conexiunea, urmaţi aceşti paşi:
	- 1. Selectaţi numele configurării.
	- 2. Din meniul **Conexiuni**, apăsaţi **Deconectare**. Starea conexiunii arată Deconectare în curs.
	- 3. Aşteptaţi până când starea arată Neconectat la consola locală.

## <span id="page-87-0"></span>**Trimitere mesaj la o consola locală sau la distanţă ce deţine controlul**

În timpul folosirii Consolei de operaţii, este posibil să fie nevoie să comunicaţi cu utilizatorul care deţine [controlul iSeries.](#page-83-0) Consola de operaţii permite schimbul de mesaje între o consolă locală şi o consolă la distanţă atunci când sunt conectate. Doar utilizatorul care nu are control poate iniţia un mesaj.

Efectuaţi paşii următori pentru a trimite un mesaj către utilizatorul care are control:

- 1. Selectati numele configurării din fereastra Conexiune consolă de operații.
- 2. Din meniul **Conexiune**, apăsaţi **Trimitere mesaj**.
- 3. Introduceti mesajul.
- 4. Apăsaţi **Trimite**.

În acest moment, receptorul poate răspunde:

- 1. Introduceţi răspunsul.
- 2. Apăsaţi **Răspuns**.

## **Transferul controlul între utilizatori**

Exemplele următoare arată interacţiunile între o consolă locală ataşată direct cu permiterea accesului la distanţă şi o consolă la distanţă. Aceste exemple ilustrează modul în care este transferat [controlul iSeries](#page-83-0) între PC-uri după începerea unei configurări a Consolei de operaţii.

#### **Transferul controlului între o consolă locală ce are controlul şi o consolă la distanţă**

Acest exemplu arată interacţiunile între o consolă locală ataşată direct cu permiterea accesului la distanţă care are control iSeries şi o consolă la distanţă. Ilustrează modul în care controlul este transferat între consola locală şi cea la distanţă atunci când consola la distanţă cere controlul.

Aceste instrucțiuni arată comportamentul așteptat de la utilizatorii consolei locale și de la cei ai consolei la distanţă.

- 1. Utilizatorul consolei locale are controlul unui server. În acest moment, utilizatorul consolei locale trebuie să gestioneze toate cererile de control care vin.
- 2. Atunci când o consolă la distanţă cere control, utilizatorul consolei locale decide dacă să acorde sau să refuze controlul către solicitant. În cazul în care utilizatorul consolei locale acordă control, acesta este acordat solicitantului.

În cazul în care utilizatorul consolei locale refuză controlul solicitantului, utilizatorul consolei locale continuă să dețină controlul.

### **Transferul controlului între o consolă locală care nu deţine controlul şi consolele la distanţă.**

Acest exemplu arată interacţiunile între o consolă locală ataşată direct cu permiterea accesului la distantă care nu are control iSeries și console la distanță care cer control. Acest exemplu ilustrează modul în care transferul controlului apare atunci când nici un utilizator nu are control şi o consolă la distanţă cere control.

Aceste instrucţiuni arată comportamentul aşteptat de la utilizatorii consolei locale şi de la cei ai consolei la distanţă.

- v Nici un utilizator nu are controlul serverului. De aceea, apare SERVER în câmpul **Utilizator curent** şi cererile de control care apar sunt acordate automat.
- v Atunci când o consolă la distanţă cere control, controlul va fi acordat consolei la distanţă.

# <span id="page-88-0"></span>**Modificarea definiţiilor tastaturii**

Puteţi modifica definiţia tastaturii:

- 1. În fereastra emulatorului, folosind meniul derulant, efectuaţi următoarele:
	- a. Apăsaţi **Editare**.
	- b. Apăsaţi **Preferinţe**.
	- c. Apăsaţi **Tastatură**.
- 2. Apăsaţi **Definită de utilizator**.
- 3. Apăsati **Răsfoire** și apoi mergeți în locul în care este instalat iSeries Access for Windows. Apoi, din folderul **Client Access** mergeţi în folderul **Emulator** urmat de folderul **Private**.
- 4. Selectaţi opţiunea dorită.
- 5. Apăsaţi **OK**.
- 6. Apăsaţi **OK** din nou.

# **Pornirea sistemul folosind un IPL manual**

Folosiţi această secţiune pentru a porni serverul iSeries prin efectuarea unui IPL manual.

Pentru a efectua un IPL manual, efectuați pașii următori:

- 1. Uitaţi-vă la ecranul Function/Data de pe panoul de control al iSeries. Sistemele cu cheie ar trebuie să afişeze modul ca **Manual** şi **01 B** pe ecranul Function/Data.
- 2. Dacă sistemul este în modul Manual şi va face IPL pe partea B, mergeţi la pasul 8. Dacă sistemul nu este în modul Manual sau nu este setat pentru a face IPL pe partea B, continuaţi cu pasul 3.
- 3. Dacă ecranul Function/Data este iluminat, continuaţi cu pasul 4.

Dacă ecranul Function/Data nu este iluminat, efectuați următoarele înainte de a vă suna reprezentantul de service hardware:

- v Verificaţi dacă priza electrică funcţionează prin verificarea cu un dispozitiv corespunzător.
- v Verificaţi cablul electric pentru a fi înfipt sigur în unitatea sistemului şi în priză.
- 4. Apăsaţi butoanele Up sau Down până când apare **02** în ecranul Function/Data.

**Notă:** Dacă sistemul dumneavoastră foloseşte o cheie, introduceţi cheia şi selectaţi **Manual** folosind butonul **Mode**.

- 5. Apăsaţi butonul **Enter** de pe panoul de control al iSeries .
- 6. Apăsaţi butoanele Up sau Down până când apare **B M** în ecranul Function/Data. Dacă sistemul foloseste o cheie, selectati **B**. Ecranul Function/Data ar trebui să afiseze **02 B**.
- 7. Apăsaţi butonul Enter de pe panoul de control iSeries.
- 8. Apăsaţi butonul Power de pe panoul de control al iSeries.

Sistemul are nevoie între 10 şi 30 de minute pentru a se alimenta şi a trece printr-un IPL. Ar trebui să vedeţi cum datele se modifică pe ecranul Function/Data. Ultimul pas al IPL poate dura 5 minute înainte de aprinderea luminii de atenţie.

- 9. Codurile de referință x6004031 sau x6004501 (unde x poae fi orice literă) vor apare în ecranul Function/Data pentru câteva minute.
- 10. Atunci când sistemul a terminat faza iniţială a IPL-ului manual va afişa **01 B** şi ar trebui să aveţi la dispoziţie o consolă.

Dacă s-a aprins ledul de atenție, mergeți la pasul 11.

Dacă ledul de atenţie nu s-a aprins şi nu aveţi o consolă, luaţi în considerare următoarele:

- <span id="page-89-0"></span>v Sistemul dumneavoastră nu a progresat destul cu IPL-ul pentru a continua cu aceste instrucţiuni. Aşteptaţi cel puţin 30 de minute înainte de a trece mai departe.
- v Dacă, după 30 de minute, nu observaţi nici o activitate a sistemului şi ledul de atenţie nu este aprins, consultaţi informaţiile referitoare la tratarea şi raportarea problemelor de sistem din Depanare şi service.
- v Atunci când problema a fost rezolvată, porniţi din nou de la începutul acestei secţiuni.
- 11. Dacă vedeți codul de referință sistem (SRC) x6xx500x (unde x poate fi orice literă sau cifră) pe ecranul Function/Data, atunci mergeţi la [Depanarea datelor SRC.](#page-113-0) Dacă nu vedeți codul de referință sistem (SRC) x6xx500x (unde x poate fi orice literă sau cifră) pe ecranul Function/Data, atunci consultați informațiile despre tratarea și raportarea problemelor de sistem din Depanare și service. Apoi realizați din nou configuratia.

Dacă aveţi un server 270 sau 8xx, consultaţi Codul de referinţă [sistem D10005008](#page-114-0) din subiectul de depanare.

## **Activarea liniei de comunicaţii pe server**

Aceste instrucțiuni sunt doar pentru o consolă locală printr-o configurație de suport dial-up sau pentru console locale ataşate direct. Folosiți aceste instrucțiuni pentru a activa manual linia de comunicaţii pe server:

- 1. Dacă serverele dumneavoastră folosesc o cheie, introduceţi acum cheia în slot.
- 2. Configuraţi serverul în mod **manual** folosind panoul de control.
- 3. Folosind butoanele Up și Down, selectați funcția 25 și apăsați butonul Enter.
- 4. Folosiţi butonul Up pentru a selecta funcţia **26** şi apăsaţi butonul Enter.
- 5. Folosiţi butonul Down pentru a selecta funcţia **66** şi apăsaţi butonul Enter.

Sistemul încearcă să iniţializeze modemul ataşat. Dacă reuşeşte, ecranul Function/Data va afişa D1008066. Dacă nu poate iniţializa modemul, afişează D1008065. Consultaţi [Eroare la](#page-115-0) afişarea D1008065 şi D1008066 [în mod automat după](#page-115-0) apelarea funcţiei în cazul în care codul de referinţă aşteptat nu apare în câteva minute.

# **Dezactivarea liniei de comunicaţii pe server**

Aceste instrucţiuni sunt doar pentru o consolă locală printr-o configuraţie de suport dial-up sau pentru console locale ataşate direct. Folosiţi aceste instrucţiuni pentru a dezactiva linia de comunicații pe server. Sistemul dumneavoastră ar trebui să fie în mod manual și funcțiile extinse ale panoului de control ar trebui activate. Funcțiile extinse sunt activate atunci când linia de comunicații a fost activată.

Pentru a dezactiva linia de comunicații pe server, efectuați următoarele:

- 1. Dacă sistemul dumneavoastră nu este în mod manual, dacă funcţiile extinse nu sunt activate sau ambele, efectuați pașii următori:
	- a. Mai întâi, dacă serverele dumneavoastră folosesc o cheie, introduceţi cheia în slot.
	- b. Configuraţi serverul în mod **manual** folosind panoul de control.
	- c. Folosind butoanele Up şi Down, selectaţi funcţia **25**. Apăsaţi butonul Enter.
	- d. Folosiţi butonul Up pentru a selecta funcţia **26**. Apăsaţi butonul Enter.
- 2. Folosiţi butonul Down pentru a selecta funcţia **65**. Apăsaţi butonul Enter.

Dacă dezactivarea a fost cu succes, ecranul Function/Data afişează D1008065. Consultaţi Eroare la afișarea D1008065 și D1008066 în mod automat după apelarea funcției în cazul în care codul de referinţă aşteptat nu apare în câteva minute.

# <span id="page-90-0"></span>**Apel telefonic la server**

Aceste instrucţiuni sunt doar pentru o consolă locală printr-o configuraţie de suport dial-up. Din momentul în care cineva activează linia la server, consolele locale PC trebuie să apeleze telefonic sistemul. Porniţi o conexiune exact aşa cum v-aţi conecta la o consolă locală. Din momentul în care v-aţi conectat, primiţi în mod automat controlul. Deconectaţi-vă atunci când aţi terminat.

Pentru deconectare, efectuaţi paşii următori:

- 1. Selectati numele configurării (din Conexiune iSeries). Acesta este numele pe care Consola de operaţii îl foloseşte pentru a se referi la un anumit sistem iSeries.
- 2. Din meniul **Conexiune**, apăsaţi **Deconectare**. Starea conexiunii arată Deconectare în curs.
- 3. Asteptati pentru ca starea conexiunii să se modifice în Deconectat.

Atunci când vă deconectaţi, serverul iSeries dezactivează în mod automat linia de comunicaţii.

Dacă nu reușiți să vă conectați, persoana de la serverul iSeries trebuie să activeze din nou linia. Mai mult, dacă folosiți un modem 7857, va trebui să urmați din nou pașii de configurare pentru modem.

## **Gestionarea mai multor console**

Dacă aveți mai mult de o stație de lucru capabilă de a fi consolă la același server sau partiție logică, este posibil să existe mai multe moduri de folosire a acestui dispozitiv drept consolă, în funcție de configurarea și circumstanțele dumneavoastră. Următoarele vor explica cele mai obişnuite proceduri:

#### **Mai multe console PC locale în reţea**

Atunci când o stație de lucru este deja consolă și o altă consolă locală de pe rețea încearcă să devină consolă, conectarea se va realiza cu succes dar emulatorul va intră într-o stare de deconectare, după cum arată colţul din stânga jos al ferestrei emulatorului. Pot fi realizate astfel mai multe conexiuni de acest tip dar doar una poate fi consola activă. În mod curent nu există nici un mecanism pentru ca acest PC să ştie ce utilizator sau PC este consola activă. De asemenea, dacă se lasă PC-ul abia conectat în această stare, nu se va permite ca activităţile consolei să fie transferate automat la acest PC. În acest caz aveţi două opţiuni.

- v Deconectaţi conexiunea folosind fereastra Consola de operaţii. Pentru a deconecta conexiunea, urmaţi aceşti paşi:
	- 1. Selectaţi numele conexiunii pe care vreţi să o deconectaţi.
	- 2. Apăsaţi **Conexiune—> Deconectare**.
- v Deconectaţi sesiunea de emulare. Pentru a deconecta emulatorul, urmaţi aceşti paşi:
	- 1. În fereastra emulatorului, apăsaţi **Conexiune**.
	- 2. Selectaţi **Deconectare**.

Dacă nici un dispozitiv nu se comportă drept consolă data viitoare când se realizează o conexiune, fie prin Consola de operaţii, fie prin emulator, acest PC va deveni consolă. Depinde de utilizatori să determine dacă această metodă este sau nu un mod corect de a gestiona activitățile consolei.

**Notă:** Această metodă este partajată cu o consolă locală ataşată direct la server sau cu o consolă locală ataşată direct la server cu permiterea accesului la distanţă.

**Mai multe console la distanţă prin suport dial-up ce se conectează la aceeaşi consolă locală ataşată direct la server.**

<span id="page-91-0"></span>În acest mediu doar consola la distanţă are dreptul să se conecteze la consola locală. Utilizatorii vor trebui să realizeze o metodă prin care o altă consolă la distanţă poate accesa consola locală. Dacă acest lucru este necesar regulat, este posibil să fie mai uşor realizarea unei asignări de perioadă de timp în care fiecare consolă la distanţă să aibă acces la consola locală. Atunci când expiră timpul pentru prima consolă la distanţă, aceasta ar elibera controlul şi s-ar deconecta. Următoare consolă s-ar conecta în timpul asignat ei şi ar cere controlul. Aceasta presupune că respectiva consolă locală nu avea control atunci când prima consola la distanţă avea controlul.

### **Comutarea de la un tip de consolă la altul în timp ce serverul face IPL în modul manual şi nu a terminat încă IPL-ul.**

**Notă:** Dacă intenţionaţi să folosiţi Consola de operaţii (LAN) ca rezervă pentru alt tip de consolă, trebuie să aveţi setat tipul de consolă la Consola de operaţii (LAN) şi să aveţi configurat adaptorul de reţea asociat înainte de a avea nevoie de acest dispozitiv. Setarea consolei la Consola de operații (LAN) nu previne o Consolă de operații (direct) sau o consolă twinax să devină consolă în timpul unui IPL. Verificaţi doar ca un singur tip de consolă să fie disponibil în timpul IPL-ului.

În acest mediu, trebuie doar să faceţi nedisponibil la server tipul de consolă curent. Deconectarea configurării va face acest lucru pentru Consola de operaţii. Apoi, faceţi disponibil tipul de consolă destinaţie. Pentru Consola de operaţii veţi porni o conexiune. Acum, realizați o funcție 21 pe panoul de control (sau pe panoul de control la distanță). Aceasta va obliga serverul să caute din nou un dispozitiv consolă. Ar trebui să găsească tipul de consolă destinație.

Atunci când aceasta implică staţii de lucru twinax, puteţi face dispozitivul nedisponibil prin înlăturarea alimentării de la dispozitivele electronice sau înlăturarea cablului din dispozitiv sau din conectorul de port.

### **Comutarea de la un tip de consolă la altul după ce serverul a făcut IPL.**

Puteți încerca să folosiți aceeași metodă cu funcția 21, dar trebuie să știți că aceasta nu are aceleași rezultate de fiecare dată. În anumite circumstanțe, în funcție de server, de tipurile de console destinaţie, de încărcarea sistemului şi de alţi factori, este posibil ca sistemul să nu poată folosi noul tip de consolă. În acest circumstanţe este necesar un IPL pentru a termina tranziţia de la un tip la altul.

Dacă folosiţi un IOP partajat într-un mediu LPAR puteţi dealoca şi aloca resursa de pe o partiţie pe alta, în cazul în care hardware-ul dumneavoastră suportă această metodă.

# **Gestionarea consolei locale într-o reţea**

Aceste instrucţiuni sunt valabile doar dacă veţi configurată o consolă locală în reţea. Folosiţi subiectele următoare pentru a vă asista în gestionarea conexiunii în reţea.

#### **[Consideraţii pentru modificarea serviciului](#page-92-0)**

Folosiţi aceste consideraţii dacă doriţi să modificaţi parola dispozitivului de unelte de service.

**[Modificaţi parola ID-ului dispozitivului de unelte de service pe PC](#page-92-0) şi pe server** Folositi aceste instructiuni pentru a modifica parola ID-ului d dispozitiv de unelte de service pe PC şi pe server.

#### **[Modificaţi parola de acces](#page-93-0)**

Folosiţi aceste instrucţiuni pentru a modifica parola de acces.

#### <span id="page-92-0"></span>**Resincronizaţi PC-ul [şi parola ID-ului dispozitivului de unelte service.](#page-93-0)**

Folosiţi aceste instrucţiuni pentru a resincroniza PC-ul şi parola ID-ului dispozitivului de unelte service.

#### **[Creaţi ID-urile dispozitivului de unelte service pe server](#page-97-0)**

Folosiţi aceste instrucţiuni pentru a crea ID-urile dispozitivului de unelte service pe server.

#### **[Configurarea numelui gazdei service](#page-97-0)**

Folosiţi aceste instrucţiuni pentru a configura numele gazdei de service.

#### **[Dezactivaţi interfaţa de LAN folosită](#page-98-0) de Consola de operaţii**

Folositi aceste instructiuni pentru a dezactiva interfata de LAN folosită de Consola de operații.

#### **[Modificarea valorilor de reţea pentru Consola de operaţii \(LAN\)](#page-99-0)**

Folosiţi aceste instrucţiuni pentru a modifica valorile reţelei pentru Consola de operaţii (LAN)

## **Consideraţii pentru modificarea parolelor ID-ului dispozitivului de unelte service**

Revedeţi aceste consideraţii înainte de a modifica parola ID-ului dispozitivului de unelte service:

- v Parola ID-ului dispozitivului de unelte service de pe PC trebuie să fie la fel ca parola ID-ului dispozitivului de unelte service de pe server.
- v Consola de operaţii criptează parola ID-ului dispozitivului de unelte service atunci când apăsaţi **Următor** în fereastra **Parolă de acces**.
- v Dacă creaţi o consolă locală nouă într-o configurare de reţea (nu v-aţi conectat încă) şi apăsaţi **Anulare** după fereastra Parolă acces, puteţi recrea configurarea cu acelaşi ID de dispozitiv de unelte service.
- v Dacă v-aţi conectat anterior cu succes folosind această consolă locală într-o configurare de reţea, trebuie să resetaţi parola ID-ului dispozitivului de unelte service pe PC şi pe server. Pentru a face acest lucru, consultaţi [Resincronizarea PC-ului](#page-93-0) şi a parolei ID-ului de [dispozitiv unelte service.](#page-93-0)
- v Atunci când modificați o consolă locală într-o configurare de rețea, parola ID-ului dispozitivului de unelte service este singurul câmp editabil din fereastra Specificare ID dispozitiv service.
- v Consola de operații se modifică și recriptează parola ID-ului dispozitivului de unelte service în timpul fiecărei conexiuni cu succes.
- v Dacă ştergeţi consola locală într-o configuraţie de reţea, trebuie să resetaţi parola ID-ului dispozitivului de unelte service de pe server înainte de a folosi profilul pentru o consolă locală nouă în configuraţie de reţea. Astfel, când creaţi o nouă configuraţie, puteţi folosi numele ID-ului dispozitivului de unelte service. Pentru instrucţiuni despre resetarea parolei profilului de dispozitiv, consultaţi [Resincronizarea PC-ului](#page-93-0) şi a parolei ID-ului [dispozitivului de unelte service](#page-93-0) .

Dacă trebuie să modificati parola ID-ului dispozitivului de unelte service, consultati Modificarea parolei ID-ului dispozitivului de unelte service pe PC şi pe server.

# **Modificarea parolei ID-ului dispozitivului de unelte service pe PC şi pe server**

În mod curent nu există nici un avantaj în modificarea parolei ID-ului dispozitivului de unelte service decât dacă parolele de pe PC și de pe server s-au desincronizat. Dacă sunteti în această situație, folosiți subiectul Resincronizarea parolei ID-ului dispozitivului de unelte service și a PC-ului pentru a le face din nou aceleaşi. Din moment ce această parolă este modificată la fiecare conexiune cu succes, modificarea manuală a parolei, cu excepţia resincronizării, nu este recomandată.

## <span id="page-93-0"></span>**Modificarea parolei de acces**

Puteți modifica parola folosită pentru a accesa informațiile ID-ului dispozitivului de unelte service în orice moment de timp al creării unei console locale noi într-o configuraţie de reţea sau în timp ce modificaţi o consolă locală existentă într-o configuraţie de reţea. Dacă lucraţi cu partiții logice, puteți modifica această parolă pentru partiția corespunzătoare.

**Notă:** Parola este sensibilă la majuscule şi poate fi de maxim 128 de caractere. Este important să vă amintiți această parolă. Veți folosi această parolă mai târziu, în timpul procesului de conectare, pentru a face sign-on în fereastra Sign-on dispozitiv service.

Pentru a modifica parola de acces, folosiți una din metodele următoare:

Pentru a folosi proprietățile conexiunii pentru a modifica parola de acces, urmați acești pași:

- 1. Selectaţi numele conexiunii pentru care veţi modifica parola de acces.
- 2. Apăsaţi **Conexiune—> Proprietăţi**.
- 3. Selectaţi fişa **Parolă de acces**.
- 4. Pentru **Parola curentă** introduceţi parola folosită în mod curent drept parolă de acces.
- 5. Introduceţi noua parolă în câmpurile **Parolă nouă** şi **Confirmare parolă** şi apoi apăsaţi**OK**.

Pentru a modifica parola de acces folosind vrăjitorul de configurare, urmați acești pași:

- **Notă:** Folosirea **Proprietăţi** pentru a modifica parolele de acces pentru panoul de control la distanţă în partiţiile logice nu este suportată în mod curent. Trebuie să folosiţi vrăjitorul de configurare pentru a modifica parola.
- 1. Selectaţi numele conexiunii pentru care doriţi să modificaţi parola.
- 2. Apăsaţi **Conexiune—> Configurare conexiune**.
- 3. Apăsaţi **Următor** şi continuaţi să luaţi datele implicite pentru fiecare fereastră până când ajungeţi la fereastra **Parolă de acces**.
- 4. Bifaţi caseta de bifare **Modificare parolă de acces**.
- 5. Pentru **Parola curentă** introduceți ceea ce folositi în mod curent ca parolă de acces.
- 6. Introduceţi noua parolă în câmpurile **Parolă nouă** şi **Confirmare parolă** şi apoi apăsaţi **Următor**.
- 7. Continuaţi să acceptaţi datele implicite pentru restul ferestrelor şi apăsaţi **Sfârşit** în ultima fereastră pentru a salva noile date.

## **Resincronizaţi PC-ul şi parola ID-ului dispozitivului de unelte service.**

Atunci când apare o nepotrivire în parola ID-ului dispozitivului de unelte service între server şi PC-ul Consolă de operaţii, trebuie să resincronizaţi parola prin efectuarea paşilor de recuperare atât pe PC cât şi pe server.

**Notă:** Va trebui să accesati DST (Dedicated Service Tools - Unelte service dedicate) pentru a efectua resetarea folosind dispozitivul de unelte service. Dacă este deja prezent un dispozitiv consolă, îl puteţi folosi. Altfel, este posibil să fie nevoie de ataşarea temporară a altei console:

- v Folosirea unei console locale diferite din reţea (LAN), dacă este disponibilă.
- v Reconfigurarea aceleiaşi console de pe reţea (LAN) folosind un ID dispozitiv de unelte service de urgenţă nefolosit.
- v Folosirea unei console locale Consolă de operaţii ataşată direct la server (dacă este disponibil cablul Consolei de operaţii).
- v Folosirea unei console ataşată cu cablu twinax.

#### **Resetarea parolei ID-ului dispozitivului de unelte service pe server**

Pentru a efectua task-ul de resincronizare va trebui să resetati parola ID-ului dispozitivului de unelte service pe server.

#### **[Resetarea parolei ID-ului dispozitivului de unelte service pe PC](#page-96-0)**

Pentru a efectua task-ul de resincronizare va trebui să resetati parola ID-ului dispozitivului de unelte service pe PC.

## **Resetarea parolei ID-ului dispozitivului de unelte service pe server**

Pentru a reseta parola ID-ului dispozitivului de unelte service pe server, efectuați următoarele:

- v Dacă puteţi obţine o sesiune de consolă folosind un alt dispozitiv, faceţi una din următoarele:
	- Resetaţi parola ID-ului dispozitivului de unelte service. Aceasta face ca parola ID-ului dispozitivului de unelte service să devină numele ID-ului dispozitivului de unelte service, cu litere mari. Pentru a reseta ID-ul dispozitivului de unelte service, efectuați paşii următori:
		- 1. Accesaţi DST (Dedicated Service Tools Unelte de service dedicate).
		- 2. Din meniul principal al DST, efectuați următoarele:
			- a. Selectaţi **Lucrul cu mediul DST**.
			- b. Selectaţi **ID-uri dispozitiv de unelte service**.
		- 3. Introduceţi 2 în faţa ID-ului dispozitivului de unelte service pentru a reseta şi apăsaţi **Enter**.
		- 4. Apăsaţi **Enter** din nou pentru a confirma resetarea.
			- **Notă:** Atunci când resetaţi parola în DST, parola ID-ului dispozitivului de unelte service devine numele ID-ului dispozitivului de unelte service, cu litere mari. Dacă veţi folosi o parolă diferită de numele dispozitivului, va trebui să stergeti ID-ul dispozitivului de unelte service curent și să creați un ID nou cu parola dorită.
	- Dacă nu doriţi ca numele şi parola ID-ului dispozitivului de unelte service să fie la fel, stergeti ID-ul dispozitivului de unelte service și creați un nou ID al dispozitivului de unelte service cu parola dorită de dumneavoastră. Pentru a face acest lucru, efectuați paşii următori în meniul principal al DST:
		- 1. Selectaţi **Lucrul cu mediul DST**.
		- 2. Selectaţi **ID-uri dispozitiv de unelte service**.
		- 3. Introduceţi 3 în faţa ID-ului dispozitivului de unelte service vechi pe care doriţi să-l ştergeţi şi apoi apăsaţi **Enter**.
		- 4. Apăsaţi **Enter** din nou pentru a confirma ştergerea.
		- 5. Folosind optiunea 1 creați un nou ID al dispozitivului de unelte service și asignați parola dorită de dumneavoastră.
- v Dacă nu aveţi alt dispozitiv pentru sign-on pe sistem, dar aveţi un ID nefolosit al dispozitivului de unelte service, efectuați următoarele pe PC:
	- 1. Ştergeţi configuraţia curentă după cum urmează:
- a. Selectaţi numele configurării (sub conexiunea iSeries).
- b. Din meniul **Conexiune**, apăsaţi **Ştergere**.
- c. Apăsaţi **Da** pentru a confirma ştergerea.
- 2. Creaţi o configuraţie nouă şi folosiţi ID-ul nefolosit al dispozitivului de unelte service în timpul configurării.
- 3. Folosiţi una din metodele de mai sus pentru a reseta ID-ul dispozitivului de unelte service care nu funcţionează după conectare.
- Dacă nu puteti folosi alt dispozitiv de unelte service sau alt ID de dispozitiv unelte service pentru a face sign-on și folositi ID-ul de dispozitiv unelte service OCONSOLE, va trebui să folosiţi panoul de control pentru a reseta parola ID-ului dispozitivului de unelte service, urmând paşii următori:
	- 1. Treceţi sistemul în mod manual. Sistemele fără cheie vor afişa 01 B pe ecranul Function/Data.
		- **Notă:** Sistemele cu cheie ar trebui să arate modul ca manual şi să afişeze 01 B pe ecranul Function/Data.
	- 2. Folosiți una din metodele următoare pentru a reseta ID-ul dispozitivului de unelte service QCONSOLE în funcție de tipul partiției:
		- Pentru sisteme independente sau partiţii primare, urmaţi aceşti paşi:
			- a. Din panoul de control, folosiţi butoanele Up sau Down astfel încât ecranul Function/Data să arate **25**. Apoi apăsaţi butonul Enter. Ecranul Function/Data ar trebui să indice **25 00**.
			- b. Folosiţi butonul Up o dată pentru a incrementa datele la **26**. Apoi, apăsaţi butonul Enter. Sistemul va răspunde ce mai probabil afişând **01 B** în ecranul Function/Data.

**Notă:** Dacă sistemul răspunde cu **65 FF** repetaţi din nou paşii a şi b.

- c. Folosind butonul Down, decrementaţi până la **65** şi apoi apăsaţi butonul Enter. Sistemul va răspunde cu **65 00**. După procesarea funcţiei sistemul va răspunde cu D1008065. Repetaţi acest pas astfel încât să introduceţi 7 funcţii 65. Aveţi 5 minute pentru a efectua acest task. După introducerea pentru a şaptea oară a funcţiei 65 şi după ce au trecut 5 minute, resetarea nu se va efectua şi contorul se va întoarce la zero.
- Pentru partiţii secundare urmaţi aceşti paşi folosind consola de pe partiţia primară:
	- a. Accesati DST (Dedicated Service Tools Unelte de service dedicate).
	- b. Selectaţi **Lucrul cu partiţiile de sistem**.
	- c. Selectaţi **Lucrul cu starea partiţiilor**.
	- d. Introduceţi **65** pe linia folosită pentru partiţie pentru resetare şi apoi apăsaţi Enter.
	- e. Repetaţi acest pas astfel încât să introduceţi 7 funcţii 65. Aveţi 5 minute pentru a efectua acest task. După introducerea pentru a șaptea oară a funcției 65 și după ce au trecut 5 minute, resetarea nu se va efectua şi contorul se va întoarce la zero.
- 3. Folosiţi informaţiile următoare pentru a vă ajuta să determinaţi progresul şi gradul de succes al resetării:
	- **Notă:** Dacă sistemul dumneavoastră foloseşte noul panou de control cu două linii Function/Data, va trebui să efectuați o funcție 11 înainte de a a fișa rezultatele (D1008065). Lăsaţi cel puţin 15 secunde primei funcţii 65 înainte de a efectua o funcție 11 în cazul în care ecranul nu răspunde cu D1008065.

<span id="page-96-0"></span>Panoul de control pe două rânduri afişează datele astfel: xxxxxxxxxxxxxxxx xxxxxxxxxxxxxxxx

Fiecare cuvânt are 8 caractere dar sunt afişate 4 cuvinte în acelaşi timp pentru cuvinte de la 12 la 19. De exemplu, cerând cuvântul 12 vi se va furniza: cuvânt\_\_12cuvânt\_\_13 cuvânt\_\_14cuvânt\_\_15 Cerând cuvântul 13 vi se va furniza: cuvânt\_\_16cuvânt\_\_17 cuvânt\_\_18cuvânt\_\_19 Panoul de control cu un singur rând afişează datele astfel: xxxxxxxx

Fiecare cuvânt are 8 caractere şi va fi afişat individual. Dacă doriţi cuvântul 17, trebuie să cereți funcția 17.

**Important:** Înainte de a şti unde vă aflaţi în cadrul procesului, sunt furnizate informaţiile următoare:

- $-$  Cuvântul 17 al SRC D1008065 va conține numărul funcțiilor 65 pe care le-ați efectuat. Atunci când ajunge la 7 va avea loc resetarea parolei ID-ului dispozitivului de unelte service. Cuvântul 18 va fi setat la 00000000.
- Cuvântul 18 va arăta 00000001 până când veţi introduce a şaptea funcţie 65. Atunci când resetarea s-a efectuat, cuvântul va fi setat la 00000000, cu excepția cazului în care au trecut mai mult de 5 minute.

Continuaţi cu Resetarea parolei ID-ului dispozitivului de unelte service pe PC .

### **Resetarea parolei ID-ului dispozitivului de unelte service pe PC** Resetaţi parola ID-ului dispozitivului de unelte service pe PC astfel:

v Pentru a şterge configuraţia şi a o recrea, urmaţi aceşti paşi:

- 1. Dacă sunteţi conectat, deconectaţi-vă după cum urmează:
	- a. Selectaţi numele configurării (sub Conexiune iSeries). Acesta este numele pe care Consola de operaţii îl foloseşte pentru a se referi la un anumit sistem.
	- b. Din meniul **Conexiune**, apăsaţi **Deconectare**. Starea conexiunii arată Deconectare în curs.
	- c. Aşteptaţi până când starea arată Neconectat la consola locală sau Deconectat.
- 2. Stergeti configuratia:
	- a. Selectați numele configurării (sub Conexiune iSeries) pe care doriți să o stergeți.
	- b. Din meniul **Conexiune**, apăsaţi **Ştergere**.
	- c. Apăsaţi **Da** pentru a confirma ştergerea.
- 3. Recreati configuratia cu parola ID-ului dispozitivului de unelte service pe care ati resetat-o anterior sau cu noul ID al dispozitivului de unelte service.
- v Pentru a modifica sau reseta parola pentru acelaşi ID al dispozitivului de unelte service, urmaţi paşii următori:
	- Pentru a folosi proprietăţile conexiunii pentru modificarea sau resetarea parolei ID-ului dispozitivului de unelte service, urmați acești pași:
		- 1. Selectaţi numele conexiunii pentru care veţi efectua modificare şi apoi apăsaţi Proprietăţi **Conexiune—>**.
		- 2. Selectaţi fişa **ID dispozitiv**.
		- 3. Introduceţi parola corespunzătoare în câmpurile **Parolă** şi **Confirmare parolă** şi apoi apăsaţi **OK**.
- 4. Va apare fereastra **Parolă de acces**. Introduceţi parola de acces curentă şi apoi apăsaţi **OK**.
- <span id="page-97-0"></span>– Pentru a folosi vrăjitorul de configurare pentru modificarea sau resetarea parolei dispozitivului de unelte service, urmați pașii următori:
	- 1. Selectaţi numele conexiunii pentru care veţi efectua modificarea şi apoi apăsaţi **Conexiune—> Configurare conexiune**.
	- 2. Acceptaţi valorile pentru fiecare fereastră şi continuaţi vrăjitorul până când ajungeţi în fereastra **Specificare ID dispozitiv service**.
	- 3. Introduceţi parola corespunzătoare în câmpurile **Parolă şi Confirmare parolă** şi apoi apăsaţi **Următor**.
	- 4. Va apare fereastra **Parolă de acces**. Introduceţi parola de acces curentă şi apoi apăsaţi **OK**.
	- 5. Continuaţi vrăjitorul până la ultima fereastră şi apăsaţi **Sfârşit** pentru a rescrie datele şi pentru a ieşi din vrăjitor.

# **Creaţi ID-urile de dispozitiv unelte service pe server**

Trebuie să setaţi ID-urile dispozitivului de unelte service pe server pentru o consolă locală într-o configurare de reţea:

- 1. Accesaţi DST (Dedicated Service Tools Unelte de service dedicate).
- 2. Selectaţi **Lucrul cu mediul DST**.
- 3. Selectaţi **ID-uri dispozitiv de unelte service**.
- 4. Folosiţi opţiunea 1 pentru a crea noul ID de dispozitiv unelte service şi introduceţi noul nume de ID al dispozitivului de unelte service în primul câmp gol. Apăsaţi Enter.
- 5. Introduceţi parola ID-ului dispozitivului de unelte service. Introduceţi-o din nou pentru verificare. Puteţi introduce o descriere.

**Notă:** Parola ID-ului dispozitivului de unelte service este sensibilă la majuscule.

Apăsaţi Enter. Aţi terminat crearea ID-ului dispozitivului de unelte service.

- 6. Pentru a crea ID-uri ale dispozitivului de unelte service suplimentare, repetaţi paşii începând de la pasul 4.
- 7. Apăsaţi **F3** atunci când aţi terminat de creat ID-urile dispozitivului de unelte service.

#### **Note:**

- 1. Dacă trebuie să resetati ID-ul dispozitivului de unelte service, parola devine numele ID-ului dispozitivului de unelte service cu litere mari.
- 2. Dacă aveţi un server partiţie logică sau aveţi mai mult decât un singur PC conectat la consola dumneavoastră, ar trebui să creați câteva ID-uri de dispozitiv unelte service.
- 3. Uneori parola ID-ului dispozitivului de unelte service trebuie schimbată, cum ar fi cazul în care parola trebuie resincronizată între PC şi server. Atunci când are loc o nepotrivire de parolă a ID-ului dispozitivului de unelte service între server şi PC-ul Consolă de operaţii, trebuie să resincronizaţi parola prin efectuarea paşilor de recuperare atât pe PC cât şi pe server. Pentru informaţii suplimentare, consultaţi [Resincronizarea PC-ului](#page-93-0) şi a [parolei ID-ului dispozitivului de unelte service.](#page-93-0) Pentru informaţii suplimentare despre conceptul unelte service, consultaţi Unelte service.

# **Configurarea numelui gazdei service**

Numele gazdei service iSeries este numele care identifică conexiunea de service iSeries din reţeaua dumneavoastră care este folosită pentru unelte service, care includ o consolă locală Consolă de operaţii într-o configurare de reţea (LAN). Acesta este asignat de către administratorul dumneavoastră de sistem sau de rețea. Aveți nevoie de un nume de gazdă

<span id="page-98-0"></span>service în orice moment în care o consolă sau panou de control la distanță este conectat folosind o conexiune rețea. Un motiv pentru adăugarea acestor funcții este faptul că atunci când un server a fost partiţionat logic şi astfel partiţia primară poate avea o consolă care nu este în rețea, se va folosi un panou de control la distanță pentru o partiție secundară. Din moment ce datele pentru partiţia logică provin de la partiţia primară, este nevoie de un nume de gazdă service.

Există două metode pentru a crea un nume de gazdă service.

- v Prima este în timpul procesului de construire pentru un sistem care are comandată consola locală Consolă de operații într-o configurare de rețea (LAN). Adaptorul LAN este instalat şi este specificat tipul corect de consolă. Apoi, atunci când utilizatorul primeşte sistemul, vrăjitorul de configurare Consolă de operaţii este furnizat împreună cu parametrii de reţea a clientului, incluzând numele de gazdă service și în timpul conexiunii inițiale aceste date termină configurarea serverului pentru rețea.
- v A doua metodă este de a crea un nume de gazdă service prin folosirea unei console existente. Această metodă poate fi folosită în timpul unei migrări sau modernizări înainte de a deconecta vechea consolă. Atunci când se foloseşte procedura următoare, puteţi fie verifica, fie crea configurarea pentru conexiunea de service iSeries. Puteţi găsi numele de gazdă service prin DST (Dedicated Service Tools - Unelte service dedicate) pe partiţia pe care o configuraţi şi să folosiţi ecranul Configurare adaptor unelte service. Introduceţi acelaşi nume pe PC ca şi numele de gazdă service definit în DST. Pentru a localiza numele de gazdă service:
	- **Notă:** Este posibil să fie nevoie să modificaţi temporar tipul de consolă pentru a termina. De exemplu, folosiţi twinax pe partiţia primară, dar doriţi funcţia panoului de control la distanţă pentru una sau mai multe partiţii logice.

Pentru a crea un nume de gazdă service:

- 1. Accesaţi DST (Dedicated Service Tools Unelte service dedicate).
- 2. Selectaţi **Lucrul cu mediul DST**.
- 3. Selectaţi **Dispozitive sistem**.
- 4. Selectaţi **Mod consolă**.
- 5. Selectaţi **Consolă de operaţii (LAN)**. Aceasta ar trebui să afişeze Verificare adaptoare consolă de operaţii.
- 6. Apăsaţi **F11** pentru configurare.
- 7. Câmpul nume gazdă service contine numele. Dacă creati o conexiune de service nouă urmati pașii următori:
	- a. Introduceti datele retelei în câmpurile corespunzătoare.
	- b. Memorati configurarea prin apăsarea tastei F7.
	- c. Activaţi adaptorul de LAN apăsând tasta F14.
	- d. Iesiti folosind F3 sau F13.
	- e. Dacă trebuie să modificaţi tipul de consolă din consola folosită în mod curent la o consolă locală Consolă de operaţii într-o configuraţie de reţea, reselectaţi tipul original de consolă dacă acea opţiune va rămâne consolă.

Pentru informații suplimentare, consultați Unelte service.

# **Dezactivaţi sau mutaţi interfaţa LAN pentru folosirea de către Consola de operaţii**

În timpul unei migrări este posibil să aveţi nevoie să dezactivaţi interfaţa LAN pentru folosirea de către Consola de operaţii. Ar trebui să dezactivaţi interfaţa LAN dacă nu planificaţi folosirea consolei locale Consolă de operaţii într-o configuraţie de reţea. Din <span id="page-99-0"></span>momentul în care interfaţa de reţea este dezactivată puteţi să o mutaţi şi să o folosiţi în alt scop. Trebuie să folosiţi de asemenea un tip de consolă diferit de consolă locală Consolă de operaţii în reţea (LAN) sau paşii de mai jos vor provoca deconectarea consolei. Urmaţi aceşti paşi pentru a dezactiva adaptorul de LAN asociat în mod curent cu o consolă locală Consolă de operaţii în reţea (LAN).

- 1. Accesaţi DST (Dedicated Service Tools Unelte service dedicate).
- 2. Selectaţi **Lucrul cu mediul DST**.
- 3. Selectaţi **Dispozitive sistem**.
- 4. Selectaţi **Mod consolă**.
- 5. Selectaţi **Consolă de operaţii (LAN)**. Ar trebui să fie afişat adaptorul LAN folosit în mod curent.
- 6. Apăsaţi **F11**.
- 7. Apăsaţi **F6** pentru curăţare.
- 8. Apăsați **F7** pentru a memora noile valori.
- 9. Dacă nu folosiţi această resursă pentru consolă, apăsaţi **F13** pentru a dezactiva adaptorul. Va trebui să folosiţi alt tip de consolă sau resursă la următorul IPL.
- 10. Apăsaţi **F12** pentru a ieşi din această fereastră. Ar trebui să vă fi întors în fereastra **Lucrul cu dispozitive sistem** .
- 11. Selectaţi **Mod consolă**.
- 12. Selectaţi tipul de consolă folosit în mod curent.

**Important:** Trebuie să modificaţi tipul de consolă în ceva diferit de Consolă de operaţii (LAN) sau adaptorul va fi realocat la următorul IPL.

## **Modificarea valorilor de reţea pentru Consola de operaţii (LAN)**

Dacă trebuie să faceţi o modificare pentru adaptorul de reţea folosit pentru Consola de operaţii (LAN), cum ar fi o nouă adresă IP sau un nou adaptor, folosiţi aceste instrucţiuni:

- 1. Accesaţi DST (Dedicated Service Tools Unelte service dedicate).
- 2. Selectaţi **Lucrul cu mediul DST**.
- 3. Selectaţi **Dispozitive sistem**.
- 4. Selectaţi **Mod consolă**.
- 5. Selectaţi **Consolă de operaţii (LAN)**. Ar trebui să fie afişat adaptorul LAN folosit în mod curent.
- 6. Apăsaţi **F11**.
- 7. Folosiţi una din metodele următoare pentru a efectua modificarea:
	- Dacă faceti o modificare simplă, cum ar fi o adresă IP, introduceti noile valori și continuaţi cu pasul 8.
	- Dacă veti schimba placa adaptorului, apăsați **F6** pentru a efectua o curătare. Continuați cu pasul 8.
- 8. Apăsaţi **F7** pentru a memora noile valori.
- 9. Apăsaţi **F3** până când apare meniul principal DST.
- 10. Resetaţi parola ID-ului dispozitivului de unelte service de pe server. Pentru a face acest lucru, urmaţi aceşti paşi:
	- a. Selectaţi **Lucrul cu mediul DST**.
	- b. Selectaţi **ID-uri dispozitiv de unelte service**.
	- c. Introduceţi **2** în faţa ID-ului dispozitivului de unelte service pentru a reseta şi apăsaţi **Enter**.
	- d. Apăsaţi **Enter** din nou pentru a confirma resetarea.
- **Notă:** Atunci când resetaţi parola în DST, parola ID-ului dispozitivului devine numele ID-ului dispozitivului, cu litere mari. Dacă veţi folosi o parolă diferită de numele dispozitivului, va trebui să ştergeţi ID-ul dispozitivului curent şi să creaţi un ID nou cu parola dorită.
- e. Apăsaţi **F3** până când apare meniul principal DST.

IPL-ul ar trebui să fie acum terminat pe server pentru a permite intrarea în acţiune a noilor date de reţea. Dacă modificaţi adresa IP a reţelei pentru adaptorul de reţea, urmaţi aceşti paşi pentru a schimba clientul PC:

- 1. Se recomandă să stergeti vechea configurare. Pentru a face acest lucru, urmati acesti pasi:
	- a. Selectati numele configurării (din Conexiune iSeries). Acesta este numele pe care Consola de operatii îl foloseste pentru a se referi la un anumit server iSeries.
	- b. Din meniul Conexiune, apăsaţi **Deconectare**. Starea conexiunii arată **Deconectare în curs**.
	- c. Aşteptaţi pentru ca starea să se modifice în **Deconectat**.
	- d. Selectaţi numele configurării (din Conexiune iSeries).
	- e. Din meniul Conexiune, apăsaţi **Ştergere**.
	- f. Apăsaţi **Da** pentru a confirma ştergerea.
- 2. Închideţi şi redeschideţi Consola de operaţii pentru a şterge complet PC-ul de date de reţea asociate cu configurarea pe care o modificaţi.
- 3. Creaţi o configurare nouă folosind paşii următori:
	- a. Din meniul Conexiune, selectaţi **Configurare nouă**.
	- b. Continuaţi configurare şi introduceţi noul IP la momentul de timp corespunzător.
	- c. Efectuaţi restul configurării.

Clientul PC este acum gata pentru a face o conexiune. Dacă ați efectuat deja un IPL pe sistem, acum sunteţi pregătit să vă reconectaţi folosind noile date de reţea şi adaptor.

# <span id="page-102-0"></span>**Capitol 6. Depanarea conexiunilor Consolei de operaţii**

Pot apărea probleme în timpul configurării Consolei de operaţii. Aici sunt câteva soluţii la problemele obişnuite care se întâlnesc în timpul setării şi gestionării configuraţiilor:

#### **Depanarea pe baza mesajelor de stare**

Acest subiect include mesajele de stare de ajutor pentru depanarea conexiunii.

#### **[Depanare probleme conexiune](#page-105-0)**

Acest subiect include soluţii la problemele conexiune apărute în timpul unei conexiuni Consolă de operaţii.

#### **[Depanarea problemelor de autentificare](#page-111-0)**

Acest subiect include soluţii la problemele de autentificare apărute în timpul unei conexiuni Consolă de operaţii.

#### **[Depanarea problemelor emulatorului](#page-112-0)**

Acest subiect include solutii la problemele emulatorului apărute în timpul unei conexiuni Consolă de operaţii.

#### **[Depanarea pe baza datelor SRC \(cod de referinţă](#page-113-0) sistem)**

Acest subiect include solutii la datele SRC primite de server.

### **[Depanarea problemelor panoului de control de la distanţă şi ale panoului de](#page-116-0) [control virtual](#page-116-0)**

Acest subiect include soluţii pentru a controla problemele panoului apărute în timpul conexiunii Consolă de operaţii.

#### **[Depanarea problemelor vrăjitorului de configurare](#page-117-0)**

Acest subiect include soluţii la probleme întâlnite în timp ce se parcurge vrăjitorul de configurare Consolă de operaţii.

#### **[Depanarea altor probleme ale Consolei de operaţii](#page-118-0)**

Acest subiect include soluții la problemele suplimentare apărute în timpul unei conexiuni Consolă de operaţii.

## **Depanarea pe baza mesajelor de stare**

Dacă aţi întâlnit probleme la conectarea unei console, Consola de operaţii vă oferă mesaje de stare pentru a vă ajuta la depanarea conexiunilor. Un mesaj de stare indică dacă aveți sau nu o problemă de conexiune. Este afişat sub Stare în zona Detalii conexiune din fereastra Consolă de operaţii iSeries.

Faceţi următoarele înainte de a începe să depanaţi conexiunea:

- v Asiguraţi-vă că aveţi ultimul [Pachet service pentru iSeries Access pentru Windows.](#page-53-0)
- Dacă consola locală permite consolelor la distanță să se conecteze la ea, asigurați-vă că aveţi acelaşi pachet service la consola locală şi la consola la distanţă.

Revedeţi următoarele mesaje de stare pentru a diagnostica dacă aveţi o problemă de conexiune.

**[Mesaje de stare când configurarea rulează](#page-103-0) normal** Mesaje de stare care arată că nu aveti probleme de conectare.

#### **Mesaje de stare când aveţi probleme de conexiune**

Mesaje de stare care arată că aveţi probleme de conectare.

## <span id="page-103-0"></span>**Mesaje de stare când configurarea rulează normal**

Următoarele mesaje de stare vă ajută să identificaţi dacă aveţi sau nu probleme de conexiune.

Aceste mesaje de stare arată că nu aveți probleme de conectare:

#### **Conectare**

Acest mesaj apare la consola la distanță în timpul unei conectări inițiale la consola locală.

#### **Conectare consolă sau Conectare panou de control la distanţă**

Acest mesaj de stare reprezintă starea normală în timp ce consola realizează conexiunea iniţială la serverul iSeries. Dacă este arătat pentru mai mult de două minute, vedeţi Conectare consolă din lista de mesaje de stare care indică probleme conexiune.

#### **Autorizare în curs**

Acesta apare în timpul conexiunii iniţiale la un server iSeries atunci când apare fereastra de sign-on la dispozitiv service. Această stare rămâne până un prim utilizator (fie de la consola locală, fie de la consola de la distanţă) se înregistrează (sign-on) cu succes. După ce utilizatorul se înregistrează (sign-on) cu succes, fereastra de sign-on şi această stare nu va mai apare altor utilizatori prin apel telefonic (dial-in users) atât timp cât consola locală rămâne conectată la server. O consolă locală prin reţeaua locală (LAN) va afişa întotdeauna fereastra de Sign-on dispozitiv de service prima dată când se face o conexiune. Următoarele conexiuni la acelaşi server nu vor mai avea promt pentru utilizator.

#### **Conectat**

Acesta apare la consola locală după ce o conexiune iniţială la serverul iSeries s-a finalizat (utilizatorul s-a înregistrat cu succes la Consola de operaţii). Această stare apare de asemenea la consola la distanţă când s-a realizat o conexiune la consola locală.

#### **Deconectare**

Acesta apare la consola locală când utilizatorul consolei locale se deconectează de la un server iSeries şi PC-ul deconectează conexiunea. Această stare va apare la consola de la distanţă când utilizatorul consolei de la distanţă se deconectează de la consola locală şi PC-ul deconectează conexiunea.

### **Deconectat**

Acesta apare la consola locală după ce utilizatorul consolei a deconectat de la un server iSeries şi PC-ul nu mai comunică cu serverul.

#### **Nu este conectat la consola locală**

Acesta apare la consola la distanţă când PC-ul nu este conectat la consola locală.

Dacă mesajul de stare primit nu este listat, vedeţi Mesaje de stare când aveţi probleme de conexiune.

## **Mesaje de stare când aveţi probleme de conexiune**

Următoarele mesaje de stare vă ajută să identificaţi dacă aveţi sau nu probleme de conexiune.

Aceste mesaje de stare arată că aveţi probleme de conexiune:

### **Panoul de control la distanţă nu este disponibil**

Acesta apare în timpul conexiunii iniţiale la un server iSeries. Indică când există o problemă cu cablul panoului de control la distanţă şi cu conexiunea şi aţi ales să nu mai reîncercaţi conectarea. Pentru a găsi o soluţie posibilă, vedeţi [Panoul de control la](#page-116-0) distanţă [nu poate porni.](#page-116-0)

#### **Conectare panou de control la distanţă**

Acesta apare când conexiunea eşuează în timpul conexiunii iniţiale sau se opreşte după conectarea iniţială. Cablul panoului de control la distanţă este posibil să fie deconectat. Pentru a găsi o posibilă soluție, vedeți [Depanare probleme conexiune](#page-105-0) . Aceasta stare dispare când rezolvați problema.

#### **Conectare consolă**

Aceasta reprezintă starea normală în timp ce consola realizează conexiunea inițială la serverul iSeries. Dacă este arătat pentru mai mult de două minute conexiunea a eşuat. Arată de asemenea când conexiunea nu mai lucrează după conectarea initială, posibil din cauza deconectării cablului. Pentru a găsi o posibilă soluţie, vedeţi [Depanare](#page-105-0) [probleme conexiune](#page-105-0) .

#### **Conectare consolă sau Conectare panou de control la distanţă**

Acesta apare când conexiunile consolă şi panou de control la distanţă eşuează sau se opreşte, posibil din cauza deconectării cablurilor de consolă şi de panou control la distanță. Pentru a găsi o posibilă soluție, vedeți [Depanare probleme conexiune](#page-105-0) . Aceasta stare dispare când rezolvați problema.

#### **Consolă nedisponibilă**

Acesta apare când există o problemă cu conexiunea iniţială la un server iSeries şi aţi ales să nu reîncercaţi conectarea. De obicei arată când modemul conexiunii Consolei de operaţii AS400 nu este disponibil, dar cablul Consolei de aplicaţii este ataşat. Modemul conexiunii Consolă de operaţii AS400 nu este un modem fizic, ci un driver de dispozitiv logic care vine cu Consola de operaţii şi permite unei console locale să se lege la server. Pentru a găsi o posibilă soluție, vedeți [Depanare probleme conexiune](#page-105-0).

#### **Consola sau panoul de control la distanţă nu este disponibil**

Acesta apare când există o problemă cu conexiunea iniţială la un server iSeries şi aţi ales să nu reîncercaţi conectarea pentru consolă şi pentru panoul de control la distanţă. Arată că este o problemă cu conexiunea consolei, posibil din cauză că nu este disponibil modemul de conexiune Consolă de operaţii AS400 sau cablul consolă este deconectat. Modemul conexiunii Consolă de operații AS400 nu este un Modem fizic, ci un driver de dispozitiv logic care vine cu Consola de operatii și permite unei console locale să se lege la server. Indică de asemenea că este o problemă cu conexiunea de panou de control la distanță, posibil din cauza deconectării cablului panoului de control la distanţă. Pentru a găsi o posibilă soluţie, vedeţi [Consola locală](#page-117-0) nu detectează cablurile şi Panoul de control la distantă nu poate porni.

**Notă:** Dacă consola locală este configurată să pornească în mod nesupravegheat, consola locală nu va fi sub control şi nu va putea să se deconecteze normal.

#### **Conectarea consolei sau panoului de control la distanţă nu este disponibilă**

Acesta apare când eşuează conexiunea consolă sau se opreşte, posibil din cauza deconectării cablului consolei. Indică de asemenea că există o problemă cu conexiunea panou de control la distanţă şi aţi ales să nu reîncercaţi conectarea. Cablul panoului de control la distanță este posibil să fie deconectat. Pentru a găsi o posibilă soluție, vedeți [Consola locală](#page-117-0) nu detectează cablurile şi [Panoul de control la distanţă](#page-116-0) nu poate porni.

#### <span id="page-105-0"></span>**Consolă nedisponibilă sau Conectare panou de control la distanţă**

Acesta apare când conexiunea de panou de control la distanţă eşuează sau se opreşte, posibil din cauza deconectării cablului panoului de control la distanţă. Indică de asemenea că există o problemă cu conexiunea consolă şi aţi ales să nu reîncercaţi conectarea. Cablul panoului de control la distanţă este posibil să fie deconectat. Pentru a găsi o posibilă soluţie, vedeţi [Consola locală](#page-117-0) nu detectează cablurile şi [Panoul de](#page-116-0) [control la distanţă](#page-116-0) nu poate porni.

Dacă mesajul de stare primit nu este listat, vedeţi [Mesaje de stare când configuraţia rulează](#page-103-0) [normal.](#page-103-0)

## **Depanare probleme conexiune**

Când setaţi conexiunea iniţială s-ar putea să întâlniţi probleme la conectarea configuraţiei Consolă de operaţii. Problemele de conexiune care pot apărea:

#### **Probleme conexiune consolă locală**

Soluții de depanare pentru problemele de conexiune întâlnite în timpul unei configurării consolei locale.

#### **[Probleme conexiune consolă](#page-111-0) la distanţă**

Solutii de depanare pentru problemele de conexiune întâlnite în timpul unei configurării consolei la distanță.

## **Probleme conexiune consolă locală**

Când setaţi consola locală puteţi întâlni probleme la conectare. Eşecul la conectare este definit ca probleme care duc ca starea să nu ajungă la **Conectat** şi ca emulatorul să nu pornească. Este posibil ca starea să ajungă la **Conectat** şi ca emulatorul să pornească, dar să nu apară nimic la consolă. Dacă acesta este cazul, vedeţi [Depanare probleme emulator.](#page-112-0) Soluţiile posibile de depanare conexiune includ:

#### **[Consola eşuează](#page-106-0) la conectare**

Soluții la problemele care apar când o consolă locală eșuează să se conecteze la un server iSeries.

#### **[Erori conexiune reţea](#page-106-0)**

Soluții la problemele care apar când o consolă locală eșuează să se conecteze la un server iSeries prin intermediul unei reţele.

#### **[Mesaj de eroare: Conexiunea la sistem nu este o conexiune sigură](#page-107-0)**

Soluţii la problemele care apar când o consolă locală eşuează să facă o conexiune sigură.

#### **[Starea consolei locale sau la distanţă](#page-107-0) rămâne Conectare**

Soluţiile la problemele care împiedică consola locală să se conecteze la server sau împiedică consola la distanţă să se conecteze la consola locală datorită unor configuraţii hardware sau software necorespunzătoare.

#### **Windows Me [întrerupe conexiunea la fiecare 20 minute](#page-107-0)**

Solutii dacă folositi Windows Me și conexiunea este întreruptă după 20 minute de inactivitate.

#### **Consola eşuează la conectare şi eşuează [detectarea portului](#page-108-0)**

Soluții dacă nu se conectează consola și detecția portului eșuează.

### <span id="page-106-0"></span>**[Degradare performanţă](#page-108-0) pe consola locală**

Motive pentru degradarea performanței atunci când portul de comunicare nu rulează peste un cip de port serial UART (Universal Asynchronous Receive/Transmit) cu buffer.

#### **[Nu s-a putut realiza o conexiune când sunt instalate dispozitivele cu infraroşu](#page-108-0)**

Soluţiile dacă PC-ul are probleme de conexiune când foloseşte dispozitive de infraroşu.

#### **[Deconectări neaşteptate](#page-108-0)**

Solutii dacă PC-ul, consola locală sau la distanță sau amândouă, au capabilități de gestionare alimentare.

### **[Folosiţi HyperTerminal pentru a valida conectivitatea dintre client](#page-109-0) şi server** Solutii de folosire HyperTerminal pentru conectarea la diverse surse.

### **Consola eşuează la conectare**

Sub diferite circumstanțe o consolă ataşată direct eșuează la conectare. Aceasta poate fi rezultatul adaptorului de comunicaţii al serverului care este dezactivat din diverse motive, cum ar fi de exemplu o excepţie care a avut loc. Acest lucru va apare, cel mai probabil, în timpul unui IPL şi s-ar putea să aibă un SRC asociat pe panoul de control împreună cu led-ul de atenţionare. Puteţi reseta linia de comunicaţii prin executarea unei funcţii **65** urmată de o funcție 66 pe panoul de control sau pe panoul de control la distanță. Pentru a reseta adaptorul de comunicaţii, faceţi următoarele:

Pentru a dezactiva linia de comunicație pe server, faceți următoarele:

- 1. Dacă sistemul nu este în modul manual, dacă funcţiile extinse nu sunt activate sau amândouă, urmaţi aceşti paşi:
	- a. La început, dacă serverul foloseşte o cheie, inseraţi-o în broască.
	- b. Puneţi serverul în modul manual prin folosirea panoului de control al sistemului.
	- c. Folosind butoanele Up şi Down, selectaţi funcţia **25**.
	- d. Apăsaţi butonul Enter.
	- e. Folosiţi butonul Up pentru a selecta funcţia **26**.
	- f. Apăsaţi butonul Enter.
- 2. Folosiţi butonul Down pentru a selecta funcţia **65**.
- 3. Apăsaţi butonul Enter.

Dacă dezactivarea a avut succes, fereastra Function/Data afişează D1008065.

Pentru a activa linia de comunicatie pe server, faceti următoarele:

- 1. Folositi butonul Down pentru a selecta functia **66**.
- 2. Apăsaţi butonul Enter.

Sistemul încearcă să inițializeze linia. Dacă are succes, fereastra Function/Data afisează D1008066. Dacă nu a putut iniţializa linia afişează D1008065. Vedeţi [Eşuarea afişării](#page-115-0) [automate a D1008065](#page-115-0) și D1008066 după apelarea funcției, dacă SRC-ul așteptat nu apare în câteva minute.

### **Erori conexiune reţea**

Acestea sunt soluţii la problemele care apar când o consolă locală eşuează să se conecteze la un server prin intermediul unei reţele.

Încercaţi aceste posibile soluţii:

• Asigiurați-vă că rețeaua lucrează.

- <span id="page-107-0"></span>v Verificaţi că aţi dat parola corectă care permite serverului în timpul vrăjitorului de configurare să acceseze informaţiile dispozitivului dumneavoastră de service. De asemenea, verificaţi că aţi dat pentru uneltele de service id-ul utilizator şi parola corecte.
- v Dacă folosiţi Ethernet pentru reţeaua dumneavoastră, puteţi folosi un cablu în cruce pentru a conecta temporar direct PC-ul la placa de adaptor. Aceasta va izola PC-ul şi serverul de orice probleme potenţiale în reţea care ar putea să interfereze cu operaţia corespunzătoare.
	- **Notă:** Un cablu în cruce este un cablu standard de reţea, dar are firele de semnal transmisie  $\overline{s}$ i receptie inversate. Practic aceasta permite ca fiecare capăt să actioneze ca și cum un hub, switch sau ruter este între ele.

## **Mesaj de eroare: Conexiunea la sistem nu este o conexiune sigură**

Puteţi primi acest mesaj de eroare: **Conexiunea la sistem nu este o conexiune sigură**. Acest mesaj de eroare poate fi precedat de mesajul Conexiunea la panoul de control la distanţă la <numele conexiunii --> a esuat. Vreti să reîncercați? dacă panoul de control la distanță este şi el configurat. Acest mesaj arată că parola id dispozitiv unelte de service este nesincronizată între PC și server. Vedeți Resincronizați PC-ul și parola id dispozitiv de unelte [service.](#page-93-0)

**Important:** Aceste mesaje apar normal în timpul IPL mod-D (instalare). Nu se realizează autentificare și panoul de control la distanță (LAN) nu este suportat pentru acest tip de IPL.

## **Starea consolei locale sau la distanţă rămâne Conectare**

Acestea sunt soluţii la problemele care împiedică consola locală să se conecteze la server sau împiedică consola la distanţă să se conecteze la consola locală datorită unor configuraţii hardware sau software necorespunzătoare.

v Verificaţi că resursele de pe PC nu au conflicte de adrese sau cereri de întrerupere. Consola de operaţii foloseşte adrese în intervalul de la 192.168.0.0 la 192.168.0.255. Dacă rulaţi software care activează PC SOCKS, verificați configurația SOCKS și asigurați-vă că intrarea este:

Direct 192.168.0.0 255.255.255.0Un **PC SOCKS-enabled** accesează Internetul printr-un firewall, cum ar fi Microsoft Proxy Client, Hummingbird SOCKS Client sau altele.

- v Verificaţi că numele serverului iSeries şi numele consolei locale sunt corecte.
- v Dacă folosiţi Ethernet pentru reţeaua dumneavoastră, puteţi folosi un cablu în cruce pentru a conecta temporar direct PC-ul la placa de adaptor. Aceasta va izola PC-ul şi serverul de orice probleme potenţiale în reţea care ar putea să interfereze cu operaţia corespunzătoare.
	- **Notă:** Un cablu în cruce este un cablu standard de reţea, dar are firele de semnal transmisie si receptie inversate. Practic aceasta permite ca fiecare capăt să actioneze ca și cum un hub, switch sau ruter este între ele.
- Dacă rulati Windows NT pe o consolă locală atasată direct la server cu acces la distanță permis, verificaţi următoarele:
	- Verificaţi ca să nu fie setată configuraţia modemului care recepţionează apelurile la consola locală numai la **Dial out only** (Numai apel de ieşire).
	- Verificaţi că aţi [Instalat Microsoft Service Pack](#page-62-0) 6 (sau mai nou) după [Instalarea RAS](#page-59-0) [\(Remote Access Service\).](#page-59-0)

## **Windows Me întrerupe conexiunea la fiecare 20 minute**

Microsoft a adăugat un nou set de opţiuni la Windows Me care nu există în nici un alt sistem de operare. Windows Me nu consideră transferul de date Consolă de operaţii ca activitate. Windows Me are o optiune în care conexiunea se întrerupe la fiecare 20 minute fără activitate. Pentru a rezolva această problemă, urmați aceste instrucțiuni:
Notă: O configurație trebuie să existe și trebuie să se fi conectat cu succes măcar o dată în aşa fel încât obiectul conexiune să fie creat în Dial-up Networking.

- 1. Faceţi clic pe **Start**.
- 2. Faceţi clic pe **Settings**.
- 3. Faceţi clic pe **Control Panel**.
- 4. Faceţi clic pe **Dial-up Networking**.
- 5. Faceţi clic dreapta pe icoana conexiune şi selectaţi **Properties**.
- 6. Selectaţi **Dialing** tab.
- 7. Debifaţi **Enable idle disconnect** şi **Disconnect when connection may not be needed**.
- 8. Reporniti PC-ul pentru ca noile optiuni să aibă efect.

#### **Consola eşuează la conectare şi eşuează detectarea portului**

Dacă nu se conectează consola şi detecţia portului eşuează, aici sunt prezentate câteva motive posibile:

- v Uneori RealPlayer şi RealJukebox interferează cu detectarea şi folosirea portului.
- v Câteva drivere sau software PDA pot de asemenea împiedica conexiunile sau detectarea portului.

### **Degradare performanţă pe consola locală**

Cel mai probabil motiv pentru degradarea performanței este că portul de comunicare nu rulează peste un cip de port serial UART (Universal Asynchronous Receive/Transmit) cu buffer.

Dacă sistemul de operare este Windows 98, puteţi:

- 1. Mergeţi în setările **Advanced** pentru portul comm şi verificaţi dacă bifa este pusă pentru folosirea UART-ului cu buffer, dar mai mult ca sigur că este pusă. Asiguraţi-vă că setarea Receive Buffer nu este stabilită la setarea cea mai din dreapta.
- 2. Debifaţi caseta de bifare.
- 3. Reporniţi PC-ul.
- 4. Mergeţi din nou în setările **Advanced** şi reverificaţi opţiunea.
- 5. Reporniţi din nou PC-ul.

Dacă aceasta nu ajută şi suspectaţi că există posibilitatea ca PC-ul să nu aibă într-adevăr UART cu buffer, IBM recomandă să încetiniţi conexiunea între PC şi server. În funcţie de sistemul de operare, s-ar putea să trebuiască să modificati în registry, obiectul DUN sau intrarea din cartea de telefon sau toate trei.

Problema când un UART nu este bufferat este că viteza mare copleşeşte UART-ul cu date, ceea ce duce la pierderi de pachete de date, rezultând o reîncercare după 30 de secunde. Aceasta se poate întîmpla aleatoriu, dar nu va dispărea. Viteza mai mică reduce riscul de pierdere a datelor şi nu mai sunt necesare reîncercările la 30 de secunde.

### **Nu s-a putut realiza o conexiune când sunt instalate dispozitivele cu infraroşu**

Dacă PC-ul cu problemele de conectare are dispozitive de infraroşu, în unele cazuri este nevoie să fie dezactivate. Majoritatea acestor dispozitive lucrează de pe **COM1**, dar nu arată că ar folosi resursele hardware aociate. S-ar putea să fie necesare unele experimentări pentru a izola problema din timpul configurării Consolei de operaţii.

#### **Deconectări neaşteptate**

Dacă PC-ul, consola locală sau la distanţă sau amândouă, au capabilităţi de gestionare alimentare, trebuie să dezactivaţi această funcţie. Multe PC-uri şi în special laptop-urile, resetează portul de comunicaţii când se apelează gestiunea de putere după timpul specificat. <span id="page-109-0"></span>Aceasta s-ar putea să deconecteze conexiunea. De aceea, o consolă locală care intră într-un mod de salvare de energie s-ar putea să deconecteze atât serverul, cât şi o consolă la distanţă activă.

### **Folosiţi HyperTerminal pentru a valida conectivitatea dintre client şi server**

HyperTerminal este o aplicaţie Windows folosită pentru conectarea la diferite surse şi este livrată de toate sistemele de operare Windows pe mediul de instalare, deşi s-ar putea să nu fie automat instalate. Când consola locală ataşată direct la server nu se conectează, puteţi folosi HyperTerminal pentru a determina dacă PC-ul are conectivitate la server.

#### **Note:**

- 1. Datele apar încet destul de încet, aşa că permiteţi 15 20 secunde unei acţiuni ca să se termine înainte de a vă muta la următorul pas. Tineti cont că unii pasi s-ar putea să nu ofere date ferestrelor. Aşteptaţi puţin şi apoi continuaţi.
- 2. Următorul exemplu s-a realizat pe un PC cu Windows 2000. Alte sisteme de operare s-ar putea să aibă diferenţe sensibile în prezentarea opţiunilor. Partea importantă a acestui test este de a obţine un răspuns de la NEGOTIATE la sfârşitul documentului.

Vedeți următoarele pentru a instala și a folosi HyperTerminal:

#### **Instalare HyperTerminal**

Instrucţiuni disponibile pentru a instala HyperTerminal pe PC.

#### **[Folosire HyperTerminal](#page-110-0)**

Instrucţiuni disponibile pentru folosire HyperTerminal.

**Instalare HyperTerminal:** Pentru a instala HyperTerminal:

- 1. Faceti clic pe calea.
	- v **Start –> Programs –> Accessories –> HyperTerminal**
	- v **Start –> Programs –> Accessories –> Communications –>HyperTerminal**

**Notă:** Doriţi executabilul şi nu una din conexiunile predefinite sau folderul.

- 2. Dacă nu se găsește, folositi aceste instrucțiuni pentru a le instala:
	- a. Introduceţi suportul de instalare, dacă este CD în unitatea CD—ROM şi aşteptaţi ca programul să înceapă. Apoi, închideţi fereastra. Dacă programul nu porneşte automat sau mediu de instalare nu este un CD-ROM, continuaţi cu pasul următor.
	- b. Faceţi clic pe **Start –> Settings –> Control Panel**.
	- c. Faceţi dublu clic pe **Add/Remove Programs**.
	- d. În funcţie de sistemul de operare, faceţi clic pe:
		- v Fişa **Windows Setup**
		- v Fişa **Windows NT Setup**
	- e. Selectaţi **Communications**.
	- f. Faceţi clic pe **Details**.
	- g. Puneţi o bifă în caseta din faţa HyperTerminal făcând clic în casetă.
	- h. Apăsaţi **OK**.
	- i. Apăsaţi **Apply**.
	- j. Urmaţi instrucţiunile din orice prompturi care pot apărea. Dacă vi se arată ferestre în care trebuie să înlocuiţi un fişier mai nou cu unul mai vechi, faceţi clic pe **Yes** pentru a păstra fişierul mai nou.

Când sunteţi gata să folosiţi HyperTerminal, vedeţi [Folosire HyperTerminal.](#page-110-0)

<span id="page-110-0"></span>**Folosire HyperTerminal:** Dacă nu aţi instalat HyperTerminal, vedeţi subiectul [Instalare](#page-109-0) [HyperTerminal.](#page-109-0) Pentru a folosi HyperTerminal:

- 1. Faceţi clic pe calea:
	- v **Start –> Programs –> Accessories –> HypertTerminal**
	- v **Start –> Programs –> Accessories –> Communications –>HypertTerminal**
- 2. În fereastra **Connect To** introduceţi un nume, selectaţi o icoană şi apoi faceţi clic pe **OK**.
- 3. Va apare o nouă fereastră **Connect To**. Faceţi clic pe săgeata de la capătul liniei pentru **Connect using:**
- 4. Selectaţi portul de comunicaţii folosit pentru consolă. S-ar putea să fie listat ca **direct to COMn** (unde n este de la 1 până la 4). Apăsaţi **OK**.
- 5. Va apare o fereastră **COMn Properties**. Modificaţi viteza la **9600**. Apăsaţi **OK**.

**Notă:** Eşecul de a seta viteza la 9600 va avea ca rezultat un text neinteligibil şi nu veţi vedea rezultatele dorite.

- 6. Se va deschide fereastra **HyperTerminal** . În partea din stânga-jos starea va fi raportată ca şi **Connected** şi timpul va creşte.
- 7. În fereastra de date aţi putea avea:
	- Nimic
	- Neinteligibil
	- $\cdot$  +++ATH0
- 8. Faceţi **Disconnect**.
- 9. Selectaţi **File –> Properties**.
- 10. Trebuie să fiţi în **Properties** pentru conexiunea pe care aţi creat-o. Selectaţi fişa **Settings**.
- 11. Apăsaţi butonul **ASCII Setup**.
- 12. Modificaţi următoarele setări astfel încât să fie o bifă în caseta de bifare:
	- v **Send line ends with line feeds**
	- v **Echo typed characters locally**
	- v **Append line feeds to incoming line ends**
	- v **Wrap lines that exceed terminal width**
- 13. Apăsaţi **OK**. Apăsaţi **OK**.
- 14. Faceti **Connect**.
- 15. La panoul de control al serverului introduceti o functie 65 (trebuie să duceti serverul într-o stare cunoscută).

**Notă:** S-ar putea să introduceţi o funcţie **25** şi **26** pentru a avea acces la funcţiile cu numere mari.

- 16. Ecranul panoului de control poate afişa D1008065 după un anume timp. De asemenea, în fereastra **HyperTerminal**, puteţi obţine ceva date.
- 17. La panoul de control al serverului introduceţi o funcţie **66**. S-ar putea să obţineţi D1008066. Nu este nimic dacă codul de referinţă nu se afişează. De asemenea, în fereastra **HyperTerminal**, puteţi obţine ceva date.
- 18. Folosind majusculele introduceţi **NEGOTIATE 1** în fereastra HyperTerminal. Apăsaţi **Enter**. Fereastra de date HyperTerminal va afişa 115200.

**Notă:** Dacă nu se întoarce nimic, repetaţi **NEGOTIATE 1**.

Dacă se întoarce o viteză, înseamnă că s-au schimbat date în ambele direcţii şi aveţi conectivitate deplină. Dacă Consola de operaţii nu se va conecta, mai mult ca sigur că aveţi o problemă de setare pe partea de client.

Dacă o viteză nu s-a întors, este cel mai probabil că problema este pe partea clientului PC. Puteți încerca să opriți și să reporniți PC-ul și să repetați testul. Sau încercați să conectaţi consola din nou. Rareori s-ar putea să trebuiască să faceţi IPL la server. Pentru cele mai bune rezultate este recomandabil să faceţi următoarele în ordinea indicată:

- a. Opriti serverul.
- b. Opriti PC-ul.
- c. Porniti PC-ul.
- d. Porniţi o conexiune pentru consolă.
- e. Porniti serverul.

Dacă procesul de mai sus nu va rezolva problema de conexiune, va trebui să contactaţi furnizorul de service pentru asistenţă.

### **Probleme conexiune consolă la distanţă**

Când setaţi consola la distanţă puteţi întâlni probleme la conectare. Soluţiile posibile de depanare includ:

#### **Consola la distanţă prin apel telefonic nu se poate conecta la consola locală**

Soluții la problemele care apar când o consolă la distanță nu se poate stabili o conexiune cu consola locală.

#### **Numele consolei locale nu se potriveşte atunci când consola la distanţă se conectează la consola locală**

Motive pentru o nepotrivire de nume consolă la conectarea consolei la distanţă la consola locală.

### **Consola la distanţă prin apel telefonic nu se poate conecta la consola locală**

Când conectaţi o consolă la distanţă la un server, s-ar putea să întâlniţi probleme de conectare consolă la distanţă. Acestea sunt soluţii la o problemă care apare când un modem consolă la distanţă nu poate stabili o conexiune cu o consolă locală.

- v Dacă modemul dumneavoastră PC este listat ca o opţiune **Standard Modem** în folderul Modems, configurati-l cu un fabricant si model diferit.
- Dacă aveti un modem OEM (original equipment manufacturer), s-ar putea ca modemul dumneavoastră OEM să nu fie configurat corect. Dacă acesta este cazul, încercati să-l configuraţi folosind setări de modem similare.

Pentru mai multe informații, consultați Inițializarea și configurarea modemului.

### **Numele consolei locale nu se potriveşte atunci când consola la distanţă se conectează la consola locală**

Este important ca utilizatorul la ambele capete să verifice coloana **Consola locală** din fereastra Consola de operaţii. Ceea ce TCP/IP foloseşte pentru un nume este extras şi plasat acolo. Atunci când este configurată consola la distanţă asiguraţi-vă că numele consolei locale este acelaşi. Este posibil să existe două nume diferite de sistem pe acelaşi PC. Numele folosit pentru Consola de operaţii este luat din intrarea de DNS din serviciul TCP/IP.

## **Depanarea problemelor de autentificare**

Când setaţi conexiunea iniţială s-ar putea să întâlniţi probleme de autentificare. Problemele de autentificare includ:

#### **Erori de autentificare**

Soluții atunci când PC-ul nu poate finaliza o conexiune între consola locală și server.

#### **Erori interne de autentificare la conectarea consolelor la distanţă Windows 98/Me la Windows 2000**

Soluții pentru erorile interne de autentificare.

#### **Erpori de autentificare cu Windows NT Service Pack 6**

Soluţii pentru erorile de autentificare pe Windows NT.

### **Erori de autentificare**

Când conectaţi o consolă locală la un server, s-ar putea să întâlniţi probleme de conectare consolă locală. Acestea sunt soluții la erori care apar când Consola de operații nu poate realiza o conexiune între un server şi o consolă locală (PC). Erorile consistă în probleme de configurare software sau id-uri de utilizator unelte de service care nu sunt recunoscute:

- verificați că ați introdus un id de utilizator de unelte service valid și o parolă validă în timpul vrăjitorului de configurare.
- Dacă folosiți Windows NT:
	- Verificaţi că aţi instalat ultimul pachet service [Windows NT Service Pack](#page-62-0) (Minim Service Pack 6).
	- Verificaţi că aţi instalat (sau reinstalat) Windows NT Service Pack după [instalarea RAS](#page-59-0) [\(Remote Access Service\).](#page-59-0)

Puteţi de asemenea recepţiona un mesaj de eroare privind o conexiune sigură. Vedeţi [Mesaj de](#page-107-0) [eroare: Conexiunea la sistem nu este o conexiune sigură](#page-107-0)

## **Erori interne de autentificare la conectarea consolelor la distanţă Windows 98/Me la Windows 2000**

Dacă aveţi această eroare, urmaţi aceste instrucţiuni la consola locală:

- 1. Mergeţi la **Incoming Connection Properties**.
- 2. Faceţi clic pe fişa **User**.
- 3. Bifaţi opţiunea **Require all users to secure their passwords and data**. Va fi dezactivată.
- 4. Dacă opţiunea s-a modificat, opriţi şi porniţi (reboot) PC-ul Windows 2000.

De asemenea, dacă consola la distanţă este Windows 98/Me, asiguraţi-vă că nu are deja o conexiune consolă locală. La un moment dat este permisă doar o conexiune activă.

### **Erpori de autentificare cu Windows NT Service Pack 6**

Apelurile de socket-uri s-ar putea să nu funcţioneze corect dacă utilizatorul nu este din grupul **Administrator**.

Winsock Call Fails When User Does Not Have Local Administrator Rights

Pentru mai multe informații, vedeți <http://www.microsoft.com><sup>2</sup>.

### **Depanarea problemelor emulatorului**

Când setaţi conexiunea iniţială s-ar putea să întâlniţi probleme de emulator. Problemele de emulator pot include:

**Emulatorul consolă locală trece [în starea Deconectat](#page-113-0)** Soluţii pentru datele emulatorului consolă locală.

#### **Fereastra PC5250 nu afişează date utilizator**

Soluţii pentru problemele emulatorului PC5250.

Dacă fereastra emulator nu porneşte şi starea conexiunii nu este **Conectat**, vedeţi subiectul [Probleme conexiune consola locală.](#page-105-0)

### <span id="page-113-0"></span>**Emulatorul consolă locală trece în starea Deconectat**

Această problemă afectează în special consola în reţea. Ar putea să afecteze şi o consolă ataşată direct la server dacă serverul suportă o consolă locală în reţea. O cauză posibilă este că un alt utilizator are controlul serverului. Pentru a verifica dacă consola dumneavostră locală are controlul serverului, faceti următoarele în fereastra de emulare:

- 1. Apăsaţi **Aspect** —> **Arată** —> **Istorie bară de stare**.
- 2. Dacă **Deconectat** este ultima intrare, alt utilizator s-ar putea să aibă controlul.
- 3. Dacă acesta este cazul, încercați să vă conectați mai târziu.

### **Fereastra PC5250 nu afişează date utilizator**

Aceasta poate fi cauzată de asemenea de un UART fără buffer pentru comunicaţia serială pe PC. Când se livrează date ecranului, cea mai mare dimensiune a pachetului poate duce la o depăşire de buffer (overrun) şi se aşteaptă după aceea 30–secunde înainte de a se încerca din nou. Contactaţi furnizorul de service înainte de a scădea viteza modemului.

## **Depanarea pe baza datelor SRC (cod de referinţă sistem)**

Pot să fie probleme cu configurarea Consolei de operaţii dacă primiţi unul din următoarele coduri de referinţă sistem (SRC-uri):

**SRC-uri A6005001, A6005004, A6005007, B6005001, B6005004 şi B6005007** Soluții pentru SRC-urile A6005001, A6005004, A6005007, B6005001, B6005004 și B6005007.

**[SRC-uri A6005008](#page-114-0) şi B6005008** Soluţii pentru SRC-urile A6005008 şi B6005008.

**Cod de referinţă [sistem A9002000](#page-115-0)** Soluţii pentru codul de referinţă sistem A9002000.

**Cod de referinţă [sistem A6005082](#page-115-0)** Soluții pentru codul de referință sistem A6005082.

**Eşec la afişarea D1008065 [şi D1008066 automat după](#page-115-0) apelul funcţiei.** Soluții pentru eșecul afișării D1008065 și D1008066 automat după invocarea funcției.

**[Pasul IPL C6004031 durează](#page-116-0) mai mult decât se aştepta** Soluţii pentru V5R1 sau mai nouă, pasul IPL C6004031 poate lua 45 minute.

### **SRC-uri A6005001, A6005004, A6005007, B6005001, B6005004 şi B6005007**

Următoarele coduri de referință pot fi afișate pentru consolele twinax ca și pentru consolele Consolă de operaţii (ataşate direct).

#### **A6005001 şi B6005001**

O resursă consolă (controler) nu a fost găsită la IPL manual.

#### <span id="page-114-0"></span>**A6005004 şi B6005004**

Un dispozitiv consolă nu a fost găsit în timpul unui IPL manual. S-a găsit un controler twinax, dar nu poate fi folosit. Aceasta doar indică prezenţa controlerului. Nu indică dacă controlerul este defect sau nu.

#### **A6005007 şi B6005007**

Un dispozitiv consolă nu a fost găsit în timpul unui IPL manual. Acest cod de referință indică de asemenea că s-a detectat prezenţa unui hardware care poate indica un alt tip de consolă decât twinax sau Consolă de operaţii (direct). Un exemplu ar fi consola asincronă care nu mai este suportată. Nu indică un defect al acelui hardware sau că aceasta este consola dorită.

Aceste coduri de referintă, ca si led-ul de atentionare, se vor reseta când este detectată și devine activă consola. Dacă unul din aceste coduri de referinţă există pentru o lungă perioadă de timp, este posibil să fie necesar un IPL în încercarea de a găsi din nou un dispozitiv consolă, în funcție de mai mulți factori, incluzând modelul, hardware-ul prezent, etc. Puteți forta serverul să încerce să găsească consola din nou prin executarea funcției 21 de pe panoul de control, de pe panoul de control la distanţă sau de pe panoul de control virtual.

## **Cod de referinţă sistem A6005008 şi B6005008**

Folosiţi această tabela dacă aţi primit codurile de referinţă A6005008 sau B6005008. Dacă un IPL nu găseşte o consolă şi tipul consolei este stabilit la orice în afară de 1, sistemul va afişa codul A6005008 sau B6005008.

- v Dacă încercaţi să folosiţi o consolă twinax singurele date relevante în acest SRC sunt în cuvântul 16. Folosiţi tabela de mai jos pentru a determina defectul twinax. Primele 4 caractere ale acestui cuvânt conțin ultimele caractere ale tipului de eroare original. De exemplu, dacă cuvântul 16 conţine 50010001, codul SRC în legătură cu twinax va fi A6005001 şi tipul consolei este stabilit la consolă twinax.
- v Dacă încercaţi să folosiţi Consolă de operaţii selectaţi secţiunea corespunzătoare din tabela de mai jos, după cum urmează:
	- Consola locală în reţea foloseşte cuvintele 13, 14 şi 15.
	- Consolă locală ataşată direct la server foloseşte cuvintele 17, 18 şi 19.
- **Notă:** Dacă tocmai aţi schimbat adaptorul de reţea (LAN) asociat cu Consola de operaţii în rețea (LAN), trebuie să așteptați cel puțin 35 de minute pentru ca serverul să găsească şi să folosească noua plachetă de reţea. În acest caz, când serverul va fi satisfăcut va începe să folosească noul adaptor, consola va porni, iar codul de referinţă va dispărea.

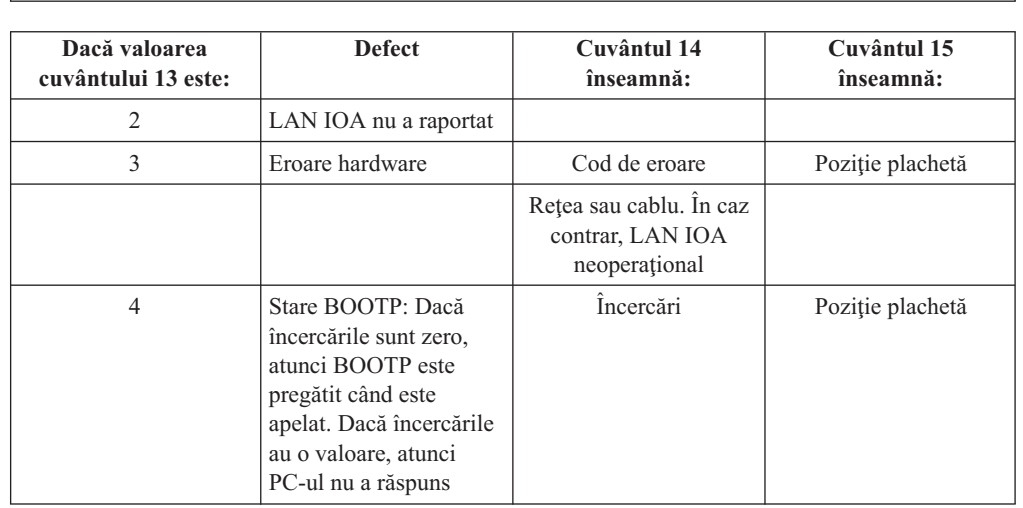

**LAN**

<span id="page-115-0"></span>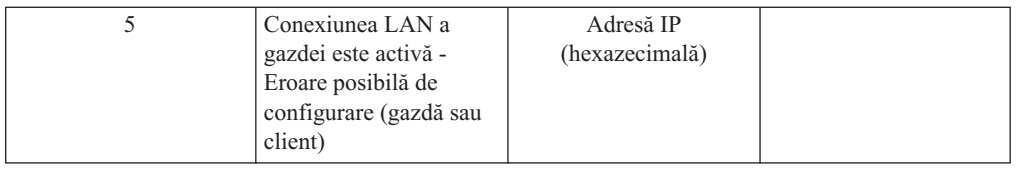

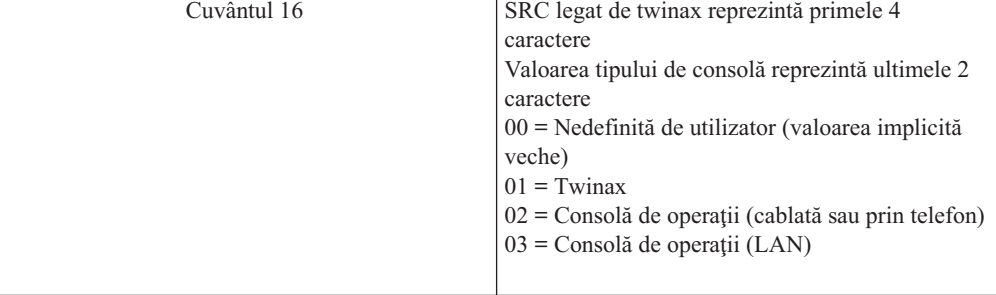

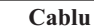

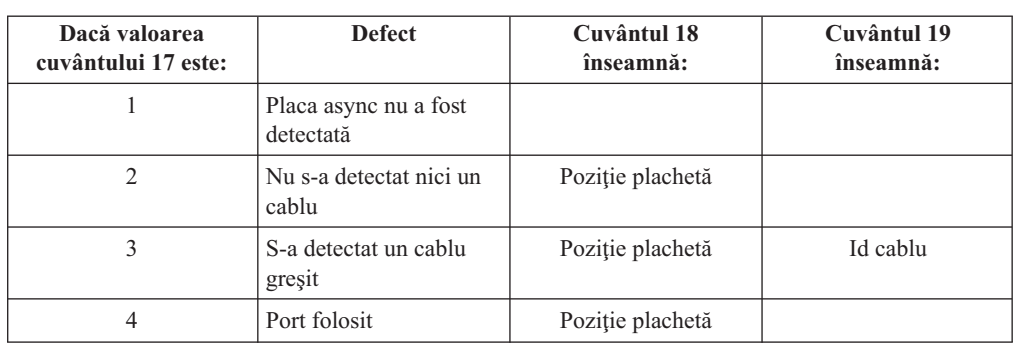

# **Cod de referinţă sistem A9002000**

Principalele motive pentru care primiţi codul de referinţă sistem A90002000:

- v Dacă sistemul afişează acest cod SRC, de obicei înseamnă că nu a fost găsită o consolă.
- v Valoare de sistem iSeries **QAUTOCFG** trebuie setată pe **ON**. Dacă este 'off', OS/400 nu este în stare să creeze noul dispozitiv consolă.
- v Dacă tocmai aţi migrat consola de la un tip la altul şi noua consolă nu poate funcţiona în OS/400, s-ar putea să fie nevoie să folosiţi o altă staţie de lucru pentru a şterge manual controlerul şi descrierea de dispozitiv asociate cu vechiul dispozitiv consolă.

### **Cod de referinţă sistem A6005082**

Principalele motive pentru care primiţi codul de referinţă sistem A6005082:

- v Dacă sistemul afişează acest cod SRC, de obicei înseamnă că a fost găsită o consolă, dar după aceea serverul a pierdut consola.
- v Dacă consola este reasignată şi serverul poate să o găsească, codul SRC va dispărea. În acest caz, când serverul va fi satisfăcut şi poate găsi consola, codul de referinţă va dispărea.
- v Tipul consolei nu afectează acest cod SRC.

### **Eşec la afişarea D1008065 şi D1008066 automat după apelul funcţiei**

Când lucraţi cu modele care au două rânduri pentru ecranul **Function/Data**, după ce aţi apelat funcția, panoul de control (și panoul de control la distanță) s-ar putea să nu afișeze automat

<span id="page-116-0"></span>codul SRC rezultat. În aceste cazuri trebuie să efectuaţi o funcţie **11** pentru a determina dacă funcția 65 sau 66 s-a terminat cu succes. Dacă funcția nu s-a terminat cu succes:

- 1. Folosind panoul de control sau panoul de control la distanţă, apăsaţi butoanele Up sau Down până se afişează 11.
- 2. Apăsaţi Enter.

# **Pasul IPL C6004031 durează mai mult decât se aştepta**

În V5R1 s-a efectuat o modificare care permite utilizatorului să plaseze un 2771 (9771) oriunde în unitatea de procesare (primul turn) şi să poată fi găsit şi folosit pentru Consola de operații. În funcție de ce alte resurse capabile de consolă se pot găsi și cât timp îi trebuie să parcurgă magistrala, această activitate a crescut timpul necesar pentru acest pas IPL.

# **Depanarea problemelor panoului de control de la distanţă şi ale panoului de control virtual**

Când setaţi conexiunea iniţială s-ar putea să întâlniţi probleme la accesarea panourilor de control. Problemele de panou de control care pot apărea:

#### **Panoul de control la distanţă nu porneşte**

Soluţii pentru cablurile panourilor de control la distanţă.

#### **Nu se poate folosi funcţia mod**

Soluții pentru cazurile când nu puteți folosi funcția mod pe panoul de control la distanță sau pe panoul de control virtual.

## **Panoul de control de la distanţă nu porneşte**

Dacă panoul de control de la distanţă nu porneşte, verificaţi următoarele:

- verificați să fie cablurile conectate corect. Pentru mai multe informații, vedeți [Instalare](#page-72-0) [cabluri Consolă](#page-72-0) de operaţii.
- v Verificaţi că resursele de pe PC nu au conflicte de adrese sau cereri de întrerupere. Consola de operaţii utilizează adresele de la 192.168.0.0 la 192.168.0.255. Dacă rulaţi software care activează PC SOCKS, verificaţi configuraţia SOCKS şi asiguraţi-vă că intrarea este:

Direct 192.168.0.0 255.255.255.0

Un PC SOCKS-enabled accesează Internetul printr-un firewall, cum ar fi Microsoft Proxy Client, Hummingbird SOCKS Client sau altele.

### **Nu se poate folosi funcţia mod**

Dacă nu puteti folosi functia mod pe un panou de control de la distantă sau panou de control virtual, verificaţi dacă utilizatorul care a autentificat conexiunea (Sign-on dispozitiv service) nu are privilegiul **Partition remote panel key (Cheie panou de la distanţă partiţie** pentru partitia la care este conectat.

- 1. Accesaţi DST (Dedicated Service Tools Unelte service dedicate).
- 2. Selectaţi **Work with DST environment**.
- 3. Selectaţi **Service tools user profiles**.
- 4. Selectaţi **Change privileges** (opţiunea 7).

Acelui utilizator îi trebuie acord acest privilegiu, de către partiţie, pentru a putea folosi funcţia mod. De asemenea, dacă sistemul are cheie, cheia trebuie să fie introdusă înainte ca funcţia să poată fi activă.

## **Depanarea problemelor vrăjitorului de configurare**

Când setaţi conexiunea iniţială s-ar putea să întâlniţi probleme în timpul vrăjitorului de configurare. Problemele de vrăjitor care pot apărea:

#### **Consola locală nu detectează cablurile**

Soluții când consola locală nu detectează prezența cablului Consolă de operații sau a cablului panoului de control de la distanţă.

#### **Vechile date de reţea interferează cu reconfigurarea conectivităţii reţelei**

Soluții când vechile date de rețea interferează cu reconfigurarea conectivității rețelei.

#### **[În vrăjitorul de configurare nu sunt disponibile opţiunile consolei](#page-118-0)** Soluţii când opţiunile de consolă nu sunt disponibile în vrăjitorul de configurare.

**[Nu s-a putut găsi modemul corect la selecţia Add RAS Device](#page-118-0)** Soluţii pentru când nu puteţi găsi modemul corect la **Add RAS Device** pentru configuraţiile Windows NT.

### **Consola locală nu detectează cablurile**

Acestea sunt solutii la problemele care apar când consola locală nu detectează prezenta cablului Consolă de operații sau a cablului panoului de control de la distanță. Un mesaj de stare Conectare sau Nedisponibilă este prezent şi el în mod obişnuit:

- Verificati să fie cablurile conectate corect. Pentru mai multe informații, vedeți [Instalare](#page-72-0) [cabluri Consolă](#page-72-0) de operaţii.
- v Pentru consolă, verificaţi că placa adaptor de comunicaţii de pe server este conectată corect.
- v Verificaţi că sunt corecte numerele de componentă (PN) pentru cablul Consolă de operaţii şi cablul panoului de control de la distanţă.
- v Verificaţi că serverul este într-o stare în care poate să fie activă consola. De exemplu, consola este activă după un IPL manual. După ce aţi realizat IPL, codurile SRC B6004031, B6004501 sau B600500X (unde x este un număr) indică faptul că serverul este într-o stare corectă.

**Notă:** Asiguraţi-vă că aţi oprit sau aţi deconectat orice dispozitiv de afişare de pe orice controler de staţii de lucru, cu portul 0 adresa 0 sau 1 sau cu portul 1 adresa 0 sau 1.

v Verificaţi că resursele de pe PC nu au conflicte de adrese sau cereri de întrerupere. Consola de operaţii utilizează adresele de la 192.168.0.0 la 192.168.0.255. Dacă rulaţi software care activează PC SOCKS, verificaţi configuraţia SOCKS şi asiguraţi-vă că intrarea este:

Direct 192.168.0.0 255.255.255.0

Un PC SOCKS-enabled accesează Internetul printr-un firewall, cum ar fi Microsoft Proxy Client, Hummingbird SOCKS Client sau altele.

v Verificaţi să îndepliniţi toate cerinţele referitoare la reţea. Dacă se foloseşte o reţea locală pentru conectarea consolei locale la server, asiguraţi-vă că reţeaua este activă şi corect configurată atât la PC, cât şi la server.

# **Vechile date de reţea interferează cu reconfigurarea conectivităţii reţelei**

Dacă configuraţi o consolă locală în reţea şi utilizatorul continuă să primească o adresă IP veche, care s-ar putea să fie greșită, dar nu puteți să ajungeți la el dcât dacă schimbați numele, s-ar putea să trebuiască să editaţi fişierul **hosts** de pe PC. S-ar putea să fie nevoie să editaţi fişierul şi să ştergeţi intrarea de care este vorba.

**Notă:** Consola de operaţii ar trebui închisă şi repornită înainte de a încerca o conexiune cu o nouă configurație. Această acțiune va înlătura toate valorile din cache asociate cu orice configurări vechi.

# <span id="page-118-0"></span>**În vrăjitorul de configurare nu sunt disponibile opţiunile consolei**

Înainte de V4R5, era necesar să existe un emulator 5250 instalat (PC5250 sau IBM Personal Communications). Începând cu V4R5 emulatorul nu mai este necesar dacă se foloseşte numai panoul de control de la distanţă. Ca rezultat, când vrăjitorul ajunge la fereastra unde utilizatorul alege ce funcție (consolă sau panou de control la distanță) funcția consolă este dezactivată dacă vrăjitorul nu poate găsi o cale la un emulator valid. Aceasta poate arăta că utilizatorul nu a permis instalării iSeries Access pentru Windows să actualizeze calea (numai PC-urile Windows 98/Me). Fie instalaţi sau reinstalaţi funcţiile de emulator, fie adăugaţi manual calea la emulator în declaraţia de cale a sistemului.

# **Nu s-a putut găsi modemul corect la selecţia Add RAS Device**

Utilizatorul poate fi în curs de setare consolă de la distanță sau consolă locală în Windows NT. Recent, el fie a adăugat, fie a înlocuit un modem PC, dar este în stare să-l găsească în lista din fereastra **Add RAS device**. Căutând în **RAS Properties** ar trebui să fie un alt dispozitiv pe acelaşi port COM. Un scenariu tipic este acela în care în timpul instalării RAS (Remote Access Service), care este parte a instalării Network (Retea), utilizatorul va configura un modem inexistent pentru a termina instalarea RAS (Remote Access Service) care necesită un modem. Mai târziu, în timpul setării Consolei de operații, el are nevoie să adauge modemul Conexiune Consolă de operații AS400, dar acesta nu apare.

**Soluţie:** Modemul curent va trebui să fie înlăturat înainte ca noului modem să-i fie permisă prezentarea în acea fereastră.

Într-un caz similar, comutaţi de la un tip de configurare la altul şi în timpul paşilor iniţiali de determinare a felului modemului de prezentat pentru RAS (Remote Access Service) instrucţiunile vă pun să ştergerţi modemul. Când ieşiţi din folderul **Modem** şi obţineţi mesajul

Dial-up Networking needs to be configured because the list of installed modems has changed (Dial-up Networking trebuie să fie configurat deoarece lista de modemuri instalate s-a modificat). Would you like to do this now? (Vreti să o faceti acum?) Dacă răspundeţi cu **Yes** rezultatul este că Remote Access Service şi lista de modemuri este desincronizată. Pentru a corecta aceasta:

- 1. Mergeţi la Remote Access Service.
- 2. Înlăturaţi modemul similar.
- 3. Apăsaţi **Continue**.
- 4. Răspundeţi corespunzător şi faceţi apoi reboot.
- 5. Întoarceţi-vă la Remote Access Service şi continuaţi cu instrucţiunile de adăugare modem pe care nu le-aţi putut efectua anterior.

# **Depanarea altor probleme ale Consolei de operaţii**

Când folosiţi Consolă de operaţii puteţi întâlni următoarele probleme:

#### **[Consola de operaţii rămâne](#page-119-0) în QCTL**

Soluţii pentru când Consola de operaţii rămâne în QCTL, când ar trebui să fie în CTLxx.

**Consola locală primeşte mesajul: serverul Remote Access Service nu porneşte** Soluții pentru când consola locală Remote Access Service Server did not start (Serverul Remote Access Service nu a pornit) (doar Windows NT).

#### **Cererile sistem nu vor funcţiona**

Soluții pentru când cererile sistem nu vor funcționa.

## <span id="page-119-0"></span>**Consola de operaţii rămâne în QCTL**

Aceasta apare în mod obişnuit după o migrare, dar poate fi găsită în orice moment în care lucrati cu resursele. OCONSOLE rămâne în OCTL când v-ati fi asteptat să fie reasignat ca o altă stație de lucru. Fiți sigur că sistemul nu a fost pornit (IPL) cu **DEBUG** activat. O bună indicatie ar fi ca nu este pornit nici un alt subsistem interactiv și altele ar putea să lipsească și ele. Verificati că valoarea de sistem **QIPLTYPE** este 0.

## **Consola locală primeşte mesajul: serverul Remote Access Service nu porneşte**

Dacă o consolă este configurată să primească apeluri şi dacă nu este nici un modem PC configurat ca să primească aceste apeluri, se va trimite mesajul Remote Access Service Server did not start (Serverul Remote Access Service nu a pornit). Pentru a rezolva aceasta, fie configuraţi consola locală ca să nu recepţioneze apeluri telefonice, fie configuraţi un modem (chiar unul care nu există). Dar fiti atenți la următoarea abordare. Dacă ambele porturi seriale sunt asignate la Consola de operatii, modemul va trebui să fie pe COM3 si multe PC-uri nu-l vor avea. Acesta se poate întâmpla dacă nu este instalat [Pachetul service](#page-62-0) Windows NT

### **Cererile sistem nu vor funcţiona**

Când se foloseşte Consola de operaţii, **SYSREQ** este egal cu **Shift+ESC** aşa cum este definit ca implicit pentru emularea 5250. Multe tastaturi au tasta **Prt Screen** etichetată ca **SYSREQ** şi este activată prin folosirea acestei taste cu tasta **Ctrl**, dar Windows are această tastă rezervată. Trebuie să remapaţi tastatura folosind sistemul de operare , nu 5250, pentru a o modifica.

# **Capitol 7. Informaţii înrudite**

IBM oferă informaţii tehnice, tehnologice şi procedurale.

#### **Manuale**

# **Setare iSeries Access pentru Windows**

Folosiţi acest manual pentru a instala şi a configura iSeries Access pentru Windows pe serverul iSeries şi pe PC. Trebuie să realizaţi instalarea şi configurarea atât pe server, cât şi pe PC. În acest manual se presupune că administratorul de sistem instalează şi configurează serverul, iar utilizatorul instalează iSeries Access pentru Windows pe PC.

### **Consola twinax**

Consola twinax utilizează o interfaţă bazată pe linie de comandă pentru accesarea şi gestionarea unui iSeries, nefiind necesară utilizarea unui calculator personal pe post de consolă. Obţineţi accesul la iSeries folosind ecranul şi tastatura consolei şi cablurile twinax.

#### **Site Web**

### **[Site-ul Web iSeries Access](http://www.as400.ibm.com/clientaccess)**

Acest site Web conţine informaţii online despre produsele iSeries Access şi Consola de operații.

#### **Alte informaţii din Centrul de infromare**

#### **Panou de control**

Lucrati cu sistemul folosind direct panoul de control sau API-urile din programele dumneavoastră. Prin intermediul panoului de control, puteţi să porniţi şi să opriţi sistemul, să realizați un IPL sau să determinați activitatea procesorului.

#### **Partiţii logice**

Partițiile logice vă permit să distribuiți resursele dintr-un server iSeries astfel încât să îl faceţi să funcţioneze ca şi cum ar fi două sau mai multe servere independente.

#### **Modernizări**

Utilizaţi informaţiile din acest subiect la modernizarea caracteristicilor hardware, modernizarea prin trecerea la un model diferit de server iSeries sau modernizarea sistemului de operare OS/400. În timpul unei modernizări, serverul sursă şi serverul destinaţie păstrează acelaşi număr de serie.

#### **Migrare**

Utilizați informațiile din acest subiect la migrarea datelor de pe un server iSeries sau o de pe o partiţie pe alt server iSeries sau altă partiţie. Atunci când realizaţi o migrare de date, serverul sursă şi serverul destinaţie trebuie să aibă numere de serie diferite.

#### **Planificarea pentru hardware şi software**

Pentru a seta şi a utiliza serverul fără probleme, este necesară o planificare corespunzăroare. Cu ajutorul ei, vă asiguraţi că nu vă lipseşte nimic şi că aţi îndeplinit toate cerinţele preliminare. Informaţiile despre planificare din acest subiect vă ajută să

evaluaţi serverul, să planificaţi necesităţile de alimentare, să tipăriţi instrucţiuni pentru o cablare sau setare specială, să îndepliniţi cerinţele pentru PC şi să faceţi pregătirile pentru configuraţii unice, bazate pe modul în care va fi utilizat serverul (de exemplu, utilizarea serverelor în cluster, conexiuni prin Internet şi montarea în dulap).

#### **Instrucţiuni de cablare**

Puteţi tipări instrucţiunile de cablare pentru serverul dumneavoastră.

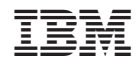

Tipărit în S.U.A.